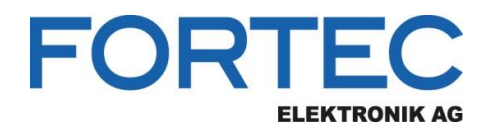

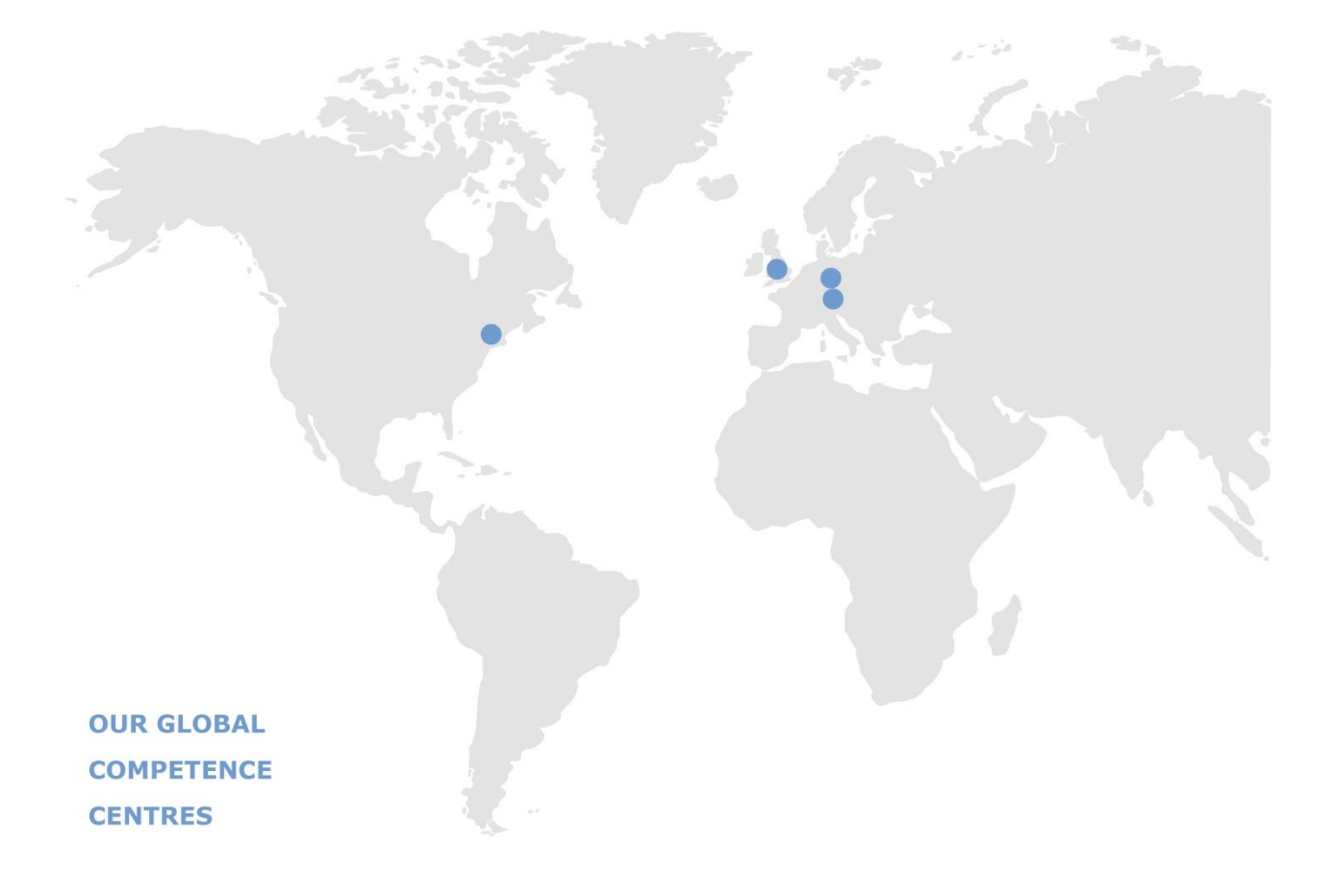

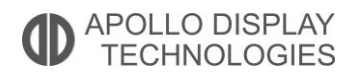

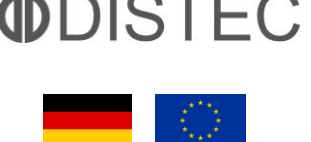

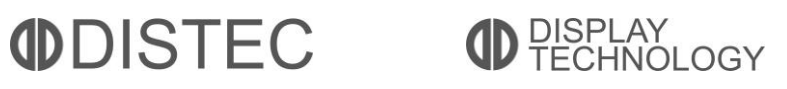

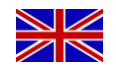

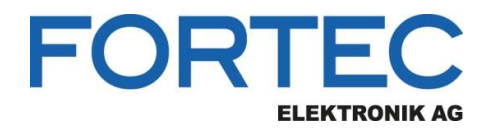

# **Manual**

# **Kontron**

# **pITX-APL V2.0**

**2,5" Pico-ITX™ Single-Board Computer with Intel® Apollo Lake Atom™ E39xx and Celeron® Processor, 2x Gbit LAN, 12V DC-in** 

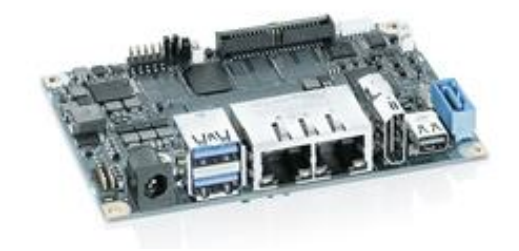

The information contained in this document has been carefully researched and is, to the best of our knowledge, accurate. However, we assume no liability for any product failures or damages, immediate or consequential, resulting from the use of the information provided herein. Our products are not intended for use in systems in which failures of product could result in personal injury. All trademarks mentioned herein are property of their respective owners. All specifications are subject to change without notice.

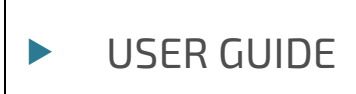

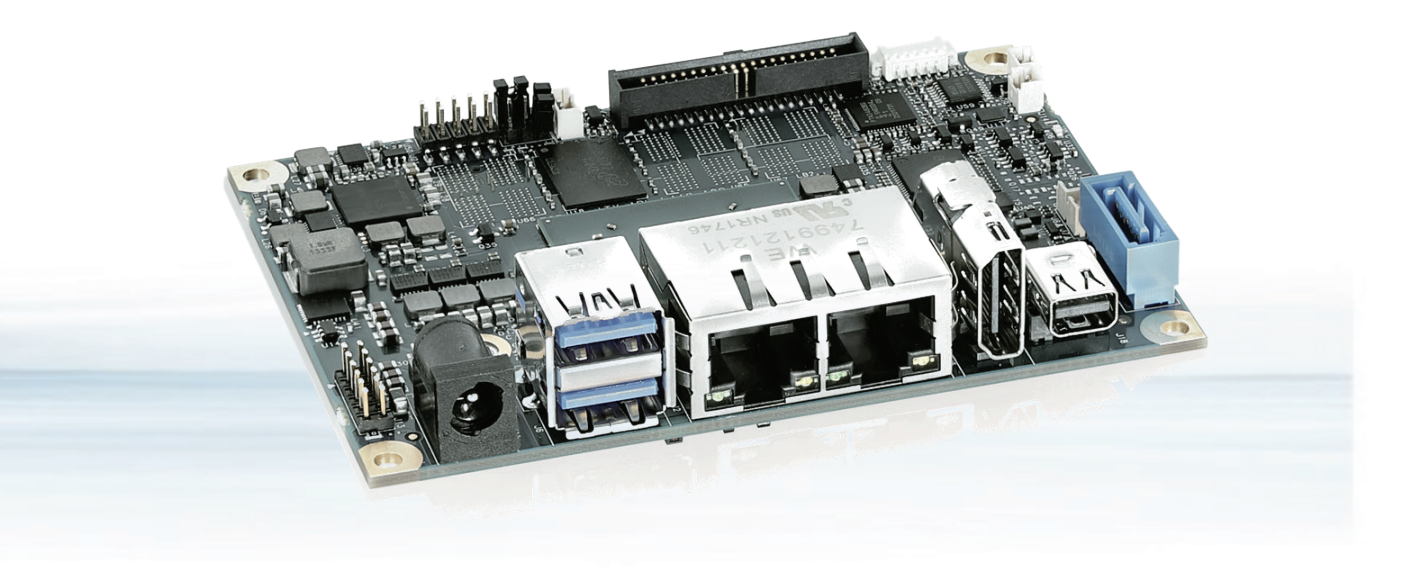

# pITX-APL V2.0

Doc. Rev. 1.4 Doc-ID: 1065-6365

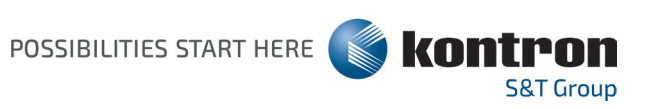

This page has been intentionally left blank

# PITX-APL V2.0 – USER GUIDE

## Disclaimer

Kontron would like to point out that the information contained in this manual may be subject to alteration, particularly as a result of the constant upgrading of Kontron products. This document does not entail any guarantee on the part of Kontron with respect to technical processes described in the manual or any product characteristics set out in the manual. Kontron assumes no responsibility or liability for the use of the described product(s), conveys no license or title under any patent, copyright or mask work rights to these products and makes no representations or warranties that these products are free from patent, copyright or mask work right infringement unless otherwise specified. Applications that are described in this manual are for illustration purposes only. Kontron makes no representation or warranty that such application will be suitable for the specified use without further testing or modification. Kontron expressly informs the user that this manual only contains a general description of processes and instructions which may not be applicable in every individual case. In cases of doubt, please contact Kontron.

This manual is protected by copyright. All rights are reserved by Kontron. No part of this document may be reproduced, transmitted, transcribed, stored in a retrieval system, or translated into any language or computer language, in any form or by any means (electronic, mechanical, photocopying, recording, or otherwise), without the express written permission of Kontron. Kontron points out that the information contained in this manual is constantly being updated in line with the technical alterations and improvements made by Kontron to the products and thus this manual only reflects the technical status of the products by Kontron at the time of publishing.

Brand and product names are trademarks or registered trademarks of their respective owners.

©2020 by Kontron S&T AG

Kontron S&T AG Lise-Meitner-Str. 3-5 86156 Augsburg Germany [www.kontron.com](http://www.kontron.com/)

# Revision History

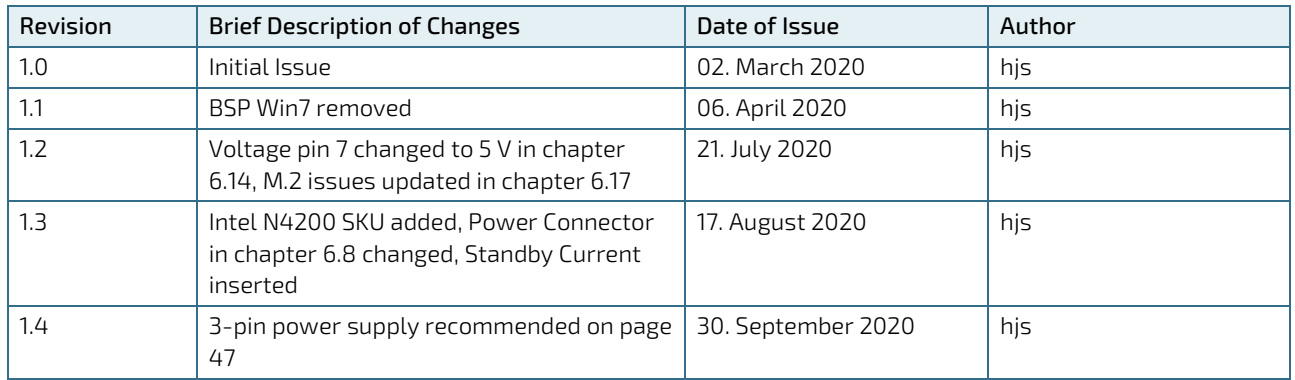

# Intended Use

THIS DEVICE AND ASSOCIATED SOFTWARE ARE NOT DESIGNED, MANUFACTURED OR INTENDED FOR USE OR RESALE FOR THE OPERATION OF NUCLEAR FACILITIES, THE NAVIGATION, CONTROL OR COMMUNICATION SYSTEMS FOR AIRCRAFT OR OTHER TRANSPORTATION, AIR TRAFFIC CONTROL, LIFE SUPPORT OR LIFE SUSTAINING APPLICATIONS, WEAPONS SYSTEMS, OR ANY OTHER APPLICATION IN A HAZARDOUS ENVIRONMENT, OR REQUIRING FAIL-SAFE PERFORMANCE, OR IN WHICH THE FAILURE OF PRODUCTS COULD LEAD DIRECTLY TO DEATH, PERSONAL INJURY, OR SEVERE PHYSICAL OR ENVIRONMENTAL DAMAGE (COLLECTIVELY, "HIGH RISK APPLICATIONS").

You understand and agree that your use of Kontron devices as a component in High Risk Applications is entirely at your risk. To minimize the risks associated with your products and applications, you should provide adequate design and operating safeguards. You are solely responsible for compliance with all legal, regulatory, safety, and security related requirements concerning your products. You are responsible to ensure that your systems (and any Kontron hardware or software components incorporated in your systems) meet all applicable requirements. Unless otherwise stated in the product documentation, the Kontron device is not provided with error-tolerance capabilities and cannot therefore be deemed as being engineered, manufactured or setup to be compliant for implementation or for resale as device in High Risk Applications. All application and safety related information in this document (including application descriptions, suggested safety measures, suggested Kontron products, and other materials) is provided for reference only.

### **ACAUTION**

Handling and operation of the product is permitted only for trained personnel within a work place that is access controlled. Please follow the "General Safety Instructions for IT Equipment" supplied with the system.

# Customer Support

Find Kontron contacts by visiting[: http://www.kontron.com/support.](http://www.kontron.com/support)

# Customer Service

As a trusted technology innovator and global solutions provider, Kontron extends its embedded market strengths into a services portfolio allowing companies to break the barriers of traditional product lifecycles. Proven product expertise coupled with collaborative and highly-experienced support enables Kontron to provide exceptional peace of mind to build and maintain successful products.

For more details on Kontron's service offerings such as: enhanced repair services, extended warranty, Kontron training academy, and more visit [http://www.kontron.com/support-and-services/services.](http://www.kontron.com/support-and-services/services)

# Customer Comments

If you have any difficulties using this user guide, discover an error, or just want to provide some feedback, contact Kontron [support.](http://www.kontron.com/support) Detail any errors you find. We will correct the errors or problems as soon as possible and post the revised user guide on our website.

# Terms and Conditions

Kontron warrants products in accordance with defined regional warranty periods. For more information about warranty compliance and conformity, and the warranty period in your region, visi[t http://www.kontron.com/terms](http://www.kontron.com/terms-and-conditions)[and-conditions.](http://www.kontron.com/terms-and-conditions)

Kontron sells products worldwide and declares regional General Terms & Conditions of Sale, and Purchase Order Terms & Conditions. Visi[t http://www.kontron.com/terms-and-conditions.](http://www.kontron.com/terms-and-conditions)

For contact information, refer to the corporate offices contact information on the last page of this user guide or visit our websit[e CONTACT US.](http://www.kontron.com/about-kontron/company-overview/contact-us)

# <span id="page-7-0"></span>Symbols

I

The following symbols may be used in this manual

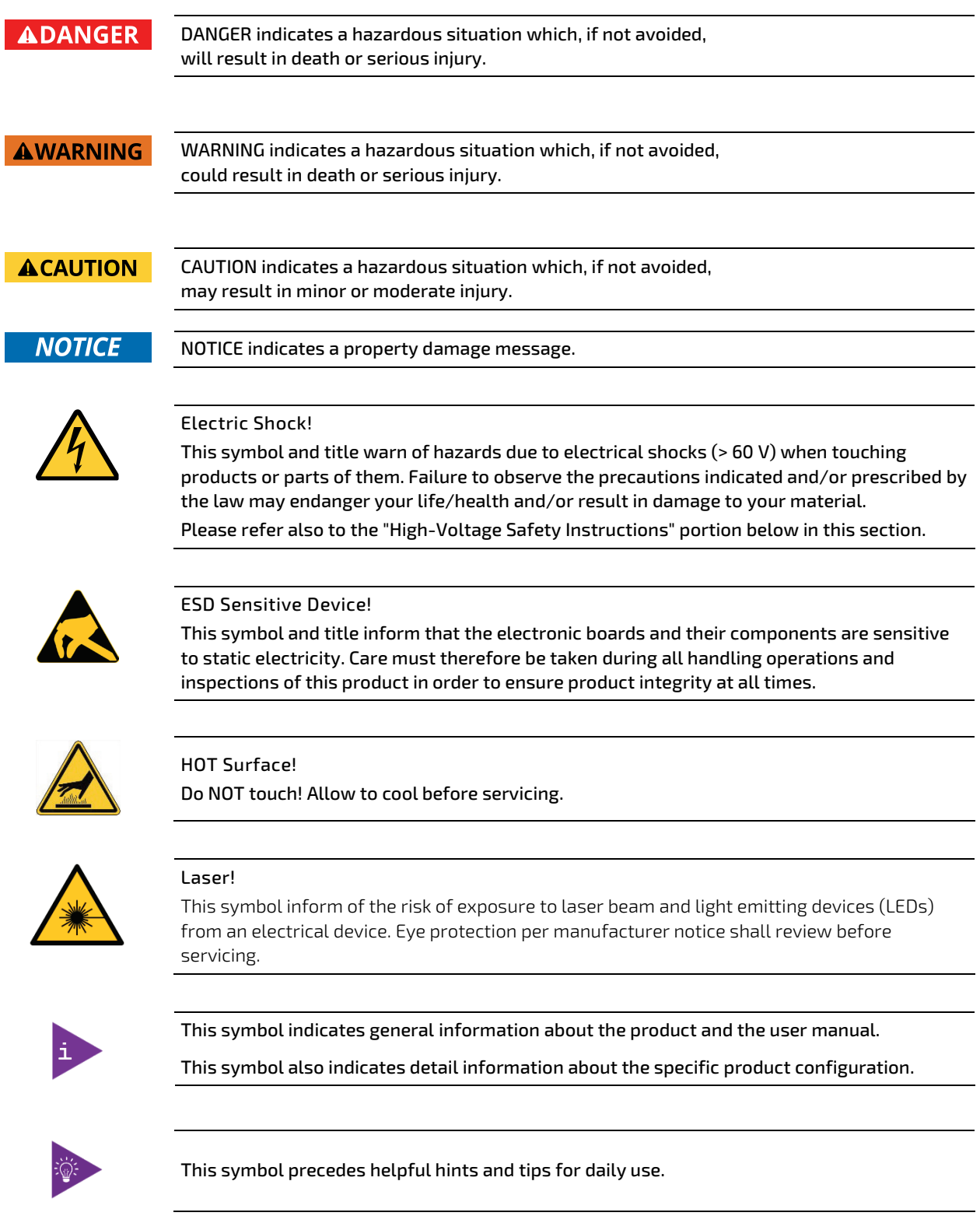

# <span id="page-8-0"></span>**Table of Contents**

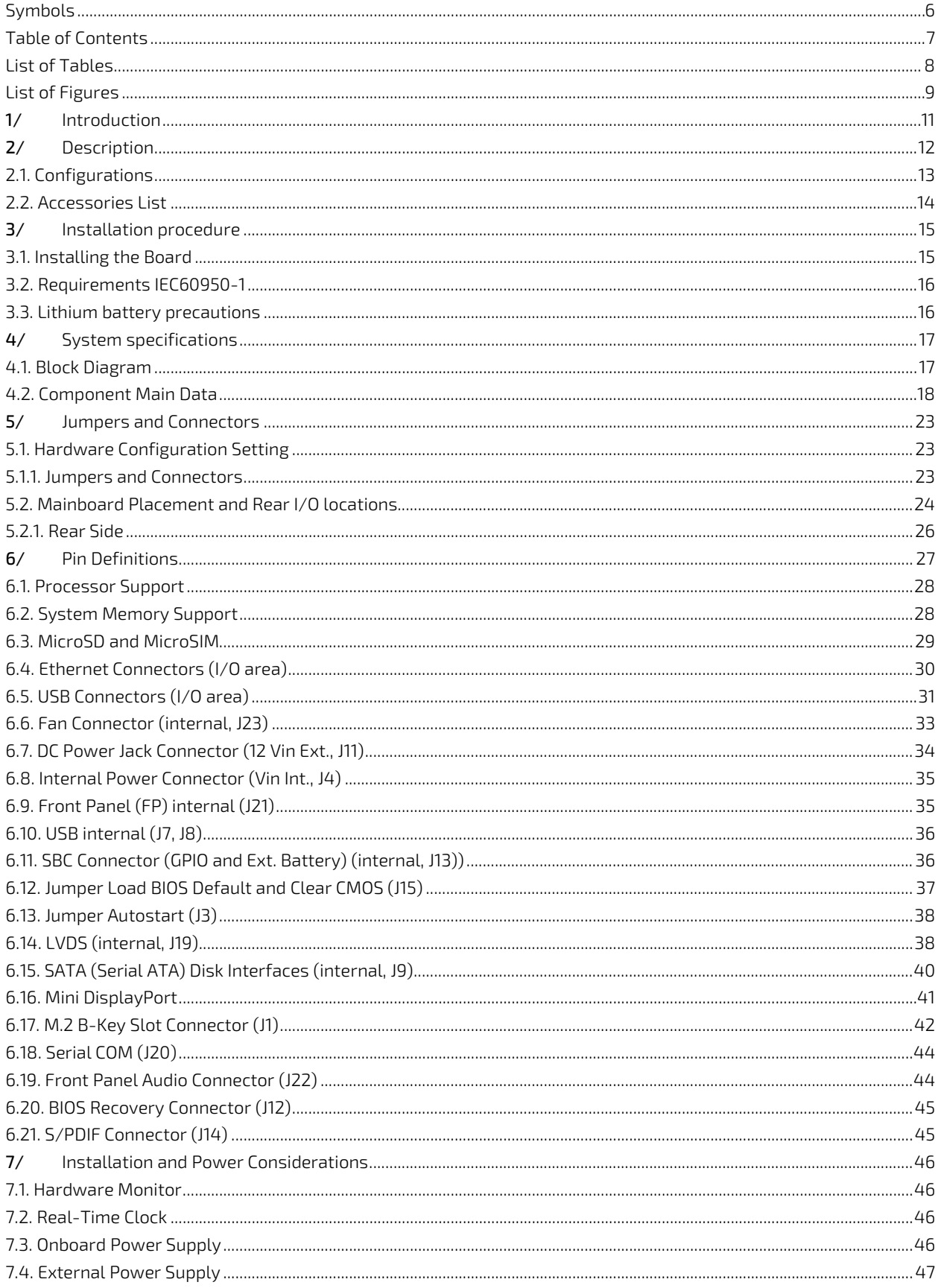

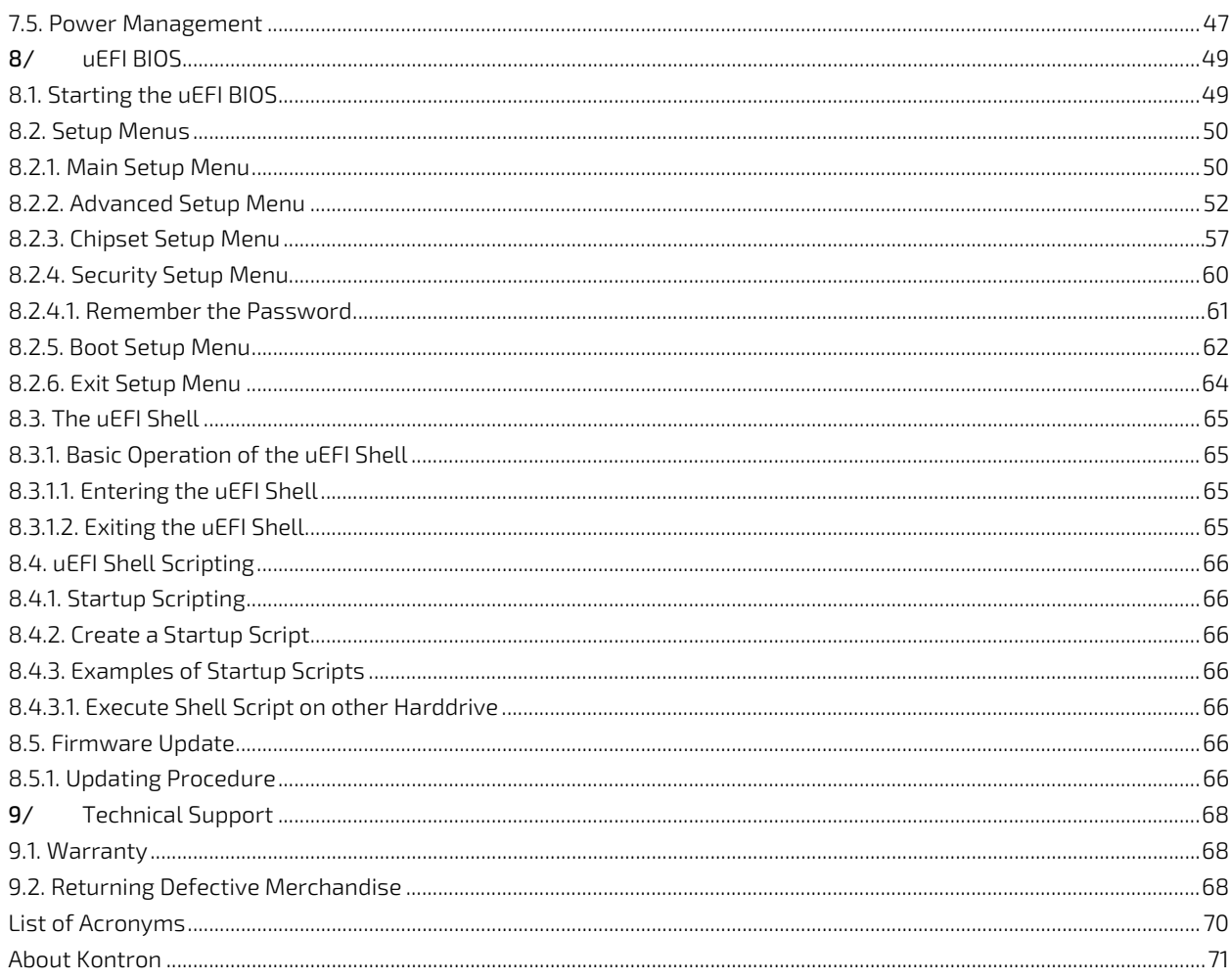

# <span id="page-9-0"></span>**List of Tables**

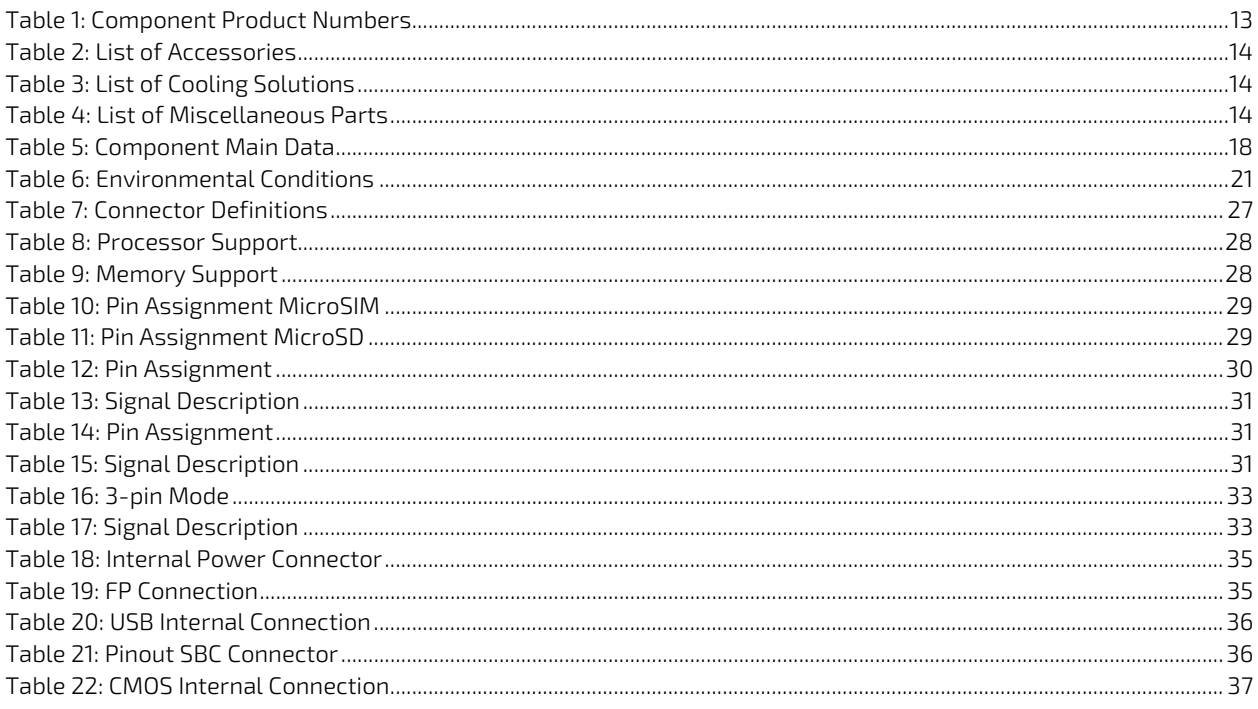

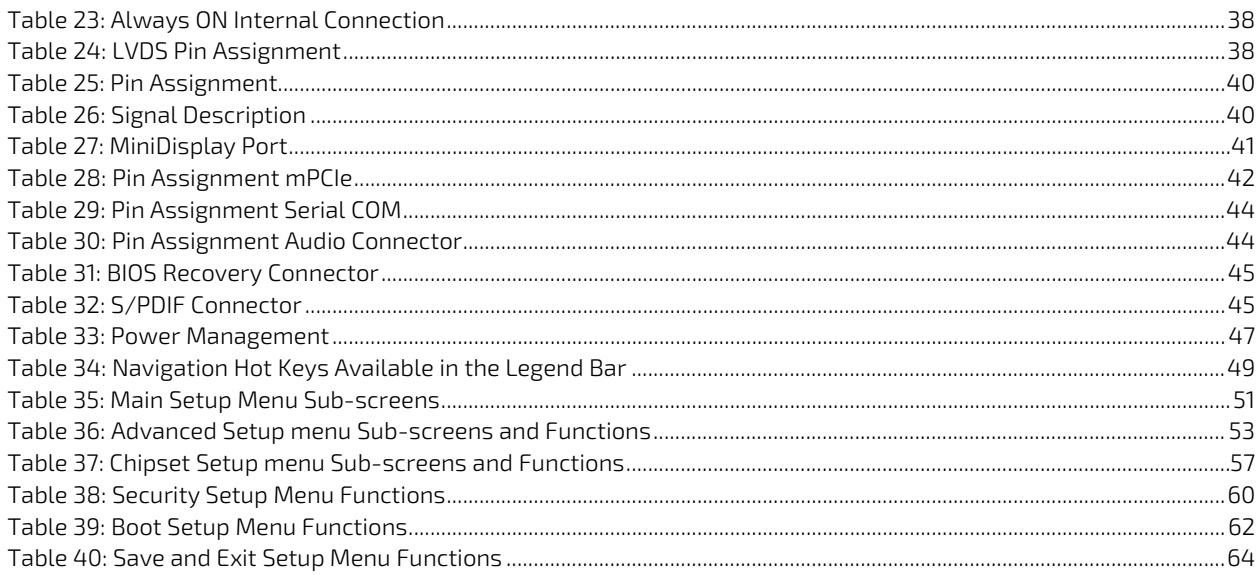

# <span id="page-10-0"></span>List of Figures

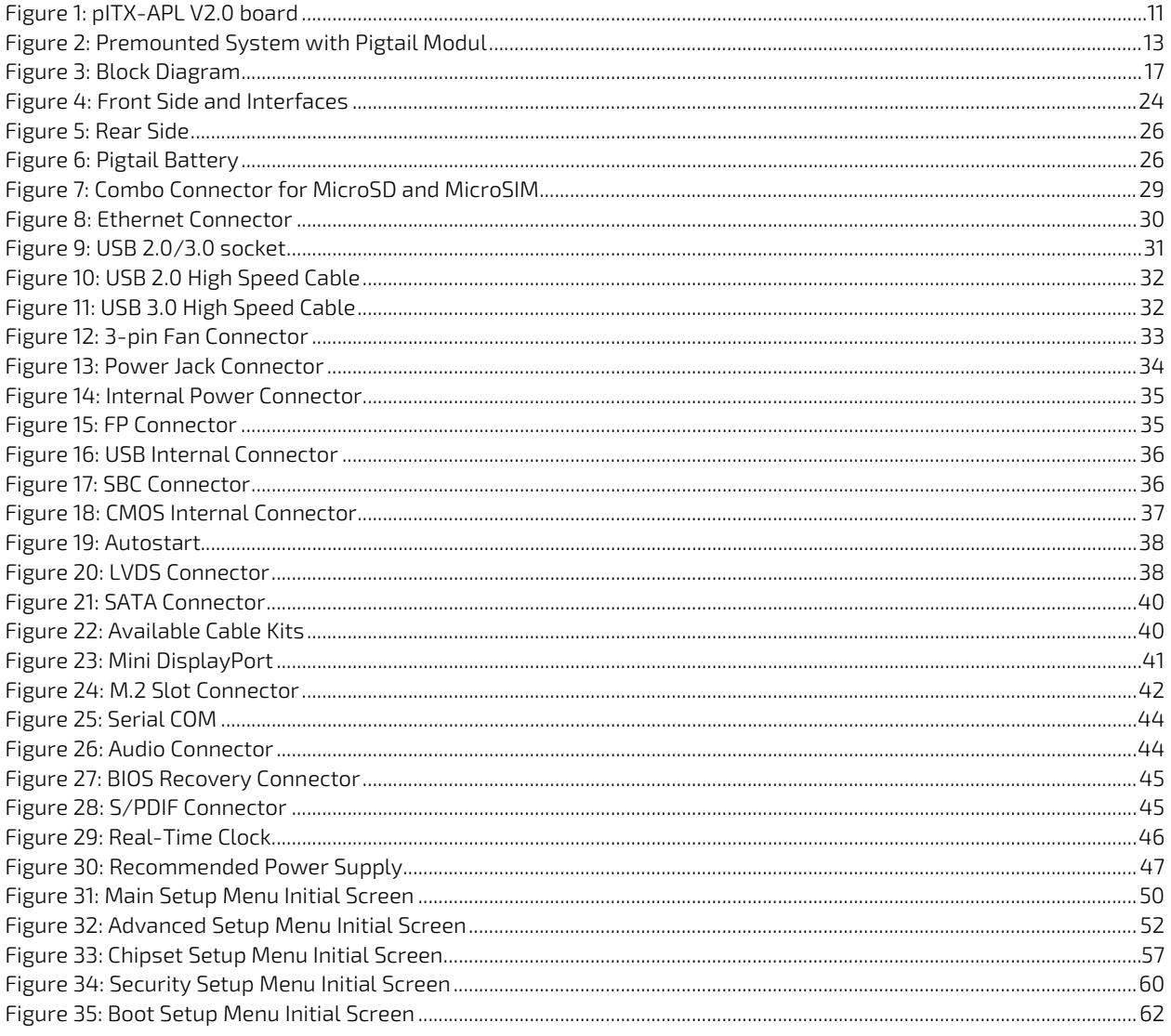

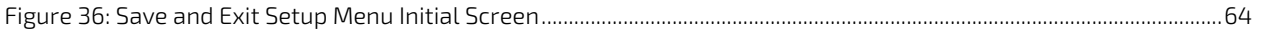

# <span id="page-12-0"></span>1/ Introduction

This manual describes the pico-ITX board with Intel CPU. This board will also be denoted pITX-APL V2.0 within this Users Guide.

The use of this Users Guide implies a basic knowledge of PC hard- and software. This manual is focussed on describing the pITX-APL V2.0 board's special features and is not intended to be a standard PC textbook.

New users are recommended to study the short installation procedure stated in the following chapter before switching-on the power.

All configuration and setup of the CPU board is either done automatically or manually by the user via the BIOS setup menus.

Latest revision of this manual, datasheet, BIOS, drivers, BSPs (Board Support Packages) can be downloaded from Kontron Web Page.

#### <span id="page-12-1"></span>Figure 1: pITX-APL V2.0 board

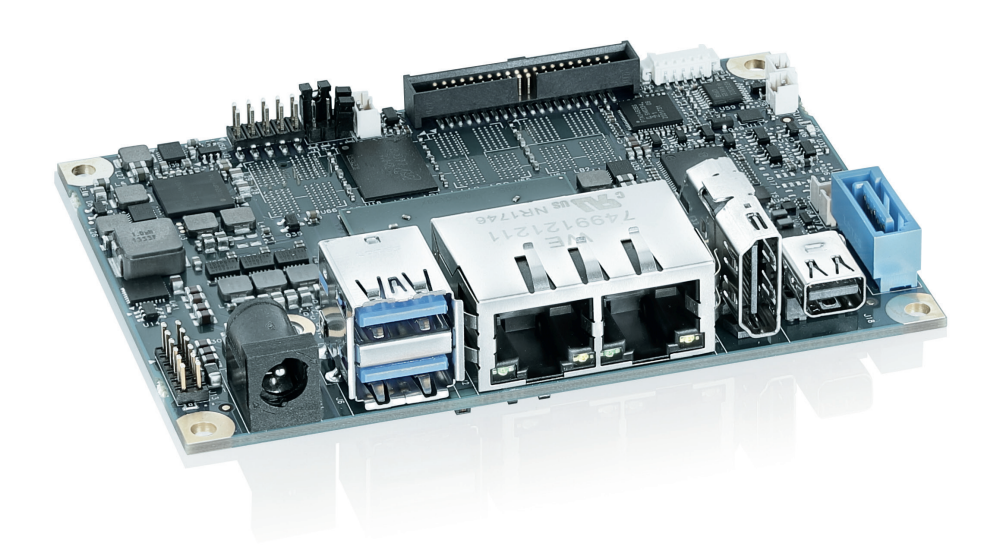

# <span id="page-13-0"></span>2/ Description

The board is based on the Intel System on Chip (SoC) and is mechanically compliant to the Pico-ITX (pITX) specification. Board key features are:

- 4x channel LPDDR4, support maximum memory size up to 16 GB
- 1x Mini DisplayPort Rear Connector
- $\blacktriangleright$  1x HDMI
- 1x 24-bit Dual-Channel LVDS Converter for External Display with 12 V Backlight power output support
- 2x 10/100/1000 Gigabit LAN Rear Port
- **1x Dual-Stacked USB 3.0 Rear Port**
- 2x Internal USB 2.0 headers
- 1x M.2 B-Key half-size connector for 2242 and 3042 modules
- 1x SATA Gen3 (up to 6 GB/s) connector
- ▶ 1x 2-wire RS-232 Serial Port internal header
- 1x Internal SPI Interface for external device
- HD Audio with Microphone, Stereo Line-in & Stereo Line-out internal header, S/PDIF
- 1x Internal Front Panel Header for LEDs, Power Buttons and PC Speaker
- WIBU Secure Element (optional)
- $\blacktriangleright$  TPM 2.0
- 1x Internal Header for up to 10 configurable GPIOs
- **1x Fan connector for CPU**
- **Temperature Sensor**
- ▶ +12 V DC Input via locking barrel-type connector or Internal Power Header
- $\blacktriangleright$  pITX form factor
- **1x Pigtail RTC battery**

The pITX-APL V2.0 is part of the Security Solution Product Line. The motherboard is prepared for Application Protection, License Creation, Delivery, Management and Tracking, Implementation of license models as well as the assignment of privileges and access levels.

Typical Applications:

- POS/POI: Higher Graphics and CPU core performance, Low power, multi display support,
- **Medical/Connectivity: Higher Graphics and CPU core performance**
- **Industrial Automation: Wide range of I/Os, compact size, longevity**
- Digital signage: Multi display support, low power, wide range of I/Os
- **Future-oriented Devices: Display Port and LVDS, low power, compact size**
- $\blacktriangleright$  Kiosk and PoS applications

## <span id="page-14-0"></span>2.1. Configurations

Kontron offers the pITX-APL V2.0 in different configurations. The products can be ordered in different flavors.

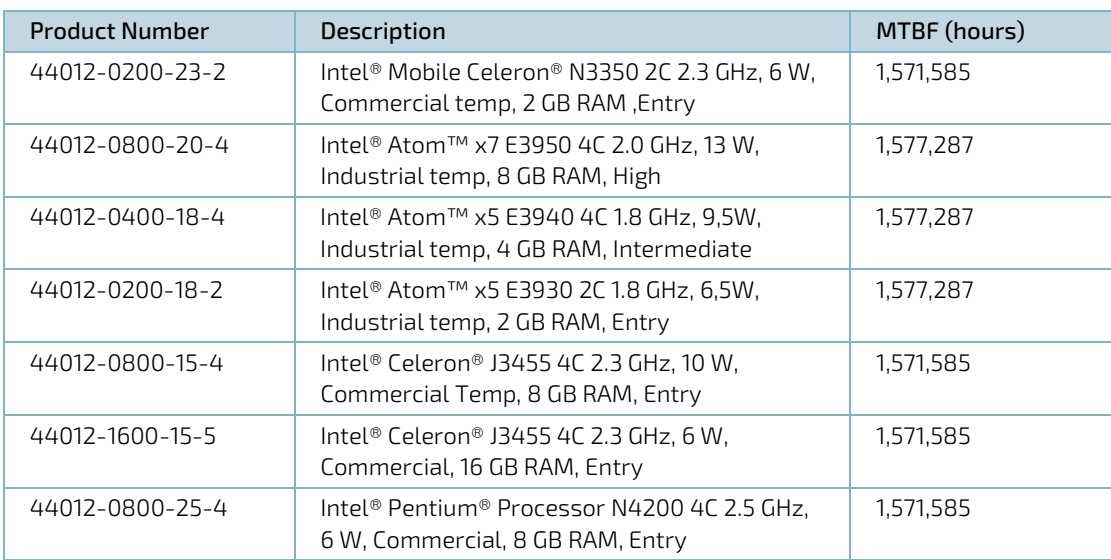

#### <span id="page-14-1"></span>Table 1: Component Product Numbers

### AWARNING

Warning: If changing the premounted cooling system, then the system might get overheated resulting in instable system or defects if the cooling system is insufficient.

<span id="page-14-2"></span>Figure 2: Premounted System with Pigtail Modul

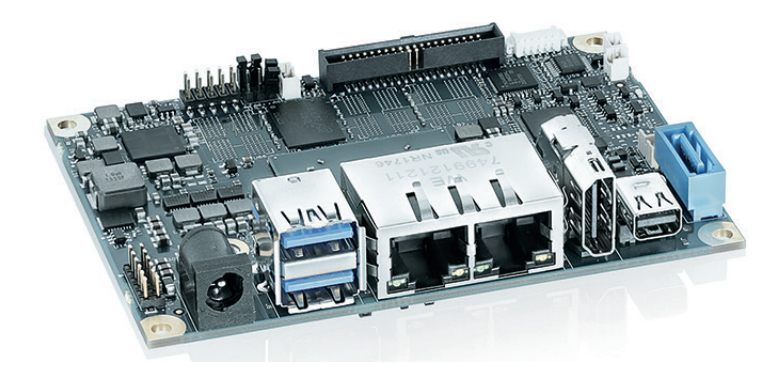

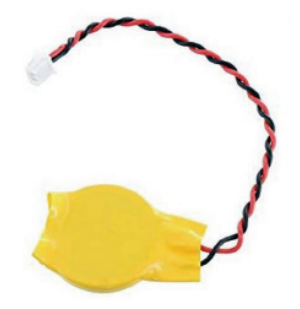

### <span id="page-15-0"></span>2.2. Accessories List

#### <span id="page-15-1"></span>Table 2: List of Accessories

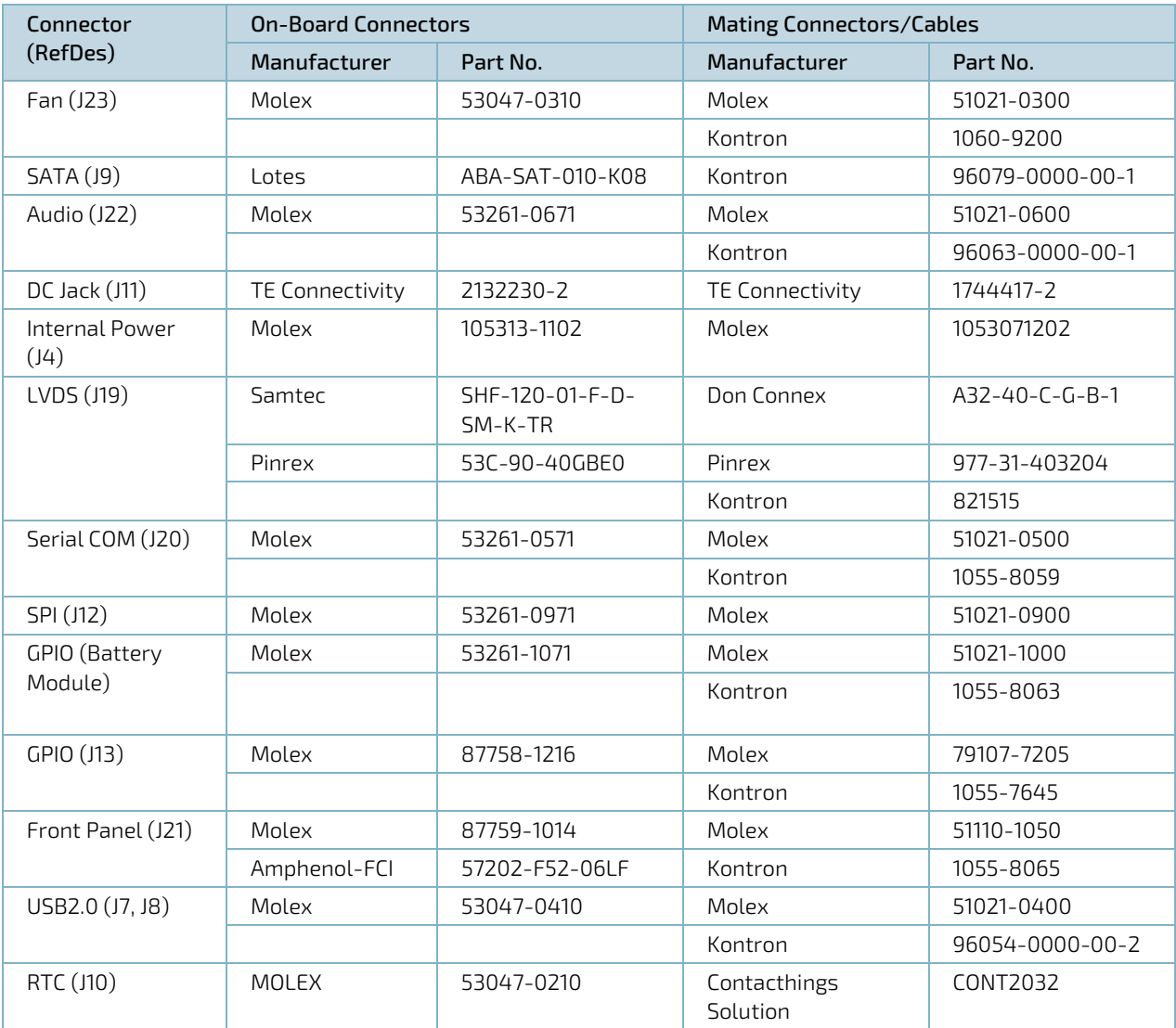

### <span id="page-15-2"></span>Table 3: List of Cooling Solutions

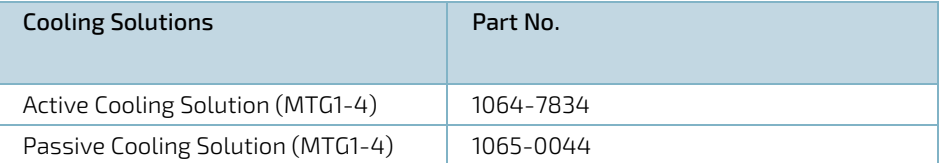

### <span id="page-15-3"></span>Table 4: List of Miscellaneous Parts

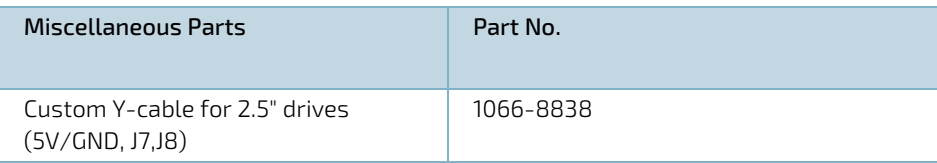

# <span id="page-16-0"></span>3/ Installation procedure

### <span id="page-16-1"></span>3.1. Installing the Board

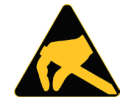

#### ESD Sensitive Device!

Electrostatic discharge (ESD) can damage equipment and impair electrical circuitry.

- Wear ESD-protective clothing and shoes
- Wear an ESD-preventive wrist strap attached to a good earth ground
- Check the resistance value of the wrist strap periodically (OK: 1 M $\Omega$  to 10 M $\Omega$ )
- Transport and store the board in its antistatic bag
- Handle the board at an approved ESD workstation
- Handle the board only by the edges

To get the board running follow these steps. If the board shipped from Kontron has already components like RAM and CPU cooler mounted, then relevant steps below can be skipped.

#### 1. Turn off the PSU (Power Supply Unit)

#### **NOTICE**

Turn off PSU (Power Supply Unit) completely (no mains power connected to the PSU) or leave the Power Connectors unconnected while configuring the board. Otherwise components (RAM, LAN cards etc.) might get damaged. Make sure to use +12 V single supply only. Alternatively use a standard ATX PSU with suitable cable kit and PS\_ON# active.

#### 2. Insert the memory module

Be careful to push it in the slot(s) before locking the tabs. For a list of approved memory modules contact your Distributor or FAE. See also chapter "System Memory Support". Use memory modules with the same density in all sockets!

#### 3. Cooler Installation

Normally the cooler is premounted, but in case not, then make sure that the heat paste etc. on the cooler is intact and cover the full area of the SoC. Connect cooler fan electrically to the FAN\_CPU connector.

#### 4. Connecting Interfaces

Insert all external cables for hard disk, keyboard etc. A monitor must be connected in order to change BIOS settings.

#### 5. Connect and turn on PSU

Connect PSU to the board by the ATX +12 V power adapter to the rear DC jack.

#### 6. BIOS Setup

Enter the BIOS setup by pressing the <DEL> key during boot up.

Enter "Exit Menu" and load Setup Defaults.

Refer to the "BIOS Configuration/Setup" section of this manual for details on BIOS setup.

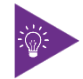

To clear all BIOS settings, including Password protection, activate "Load Default BIOS Settings" Jumper for > 10 sec (without power connected).

7. Mounting the board in chassis

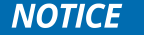

When mounting the board to chassis etc. please notice that the board contains components on both sides of the PCB which can easily be damaged if board is handled without reasonable care. A damaged component can result in malfunction or no function at all.

When fixing the Motherboard on a chassis it is recommended to use screws with integrated washer and a diameter of  $>$  7 mm. Do not use washers with teeth, as they can damage the PCB and cause short circuits.

### <span id="page-17-0"></span>3.2. Requirements IEC60950-1

Take care when designing chassis interface connectors in order to fulfil the IEC60950-1 standard. Users of pITX-APL V2.0 must evaluate the end product to ensure compliance the requirements of the IEC60950-1 safety standard are met:

- $\blacktriangleright$  The motherboard must be installed in a suitable mechanical, electrical and fire enclosure.
- The system in its enclosure must be evaluated for temperature and air flow considerations.
- The motherboard must be powered by a CSA or UL approved power supply that limits the maximum input current to 6 A to an external 12 V locking barrel-type DC jack or to an internal 12 V 2-pin DC power connector.
- For interfaces having a power pin such as external power or fan, ensure that the connectors and wires are suitably rated. All connections from/to the product shall be with SELV circuits only.
- $\blacktriangleright$  Wires have suitable rating to withstand the maximum available power.
- The enclosure of the peripheral device fulfils the fire protecting requirements of IEC60950-1.

#### <span id="page-17-1"></span>3.3. Lithium battery precautions

#### **ACAUTION**

#### Danger of explosion if the lithium battery is incorrectly replaced.

- Replace only with the same or equivalent type recommended by the manufacturer
- Dispose of used batteries according to the manufacturer's instructions

#### VORSICHT! Explosionsgefahr bei unsachgemäßem Austausch der Batterie.

- Ersatz nur durch denselben oder einen vom Hersteller empfohlenen Typ
- Entsorgung gebrauchter Batterien nach Angaben des Herstellers

#### ATTENTION! Risque d'explosion avec l'échange inadéquat de la batterie.

- Remplacement seulement par le même ou un type équivalent recommandé par le producteur
- L'évacuation des batteries usagées conformément à des indications du fabricant

#### PRECAUCION! Peligro de explosión si la batería se sustituye incorrectamente.

- Sustituya solamente por el mismo o tipo equivalente recomendado por el fabricante
- Disponga las baterías usadas según las instrucciones del fabricante

#### ADVARSEL! Lithiumbatteri – Eksplosionsfare ved fejlagtig håndtering.

- Udskiftning må kun ske med batteri af samme fabrikat og type
- Levér det brugte batteri tilbage til leverandøren.

#### ADVARSEL! Eksplosjonsfare ved feilaktig skifte av batteri.

- Benytt samme batteritype eller en tilsvarende type anbefalt av apparatfabrikanten.
- Brukte batterier kasseres i henhold til fabrikantens instruksjoner

#### VARNING! Explosionsfara vid felaktigt batteribyte.

- Använd samma batterityp eller en ekvivalent typ som rekommenderas av apparattillverkaren.
- Kassera använt batteri enligt fabrikantens instruktion.

#### VAROITUS! Paristo voi räjähtää, jos se on virheellisesti asennettu.

- Vaihda paristo ainoastaan lalteval- mistajan suosittelemaan tyyppiln
- Hävitä käytetty paristo valmistajan ohjeiden mukaisesti

# <span id="page-18-0"></span>4/System specifications

### <span id="page-18-1"></span>4.1. Block Diagram

#### <span id="page-18-2"></span>Figure 3: Block Diagram

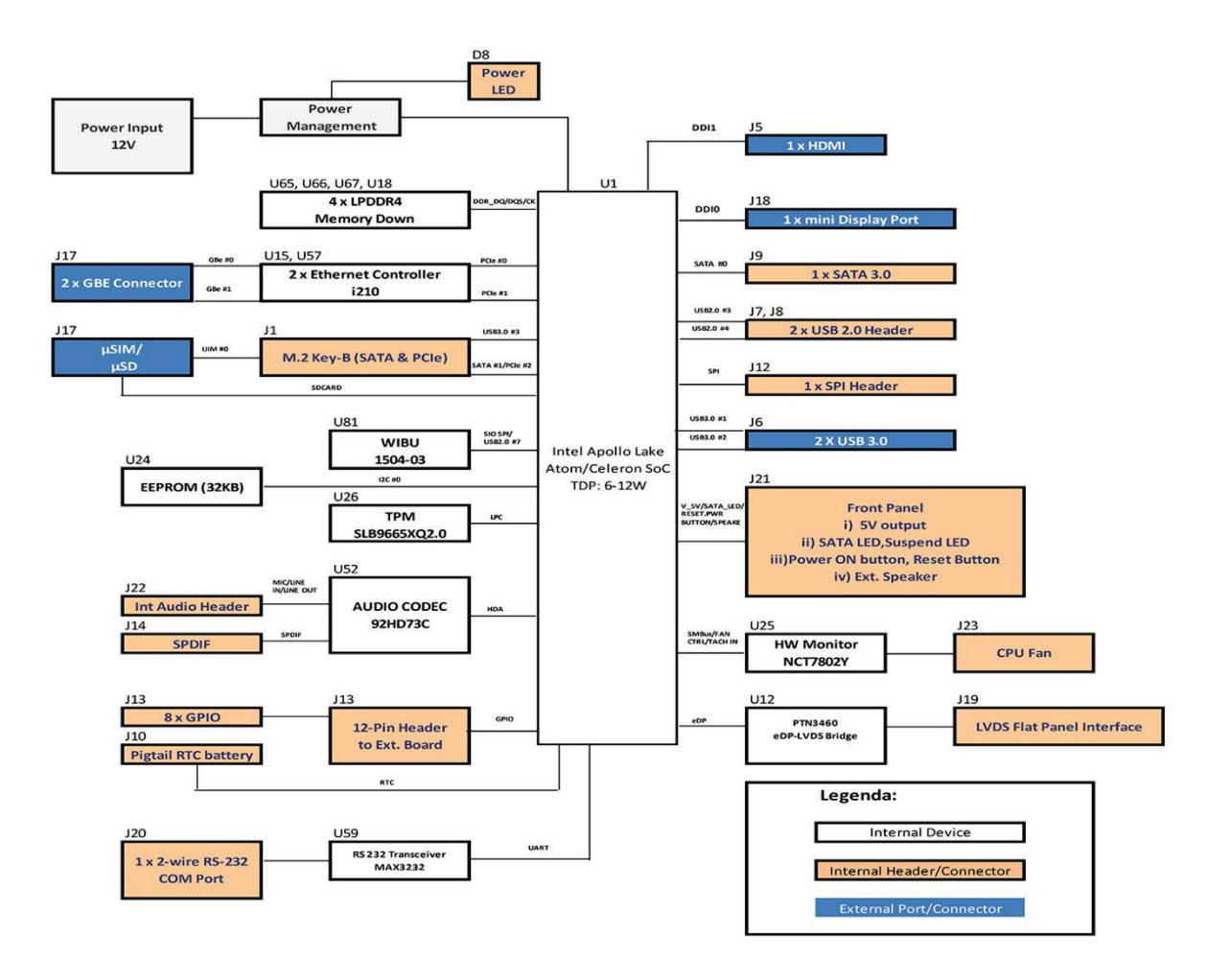

## <span id="page-19-0"></span>4.2. Component Main Data

The table below summarizes the features of the pITX-APL V2.0 embedded motherboard.

#### <span id="page-19-1"></span>Table 5: Component Main Data

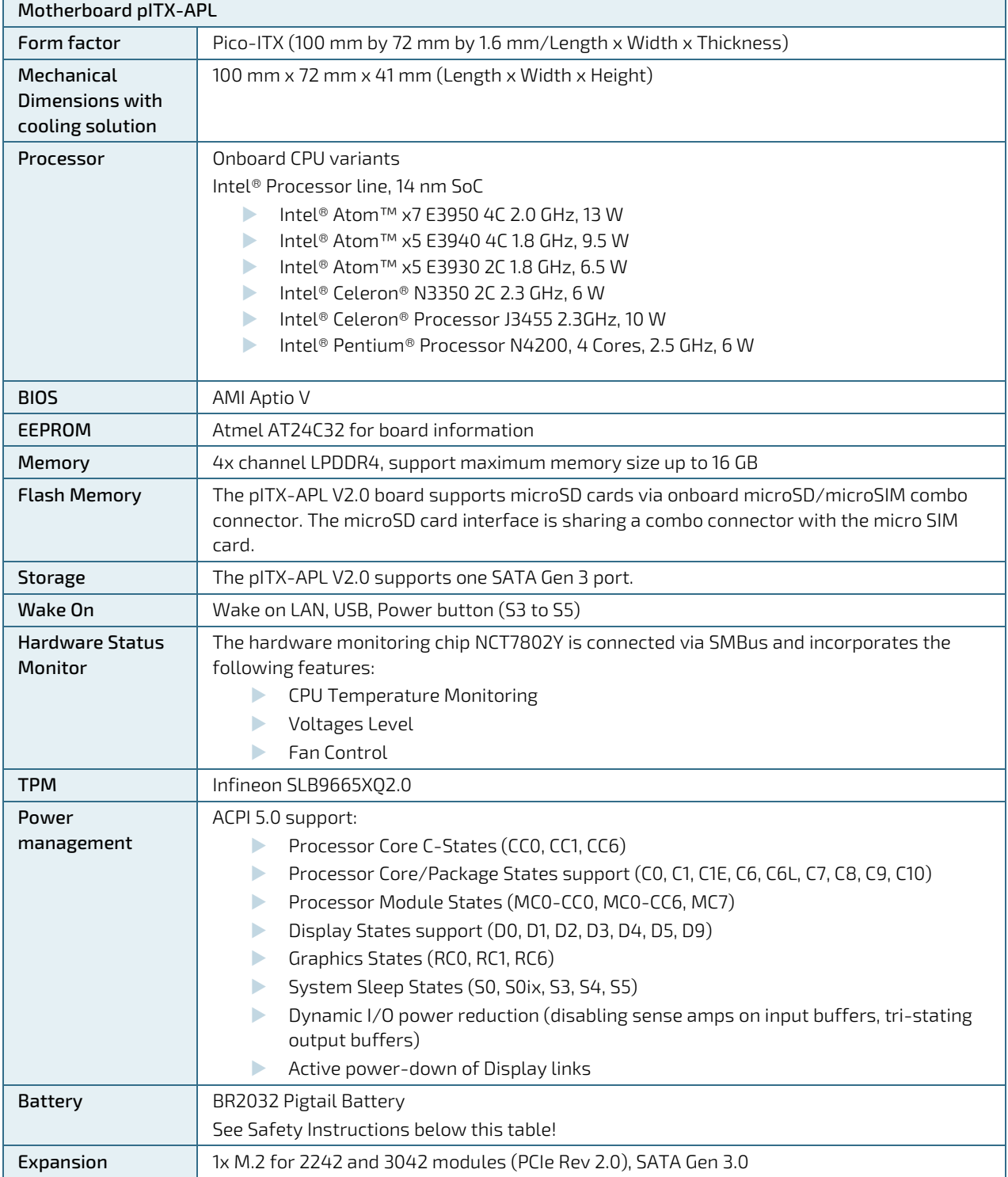

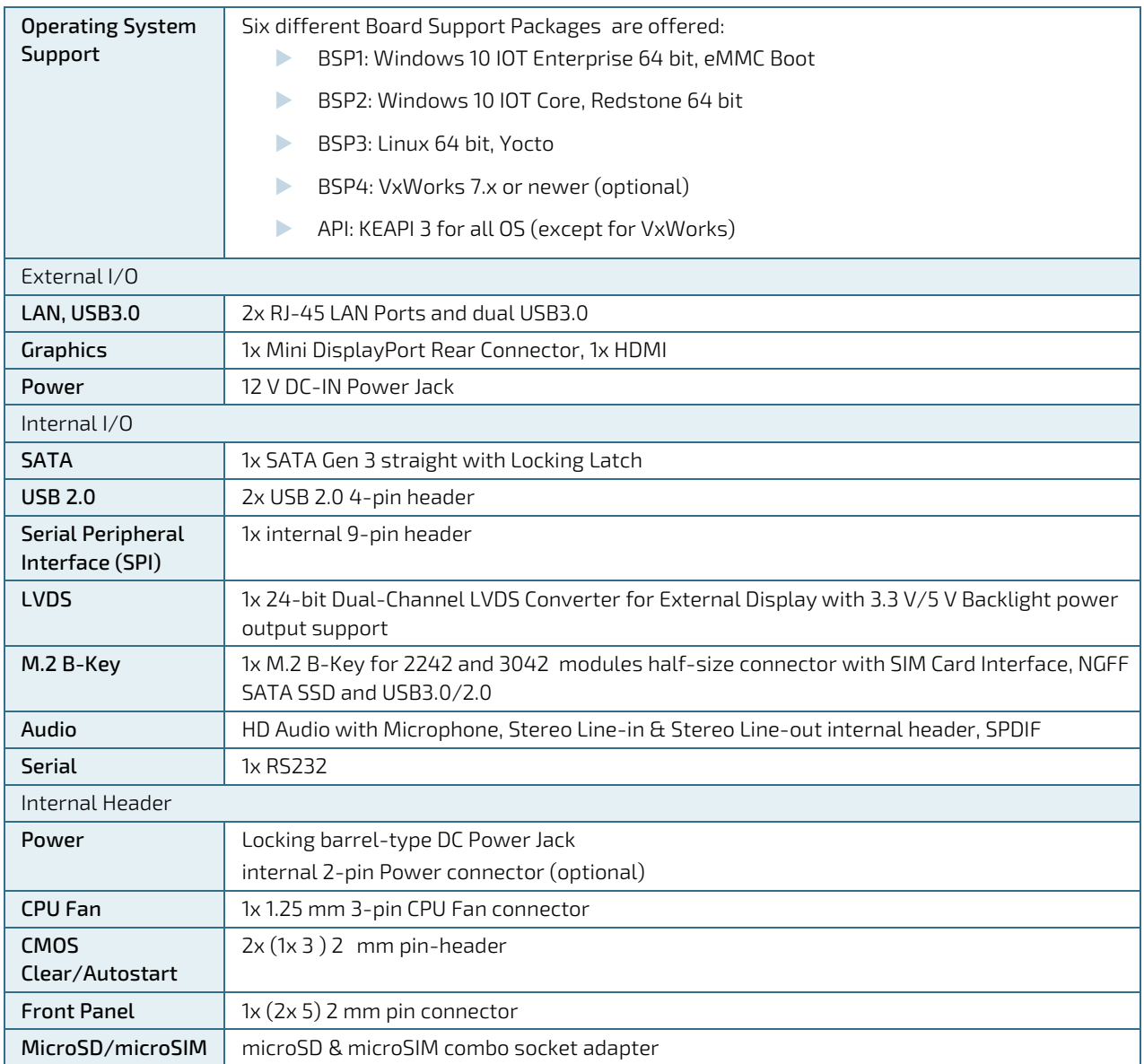

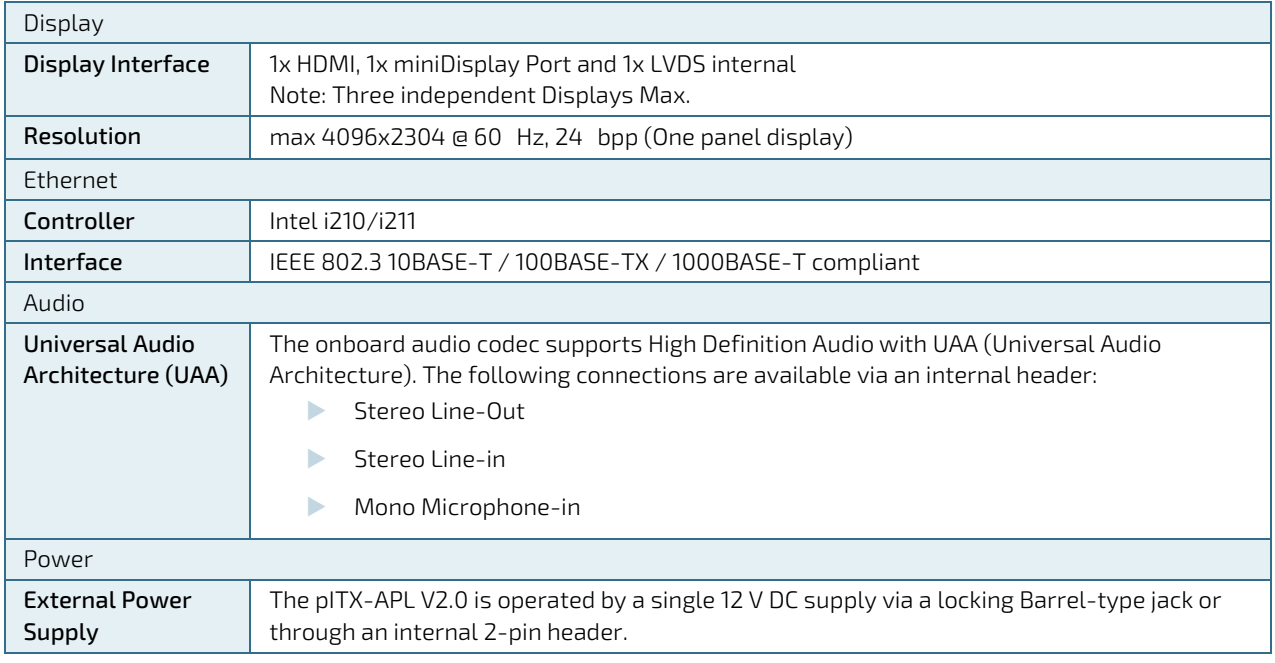

#### Danger of explosion if the lithium battery is incorrectly replaced.

**ACAUTION** 

• Replace only with the same or equivalent type recommended by the manufacturer • Dispose of used batteries according to the manufacturer's instructions

#### <span id="page-22-0"></span>Table 6: Environmental Conditions

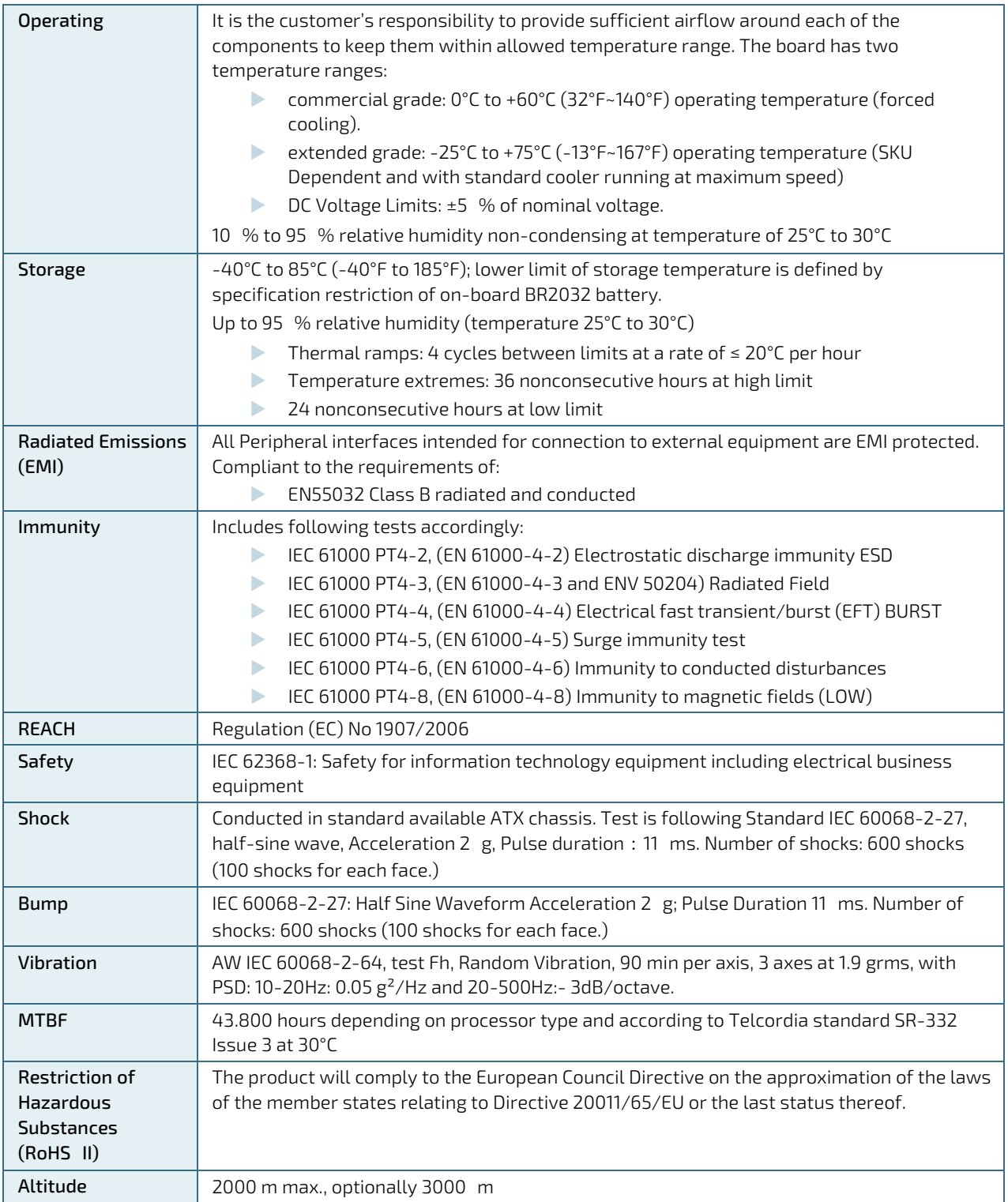

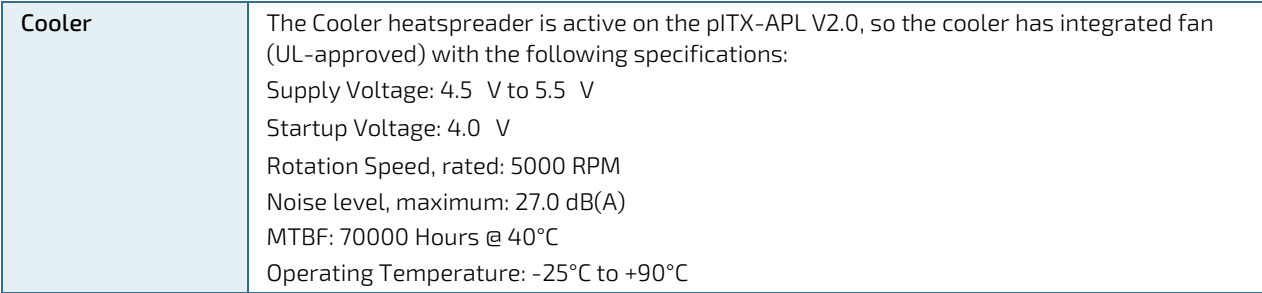

# <span id="page-24-0"></span>5/ Jumpers and Connectors

### <span id="page-24-1"></span>5.1. Hardware Configuration Setting

This chapter gives the definitions and shows the positions of jumpers, headers and connectors. All of the configuration jumpers on the board are in the proper position. The default settings shipped from factory are marked with an asterisk (\*).

In general, jumpers on the board are used to select options for certain features. Some of the jumpers are designed to be user-configurable, allowing for system enhancement. The others are for testing purpose only and should not be altered. To select any option, cover the jumper cap over (SHORT) or remove (NC) it from the jumper pins according to the following instructions. Here, NC stands for "Not Connect".

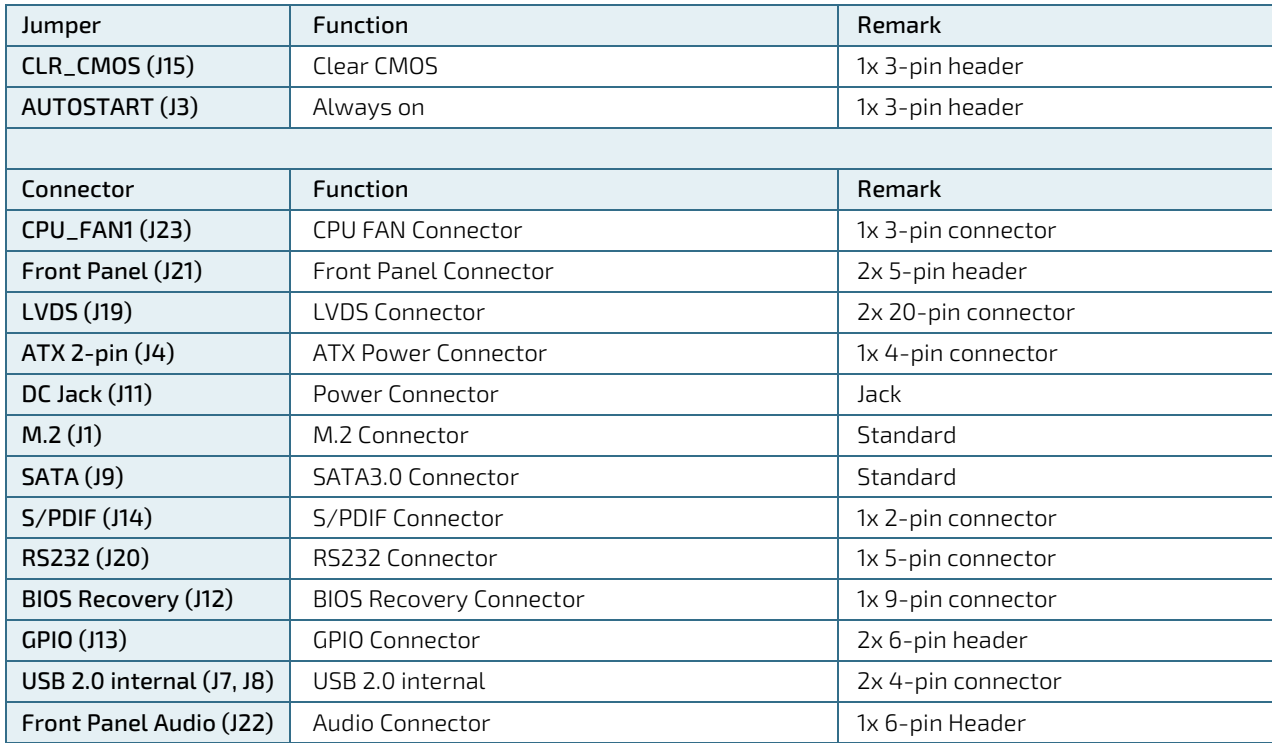

### <span id="page-24-2"></span>5.1.1. Jumpers and Connectors

<span id="page-25-1"></span>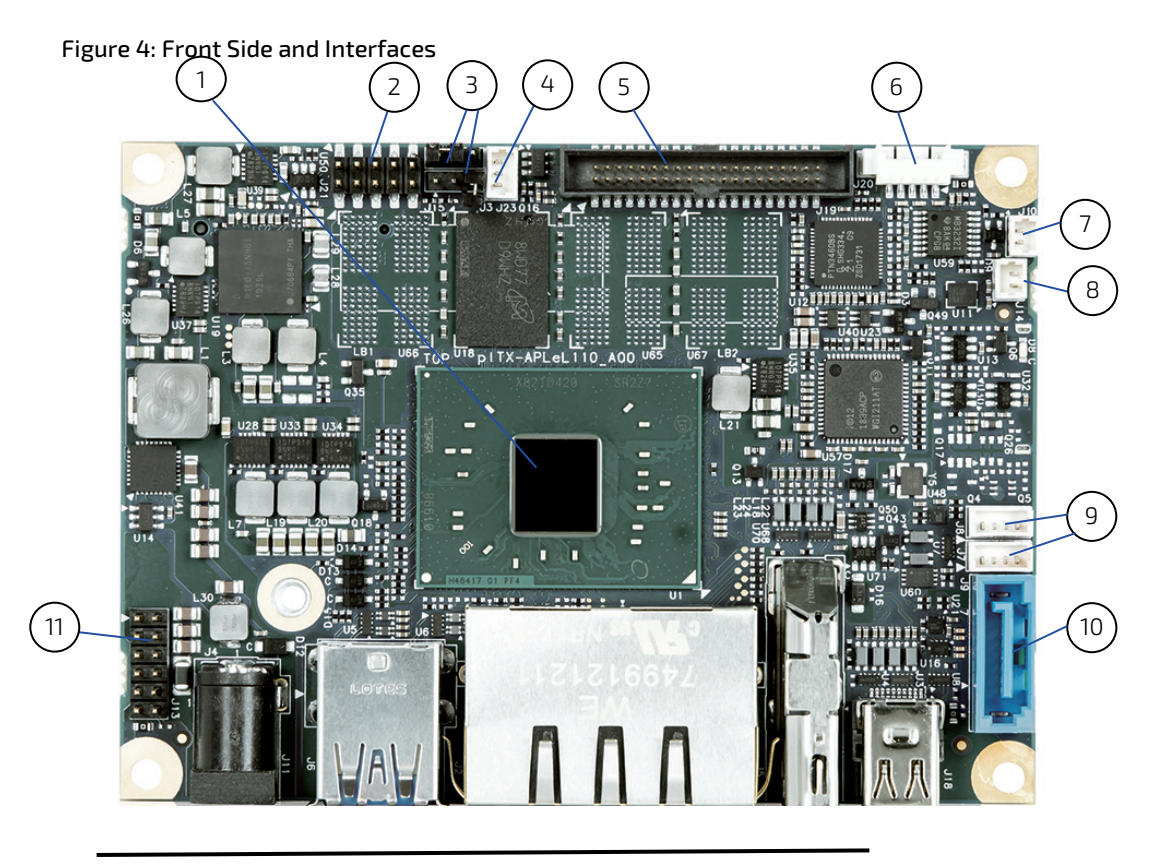

# <span id="page-25-0"></span>5.2. Mainboard Placement and Rear I/O locations

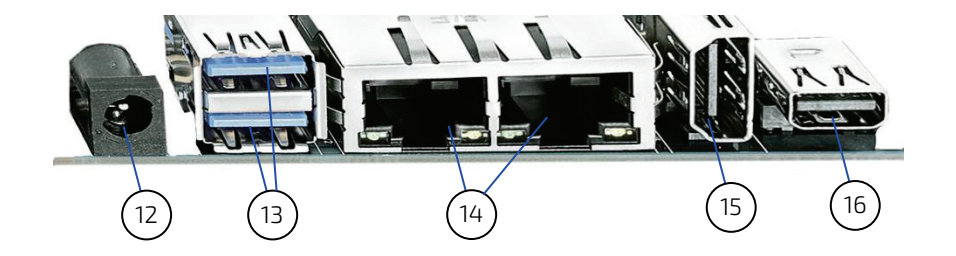

- CPU
- Front Panel header (J21)
- Load BIOS Default Jumper (J15, down) Autostart Jumper (J3, up)
- CPU fan (J23)
- LVDS connector (J19)
- RS232 connector (J20)
- Pigtail battery (J10)
- S/PDIF (J14)
- USB internal or custom Y- cable for 2.5" SSD (J7, J8)
- SATA connector (J9)
- GPIO (8x GPIOs, 1x 3.3 V 2x GND, 1x ext Bat)) (J13)
- DC Power Jack (J11)
- Dual USB 3.0
- Dual Ethernet
- HDMI
- Mini DisplayPort

### <span id="page-27-0"></span>5.2.1. Rear Side

<span id="page-27-1"></span>Figure 5: Rear Side

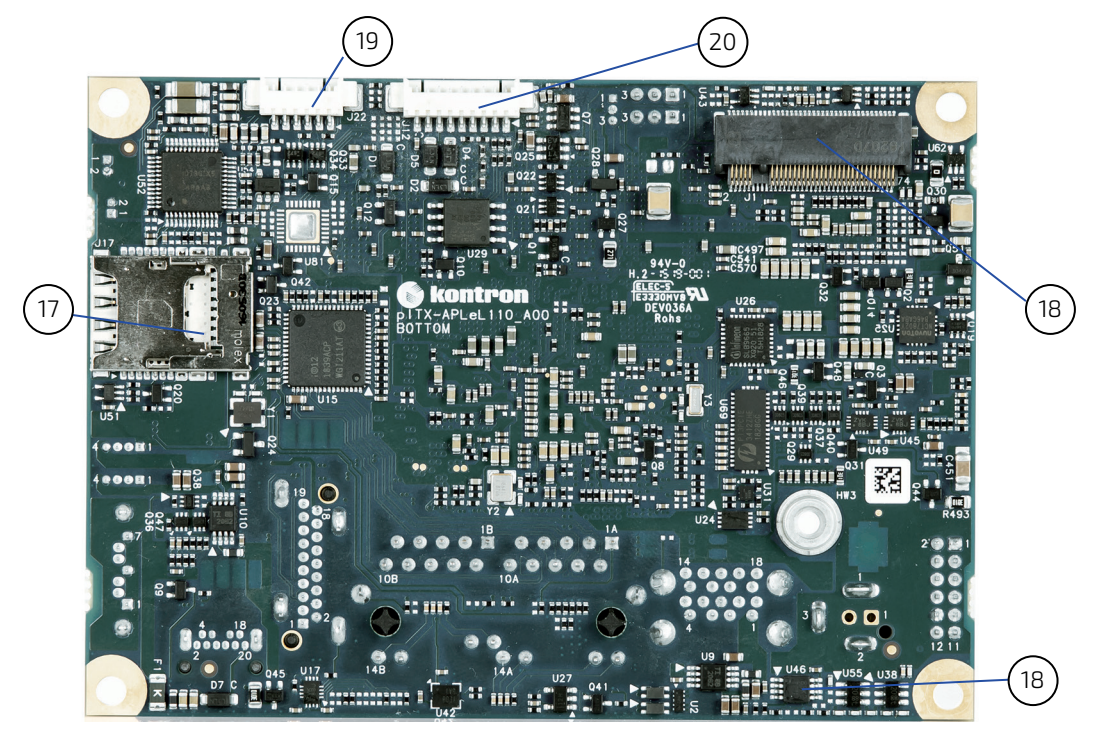

- MicroSIM/MicroSD Combo adapter
- M.2 B-Keyconnector for 2242 and modules
- Front Panel Audio connector (J22)
- BIOS recovery (J12)
- Temperature Sensor (U46)

#### <span id="page-27-2"></span>Figure 6: Pigtail Battery

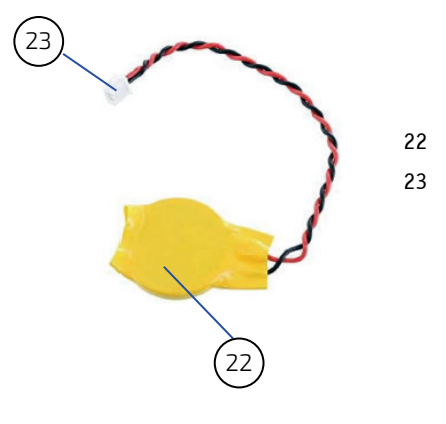

- BR2032 battery
- 2-pin Header

# <span id="page-28-0"></span>6/ Pin Definitions

The following sections provide pin definitions and detailed description of all on-board connectors. The connector definitions follow the following notation:

#### <span id="page-28-1"></span>Table 7: Connector Definitions

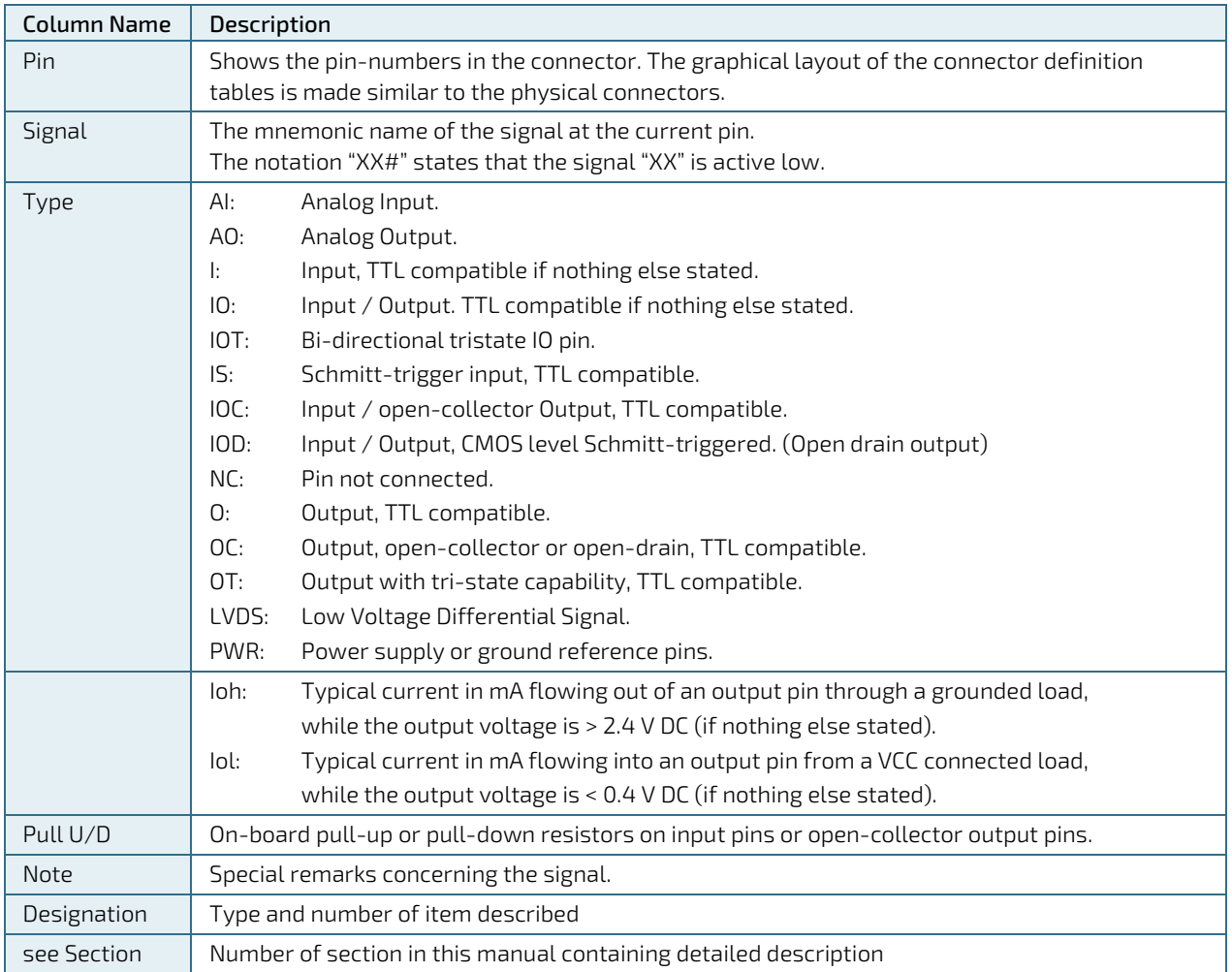

### <span id="page-29-0"></span>6.1. Processor Support

The Intel BGA1296 14 nm is a SoC architecture with integrated Memory and Graphics Controller. The system supports the following embedded Stockkeeping Units (SKUs):

- Intel® Atom™ x7 E3950 4C 2.0 GHz, 12 W
- Intel® Atom™ x5 E3940 4C 1.8 GHz, 9.5 W
- Intel® Atom™ x5 E3930 2C 1.8 GHz, 6.5 W
- Intel® Celeron® N3350 2C 2.3 GHz, 6 W
- Intel® Celeron® J3455, 2.3 GHz, 10 W
- Intel<sup>®</sup> Pentium<sup>®</sup> N4200, 4 Cores, 2.5 GHz, 6 W

Kontron has defined the board versions as listed in the following table, so far all based on Embedded CPUs.

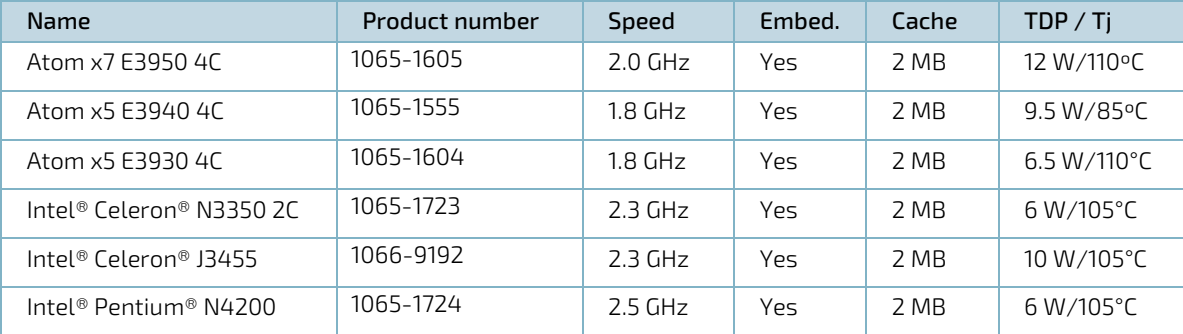

#### <span id="page-29-2"></span>Table 8: Processor Support

### <span id="page-29-1"></span>6.2. System Memory Support

The pITX-APL V2.0 board supports up to 4x LPDDR4 NON ECC Memory Down. The integrated memory controller can support memory speeds of 2400 MHz. 2400 MHz except for E3930 and E3940: These processors only support up to 2133 MHz. Maximum memory supported is 16 GB.

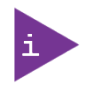

If using 32 Bit OS, less than 4 GB are displayed in the system (Shared Video Memory/PCI resources are subtracted).

Kontron offers the following memory module:

<span id="page-29-3"></span>Table 9: Memory Support

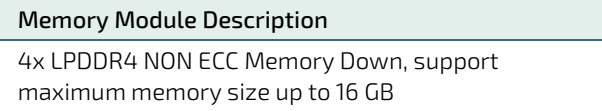

### <span id="page-30-0"></span>6.3. MicroSD and MicroSIM

<span id="page-30-3"></span>Figure 7: Combo Connector for MicroSD and MicroSIM

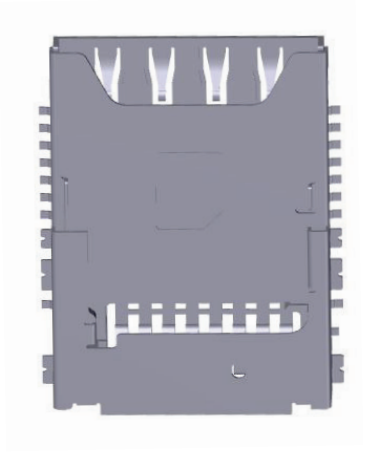

#### <span id="page-30-1"></span>Table 10: Pin Assignment MicroSIM

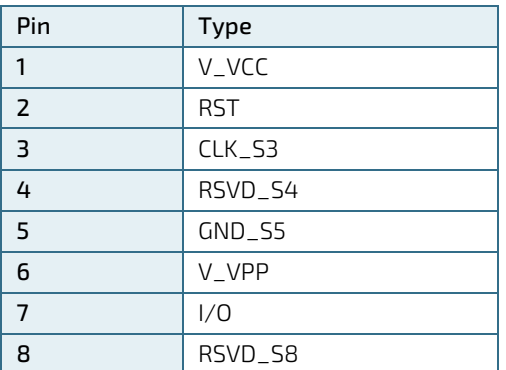

#### <span id="page-30-2"></span>Table 11: Pin Assignment MicroSD

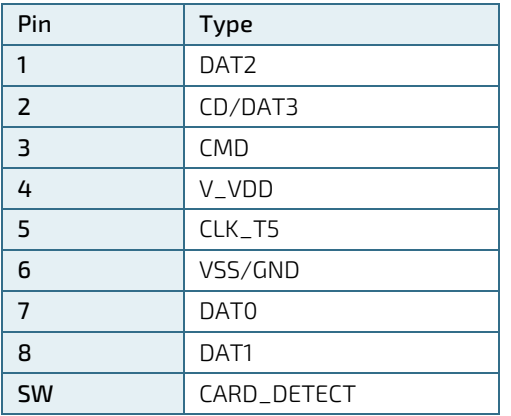

### <span id="page-31-0"></span>6.4. Ethernet Connectors (I/O area)

The pITX-APL V2.0 supports three channels of 10/100/1000 Mbit/s Ethernet (LAN1, LAN2).

In order to achieve the specified performance of the Ethernet port, Category 5 twisted pair cables must be used with 10/100 MByte/s and Category 5E, 6 or 6E with 1 Gbit/s LAN networks.

#### <span id="page-31-2"></span>Figure 8: Ethernet Connector

LED status: LED status: Yellow - 1000 Mbit/s link Off – Link is down established Flashing Green: Link is up Off - 100 Mbit/s link and active established Steady Green: Link is up, Off - 10 Mbit/s Link 11111111 no activity established87554321

#### <span id="page-31-1"></span>Table 12: Pin Assignment

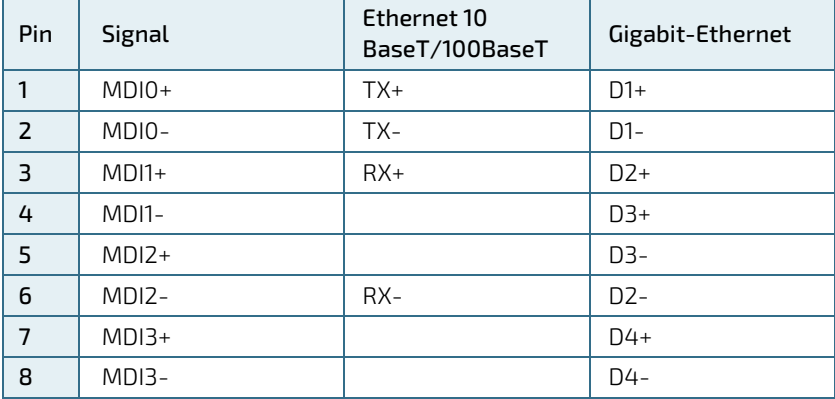

#### <span id="page-32-1"></span>Table 13: Signal Description

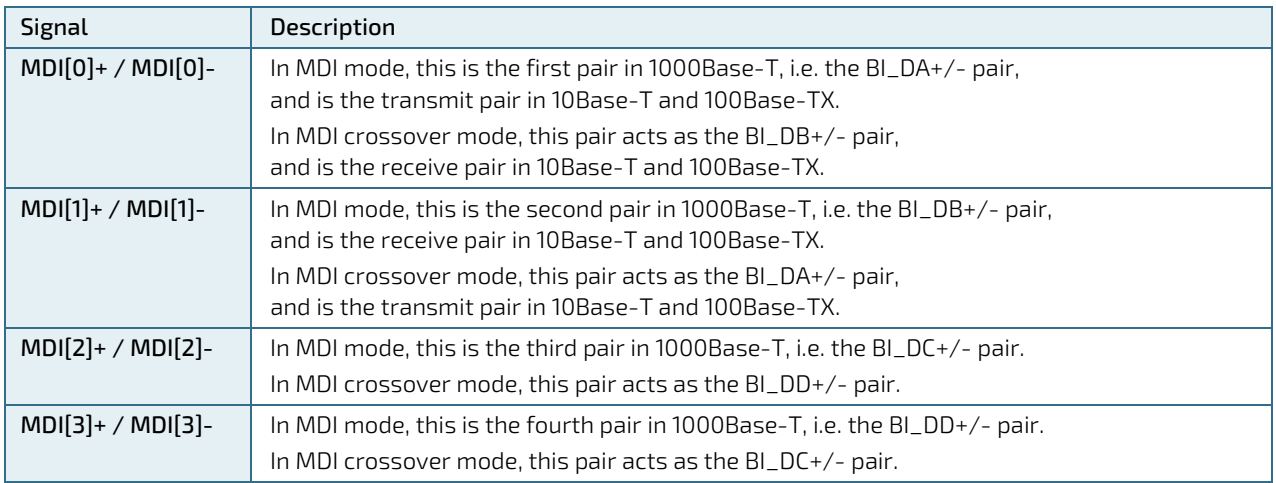

### <span id="page-32-0"></span>6.5. USB Connectors (I/O area)

The pITX-APL V2.0 board contains support for two USB3.0/2.0 in the IO area. Two internal USB2.0 ports are available via internal 4-pin connectors. USB 2.0 ports allowing data transfers up to 480 Mb/s. The USB 3.0 port allowing data transfers up to 5 Gb/s.

#### <span id="page-32-4"></span>Figure 9: USB 2.0/3.0 socket

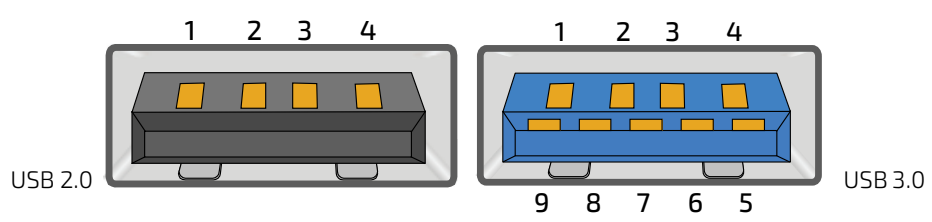

#### <span id="page-32-2"></span>Table 14: Pin Assignment

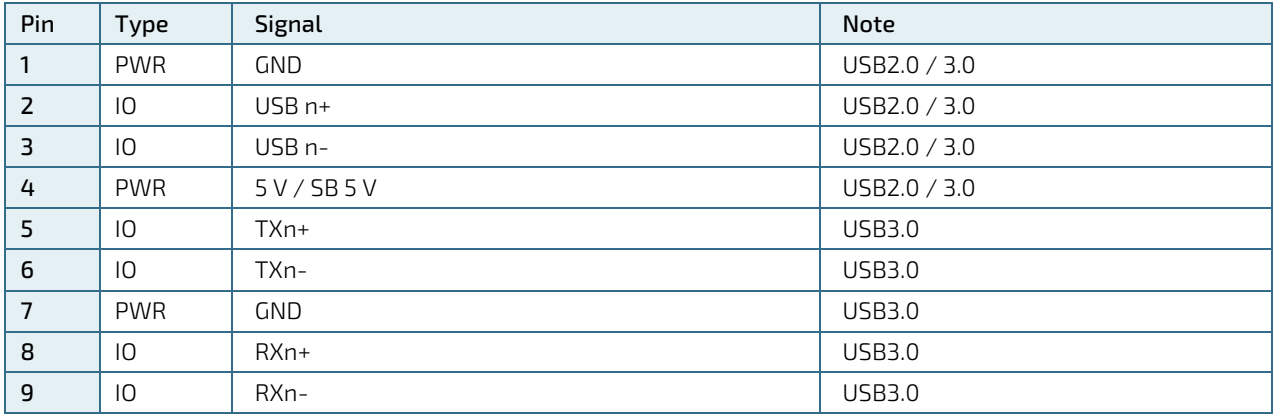

#### <span id="page-32-3"></span>Table 15: Signal Description

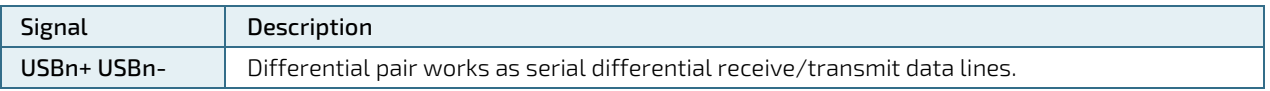

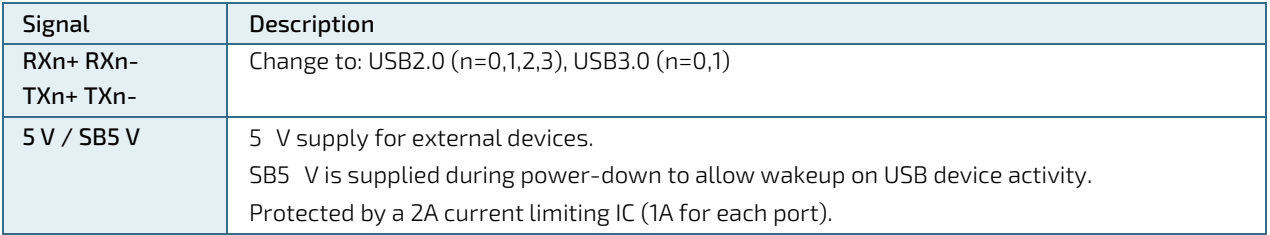

For USB2.0 cabling it is required to use only HiSpeed USB cable, specified in USB2.0 standard:

#### <span id="page-33-0"></span>Figure 10: USB 2.0 High Speed Cable

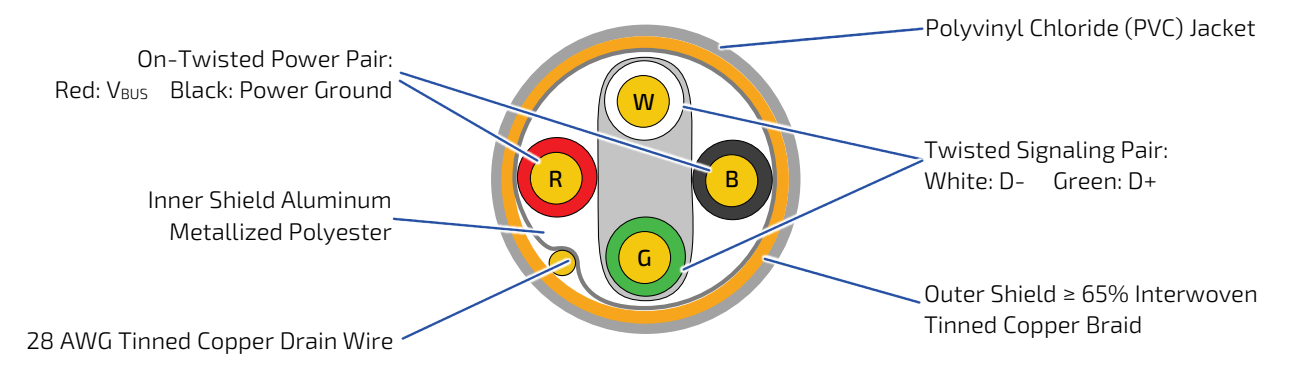

For USB3.0 cabling it is required to use only HiSpeed USB cable, specified in USB3.0 standard:

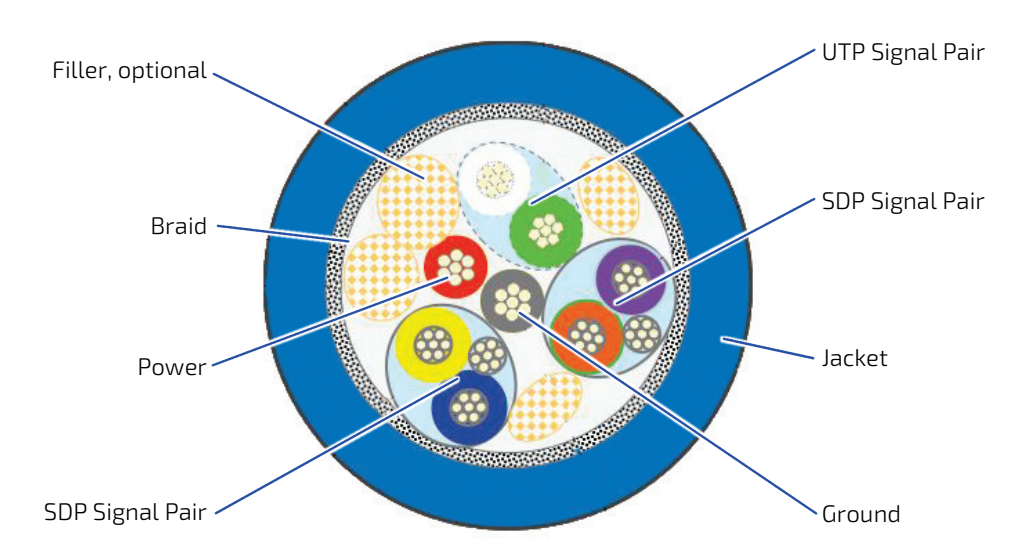

#### <span id="page-33-1"></span>Figure 11: USB 3.0 High Speed Cable

## <span id="page-34-0"></span>6.6. Fan Connector (internal, J23)

The Fan can be used to actively cool the heatsink mounted on the board. The fan rotation speed can be monitored and the fan speed controlled by the temperature of the PCB (near SoC).

#### <span id="page-34-3"></span>Figure 12: 3-pin Fan Connector

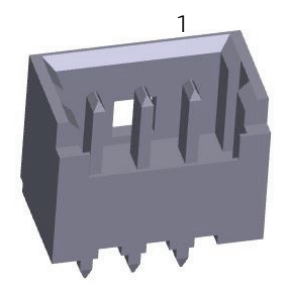

#### <span id="page-34-1"></span>Table 16: 3-pin Mode

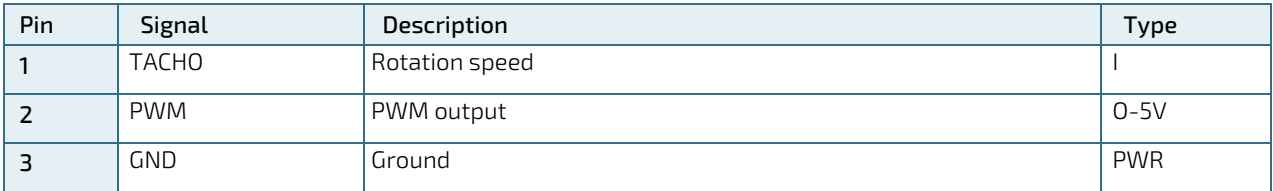

#### <span id="page-34-2"></span>Table 17: Signal Description

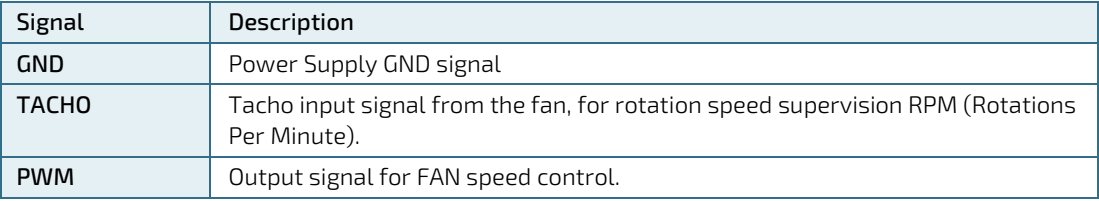

### <span id="page-35-0"></span>6.7. DC Power Jack Connector (12 Vin Ext., J11)

<span id="page-35-1"></span>Figure 13: Power Jack Connector

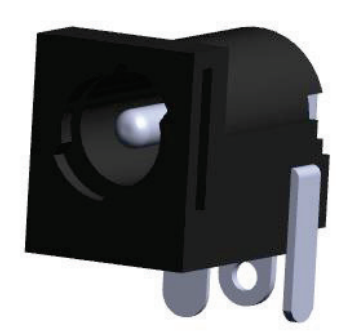

Either the DC Power Jack Connector (12 Vin Ext.) or the "12 Vin Int. (J4)" connector must be used to supply the board with +12 V +/-5 %.

The 12 Vin Ext. power connector has Vin to the center pin and mates with Ø 6.3 mm DC Power jack with Ø 2.0 mm pin hole. (DC Connector RA 2 mm locking type). Maximum allowed current is 5 A.

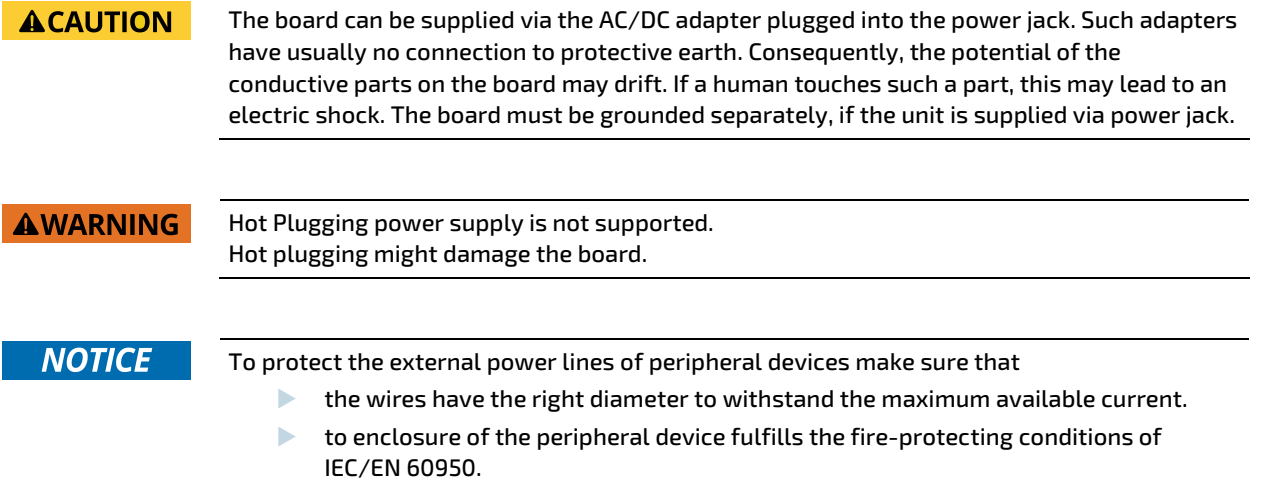
# 6.8. Internal Power Connector (Vin Int., J4)

Figure 14: Internal Power Connector

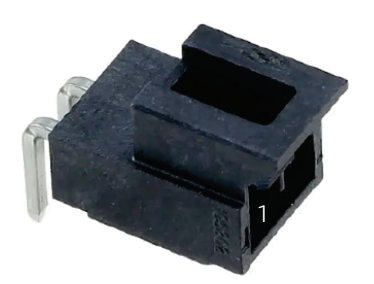

### Table 18: Internal Power Connector

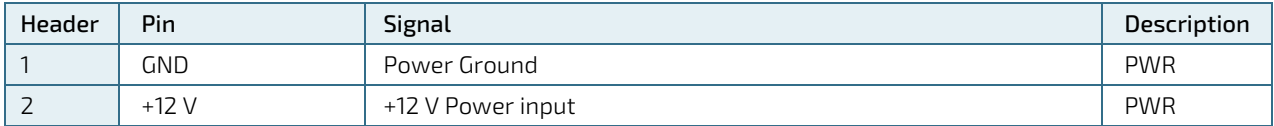

Maximum allowed current on each pin is 3 A.

## 6.9. Front Panel (FP) internal (J21)

Figure 15: FP Connector

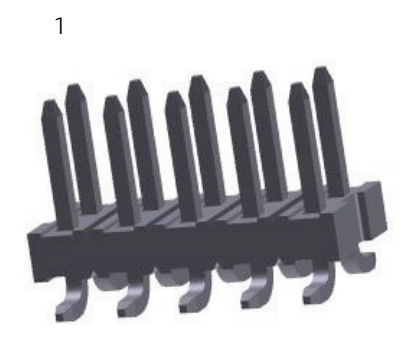

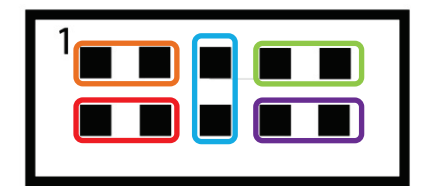

Table 19: FP Connection

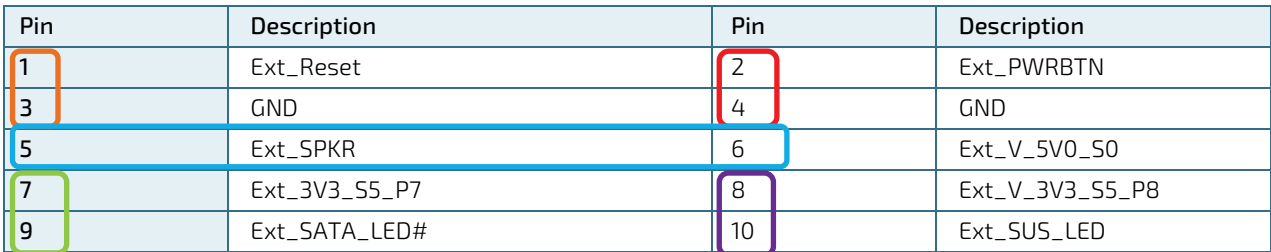

# 6.10. USB internal (J7, J8)

### Figure 16: USB Internal Connector

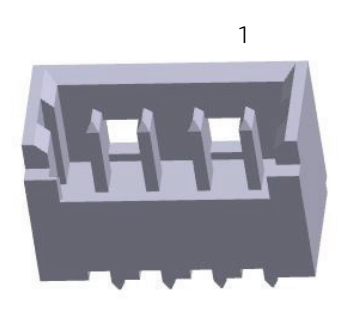

## Table 20: USB Internal Connection

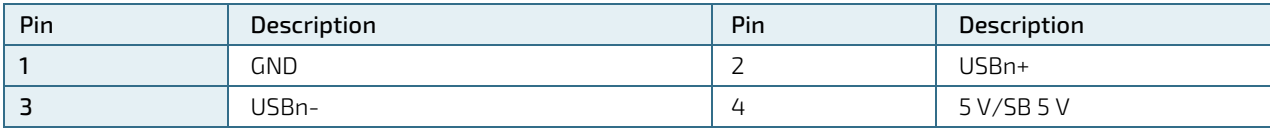

# 6.11. SBC Connector (GPIO and Ext. Battery) (internal, J13))

Figure 17: SBC Connector

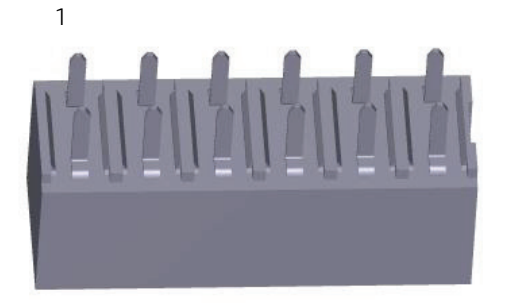

#### Table 21: Pinout SBC Connector

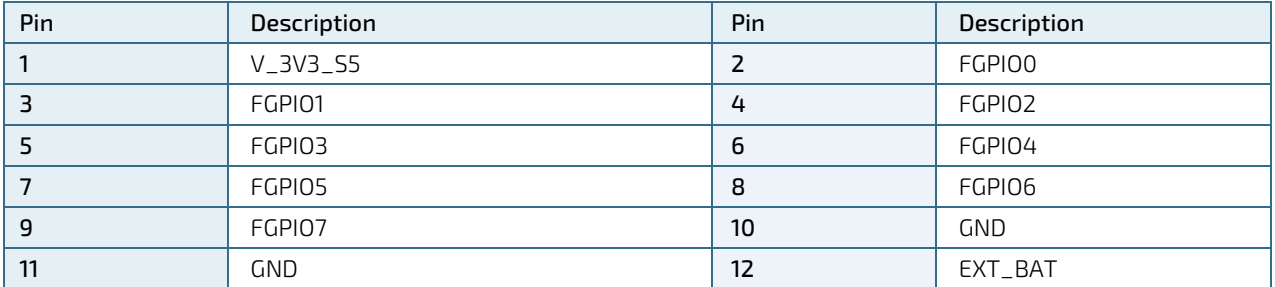

# 6.12. Jumper Load BIOS Default and Clear CMOS (J15)

## Figure 18: CMOS Internal Connector

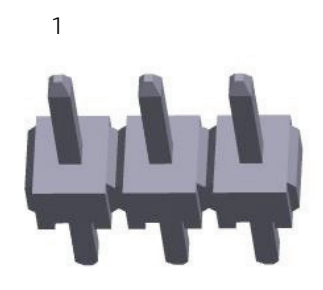

## Table 22: CMOS Internal Connection

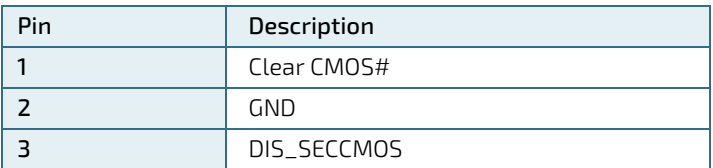

### Function:

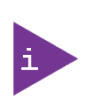

Pin 1-2: Clear CMOS Pin 2-3: Load BIOS Default Pin 3-X: Default

# 6.13. Jumper Autostart (J3)

### Figure 19: Autostart

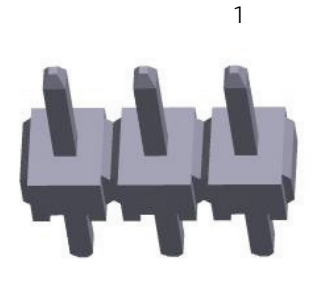

### Table 23: Always ON Internal Connection

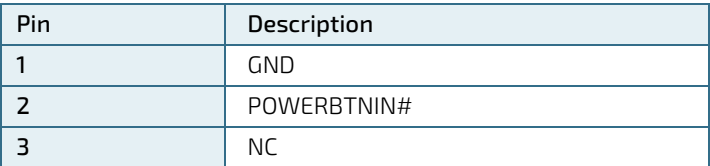

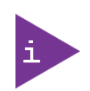

### Function:

Pin1-2: Always ON

Pin2-3: Default Position

## 6.14. LVDS (internal, J19)

Figure 20: LVDS Connector

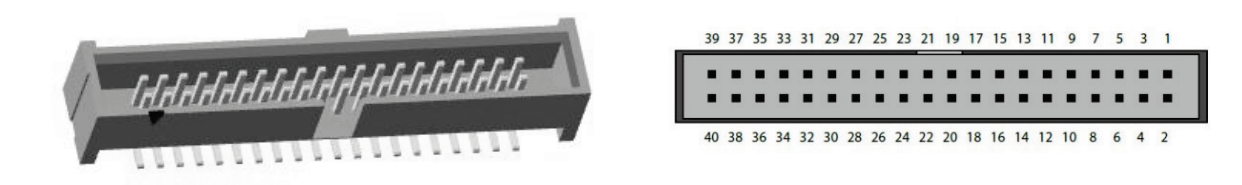

### Table 24: LVDS Pin Assignment

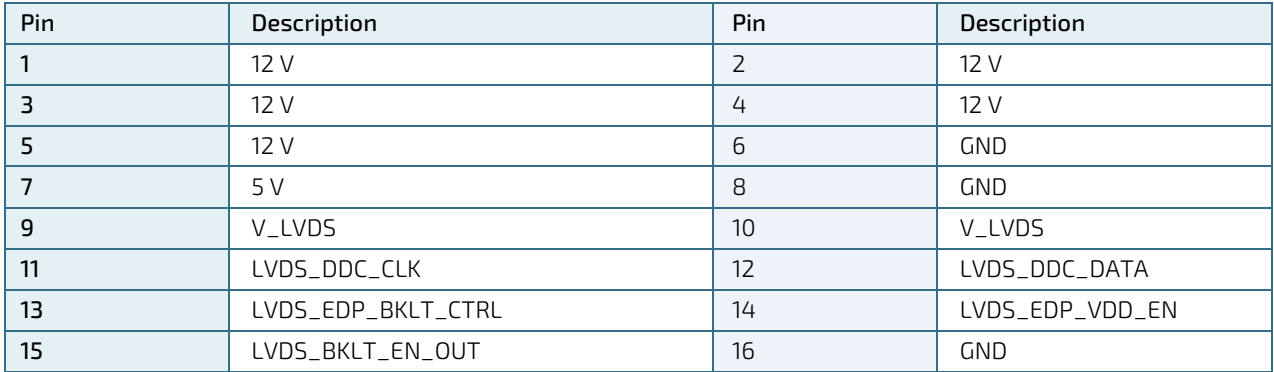

pITX-APL V2.0 – Rev. 1.4

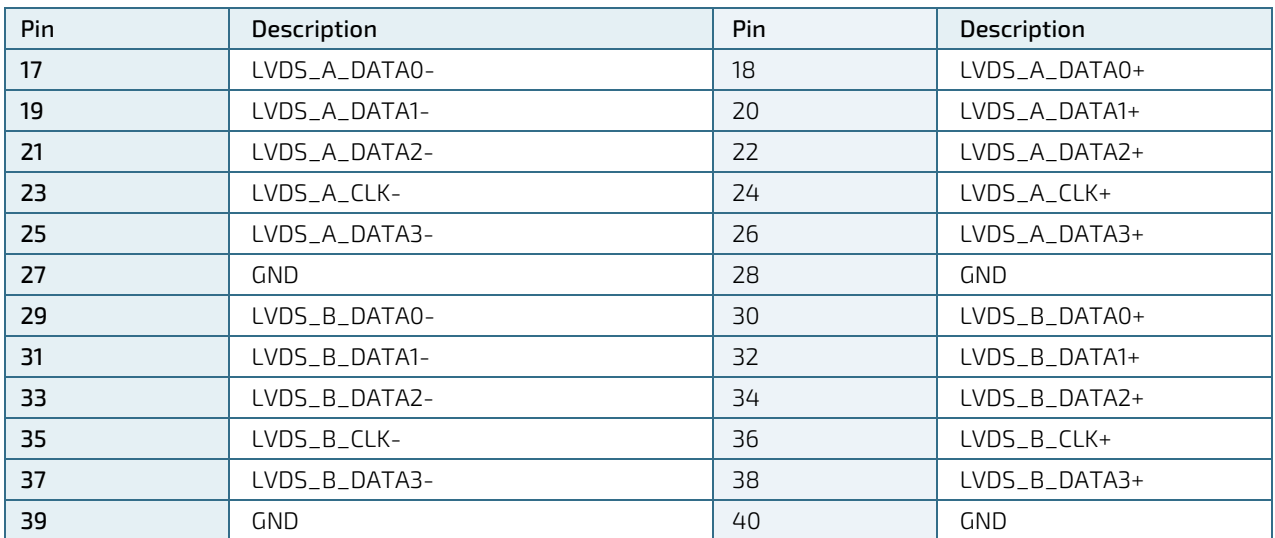

# 6.15. SATA (Serial ATA) Disk Interfaces (internal, J9)

Figure 21: SATA Connector

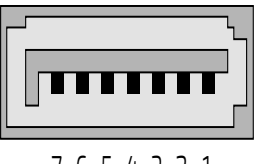

7 6 5 4 3 2 1

## Table 25: Pin Assignment

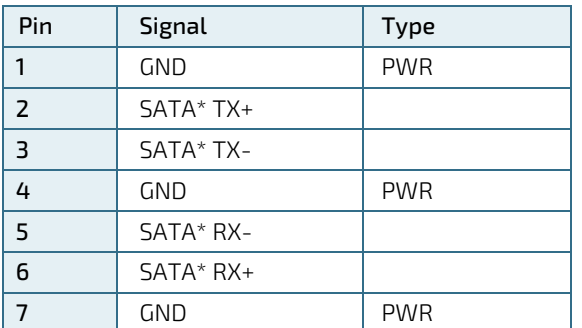

### Table 26: Signal Description

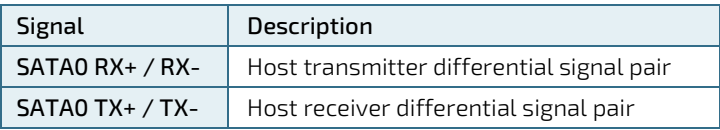

## Figure 22: Available Cable Kits

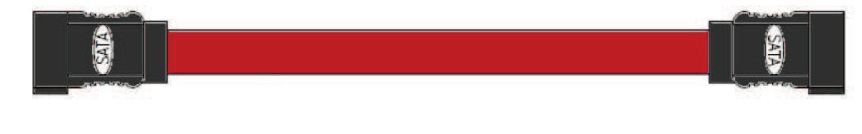

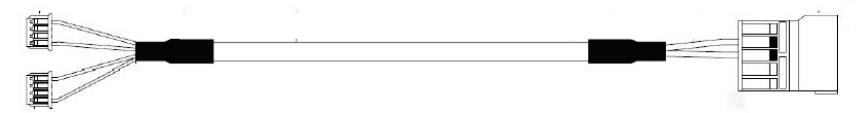

# 6.16. Mini DisplayPort

The external Display Port 1.2 at rear I/O space are supporting Active/Passive HDMI 1.4a and DVI adapters.

### Figure 23: Mini DisplayPort

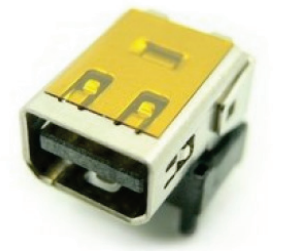

### Table 27: MiniDisplay Port

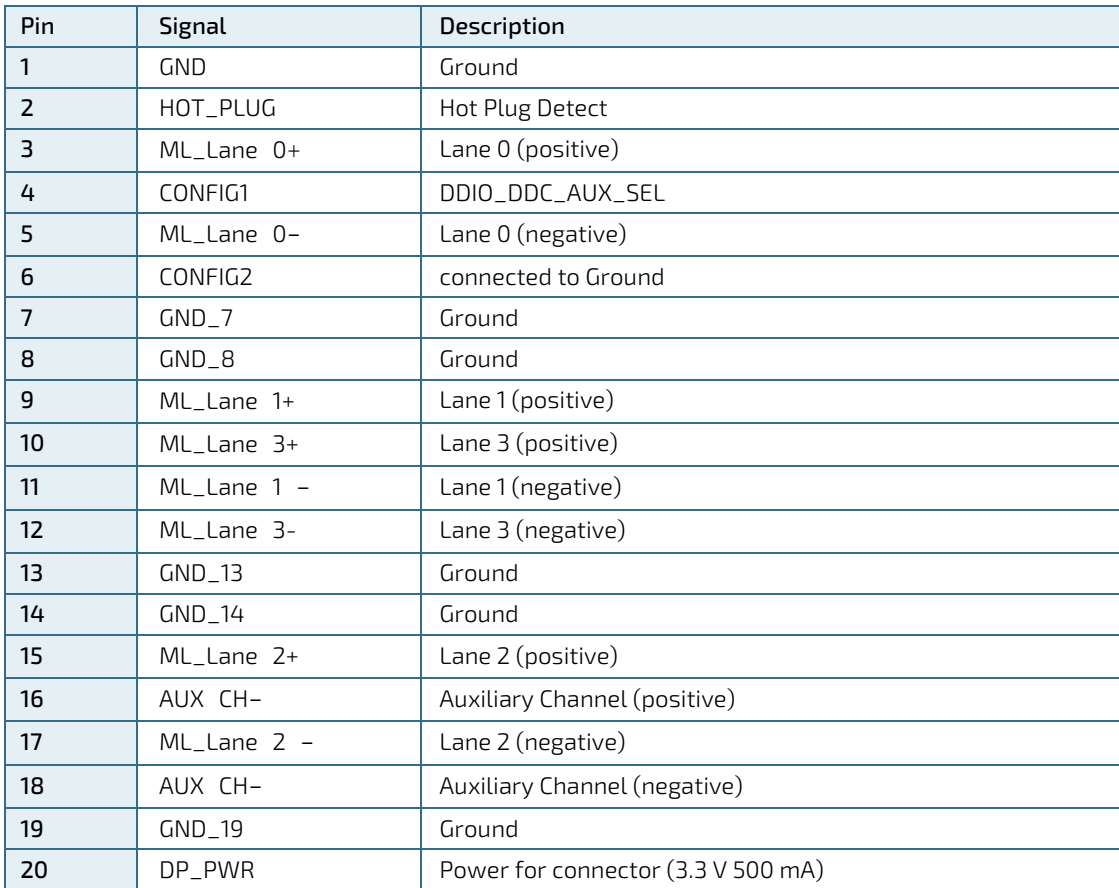

# 6.17. M.2 B-Key Slot Connector (J1)

# **NOTICE**

The Slot connector detects the mounted card technology (e.g. 2242 and 3042 modules) with autosensing. So there is no need for further configuration.

Figure 24: M.2 Slot Connector

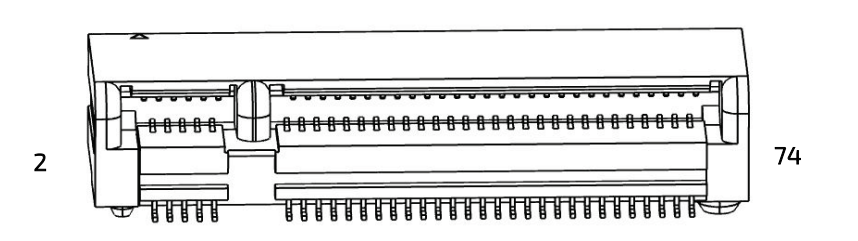

Table 28: Pin Assignment mPCIe

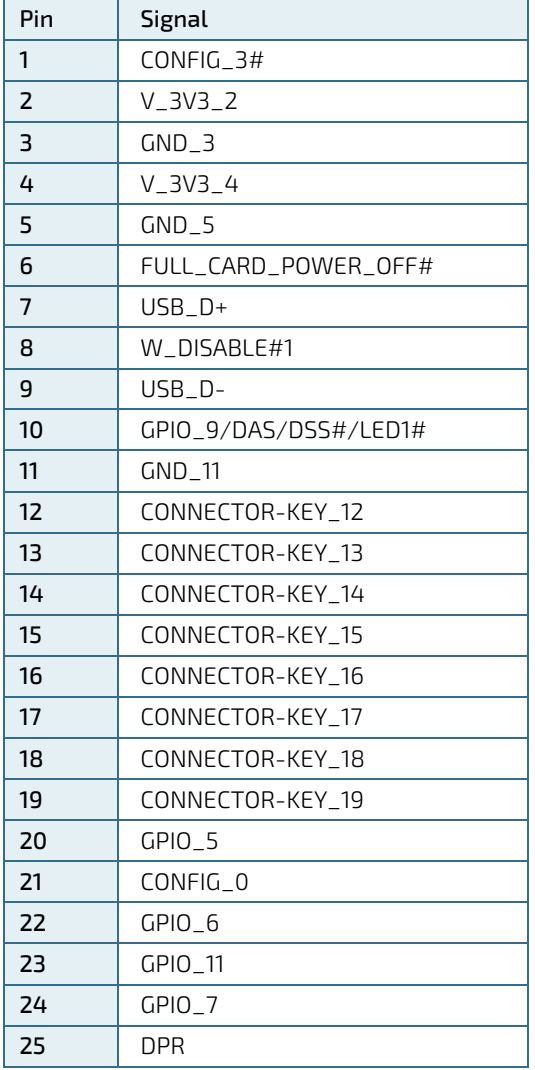

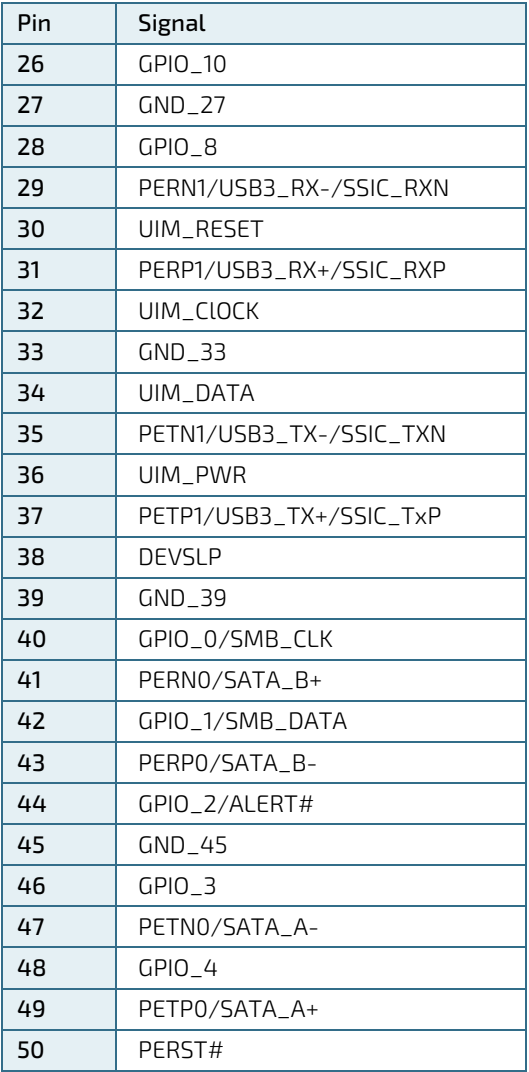

pITX-APL V2.0 – Rev. 1.4

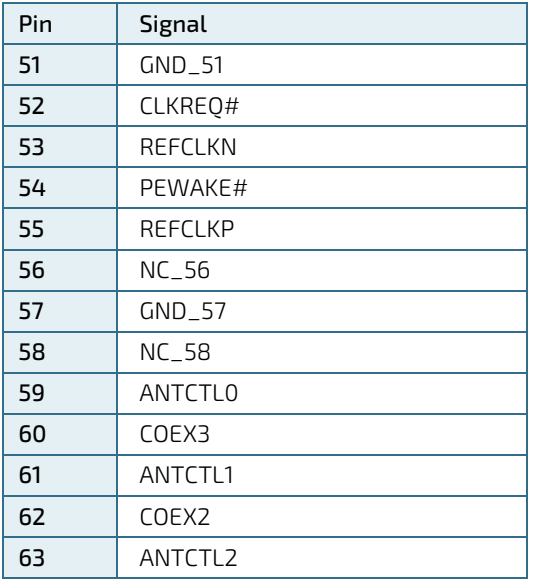

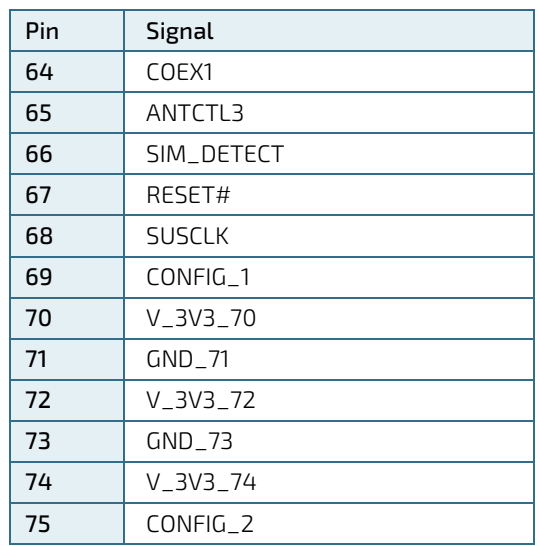

# 6.18. Serial COM (J20)

Figure 25: Serial COM

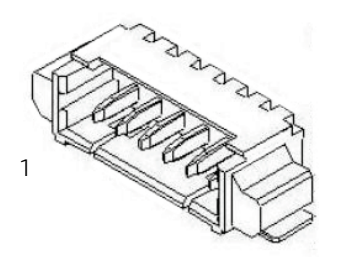

Table 29: Pin Assignment Serial COM

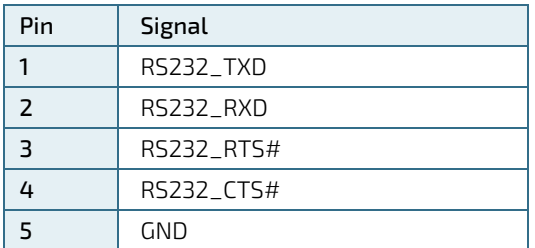

# 6.19. Front Panel Audio Connector (J22)

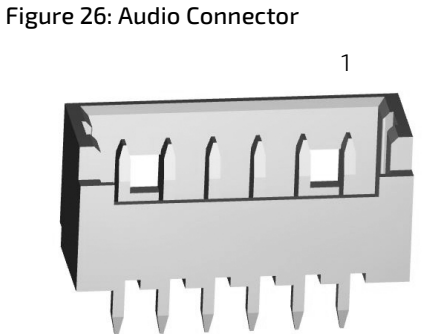

Table 30: Pin Assignment Audio Connector

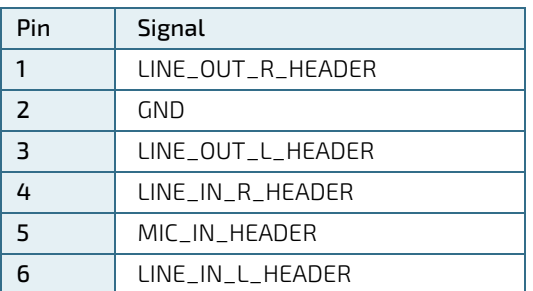

# 6.20. BIOS Recovery Connector (J12)

Figure 27: BIOS Recovery Connector

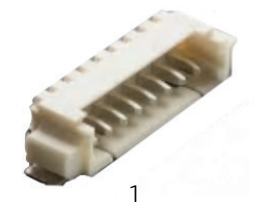

### Table 31: BIOS Recovery Connector

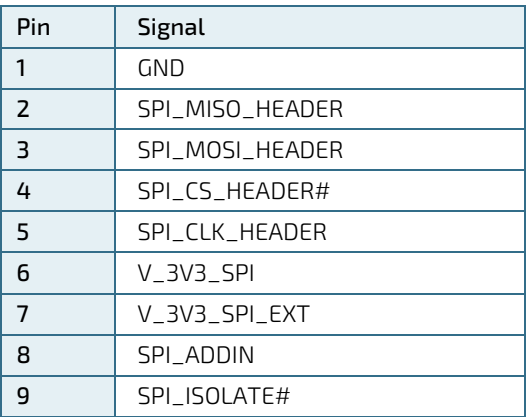

# 6.21. S/PDIF Connector (J14)

Figure 28: S/PDIF Connector

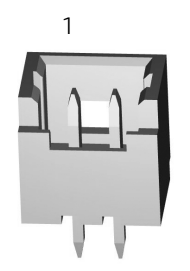

## Table 32: S/PDIF Connector

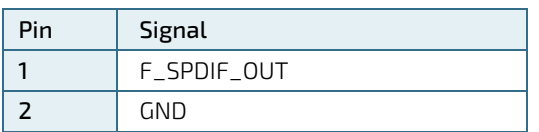

# 7/ Installation and Power Considerations

## 7.1. Hardware Monitor

The hardware monitoring chip NCT7802Y is connected via SMBus and incorporates the following features:

- **CPU Temperature Monitoring**
- Voltages Level
- **Fan Control**

## 7.2. Real-Time Clock

A battery maintains power to the real time clock (RTC) when in a mechanical off state. A BR2032 battery is connected using Pigtail battery.

### Figure 29: Real-Time Clock

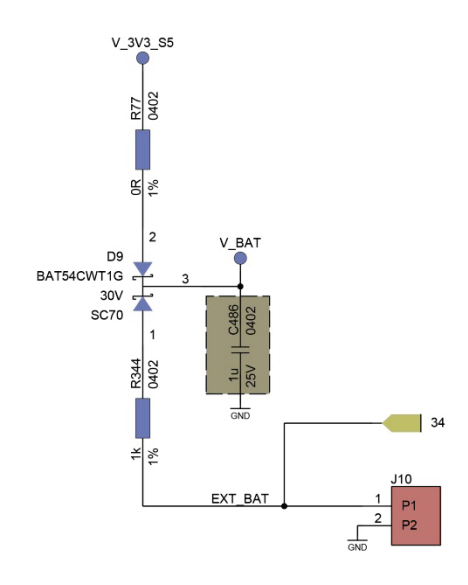

# 7.3. Onboard Power Supply

All used power rails are generated internal by a highly integrated DC/DC power unit.

- Voltage Ripple specification max ±5 % peak to peak 0-20 MHz
- ▶ Rise Time specification 2 to 20ms from input voltage <10 % to nominal VCC
- Max Standby Current < 0.3 A
- Max allowed Inrush Current from G3/S5 to S0

## 7.4. External Power Supply

The pITX-APL V2.0 is operated by a single 12V DC supply via a locking Barrel-type jack or through an internal 2-pin header.

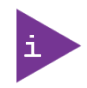

1. Not recommend to use Power Adapter with 2 pin.

2. Recommend to use Power Adapter with 3 pin.

#### Figure 30: Recommended Power Supply

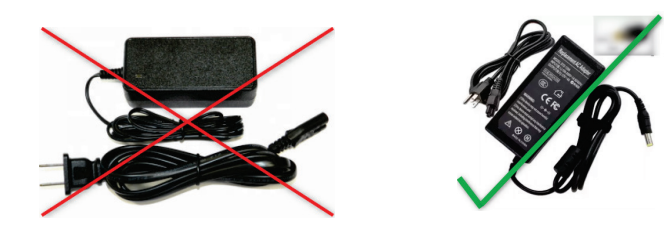

## 7.5. Power Management

ACPI 5.0 support:

- Processor Core C-States (CCO, CC1, CC6)
- Processor Core/Package States support (CO, C1, C1E, C6, C6L, C7, C8, C9, C10)
- Processor Module States (MCO-CCO, MCO-CC6, MC7)
- Display States support (DO, D1, D2, D3, D4, D5, D9)
- Graphics States (RC0, RC1, RC6)
- System Sleep States (S0, S0ix, S3, S4, S5)
- Dynamic I/O power reduction (disabling sense amps on input buffers, tri-stating output buffers)
- **Active power-down of Display links**

## **NOTICE**

If any of the supply voltages drops below the allowed operating level longer than the specified hold-up time, all the supply voltages should be shut down and left OFF for a time long enough to allow the internal board voltages to discharge sufficiently. If the OFF time is not observed, parts of the board or attached peripherals may work incorrectly or even suffer a reduction of MTBF. The minimum OFF time depends on the implemented PSU model and other electrical factors and needs to be measured individually for each case.

#### Table 33: Power Management

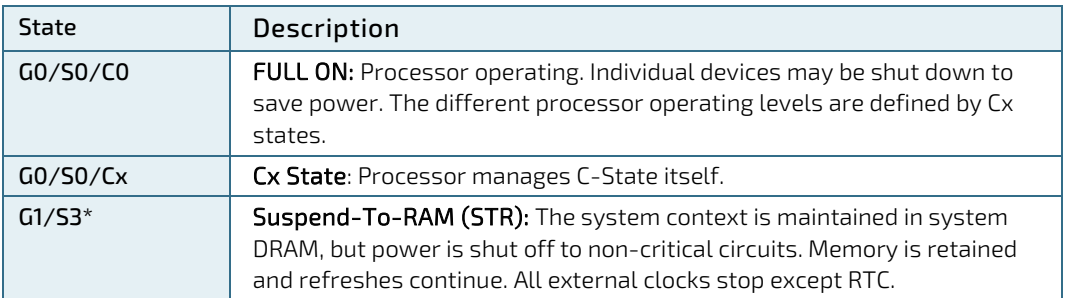

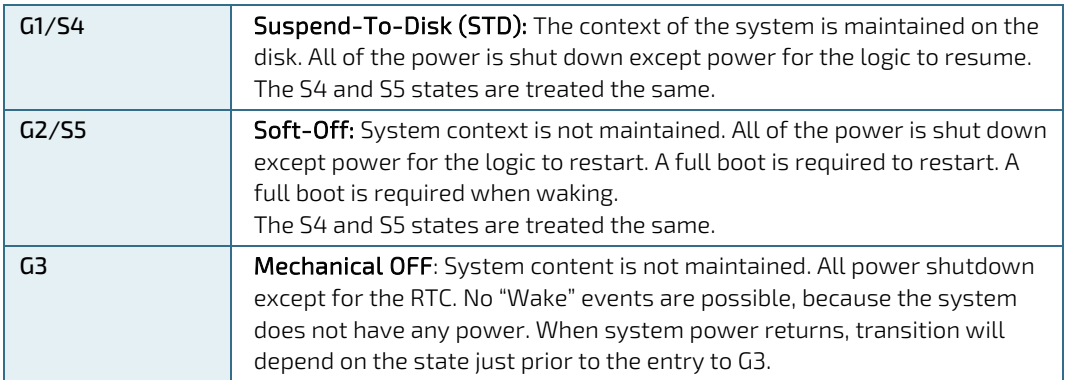

\*G1/S3 is only supported in Non-Connected Standby mode.

Power features:

- Reset Button behavior : Board will reset but do not keep reset state as long as reset button is pressed
- Automatic Power On Features: Board can power on automatically in single supply operation with VCC connected if Auto Start is activated.

# 8/ uEFI BIOS

## 8.1. Starting the uEFI BIOS

The pITX-APL V2.0 is provided with a Kontron-customized, pre-installed and configured version of American Megatrends, Inc. (AMI). It is based on the Unified Extensible Firmware Interface (uEFI) specification and the Intel® Platform Innovation Framework for EFI. This uEFI BIOS provides a variety of new and enhanced functions specifically tailored to the hardware features of the pITX-APL V2.0.

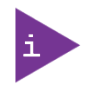

The BIOS version covered in this document might not be the latest version. The latest version might have certain differences to the BIOS options and features described in this chapter.

The uEFI BIOS comes with a Setup program which provides quick and easy access to the individual function settings for control or modification of the uEFI BIOS configuration. The Setup program allows the accessing of various menus which provide functions or access to sub-menus with more specific functions of their own.

To start the uEFI BIOS Setup program, follow the steps below:

- 1. Power on the board.
- 2. Wait until the first characters appear on the screen (POST messages or splash screen).
- 3. Press the <DEL> key.
- 4. If the uEFI BIOS is password-protected, a request for password will appear. Enter either the User Password or the Supervisor Password (see Security menu), press <RETURN>, and proceed with step 5.
- 5. A Setup menu will appear.

The pITX-APL V2.0 uEFI BIOS Setup program uses a hot key-based navigation system. A hot key legend bar is located on the bottom of the Setup screens.

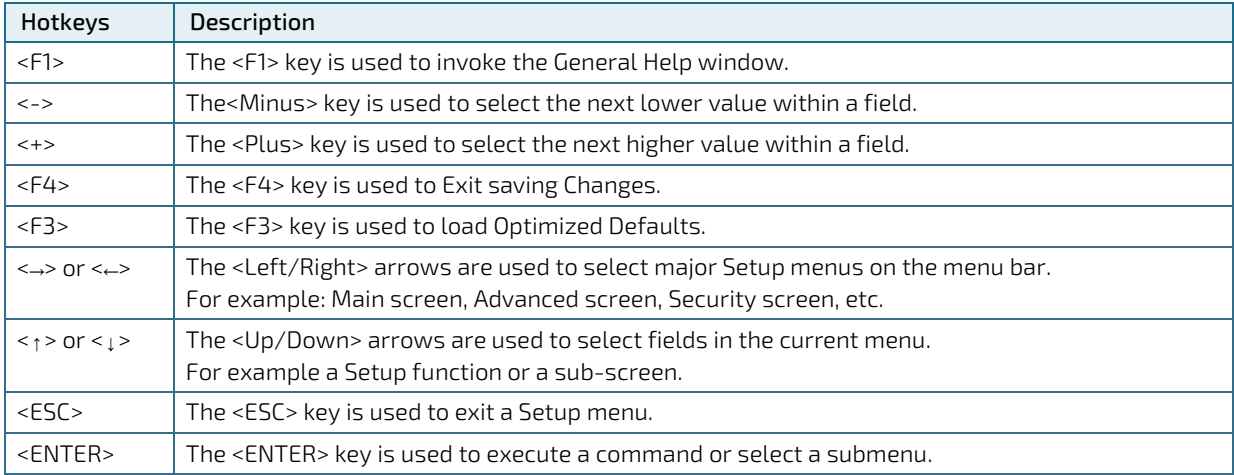

#### Table 34: Navigation Hot Keys Available in the Legend Bar

## 8.2. Setup Menus

The Setup utility features a selection bar at the top of the screen that lists the available menus:

- 1. Main
- 2. Advanced
- 3. Chipset
- 4. Security
- 5. Boot
- 6. Save & Exit

The currently active menu and the currently active uEFI BIOS Setup item are highlighted in white. Use the left and right arrow keys to select the Setup menus.

Each Setup menu provides two main frames. The left frame displays all available functions. Configurable functions are displayed in blue. Functions displayed in black provide information about the status or the operational configuration. The right frame displays a Help window providing an explanation of the respective function.

## 8.2.1. Main Setup Menu

On entering the uEFI BIOS, the Setup program displays the Main Setup menu. This screen lists basic system and board information.

### Figure 31: Main Setup Menu Initial Screen

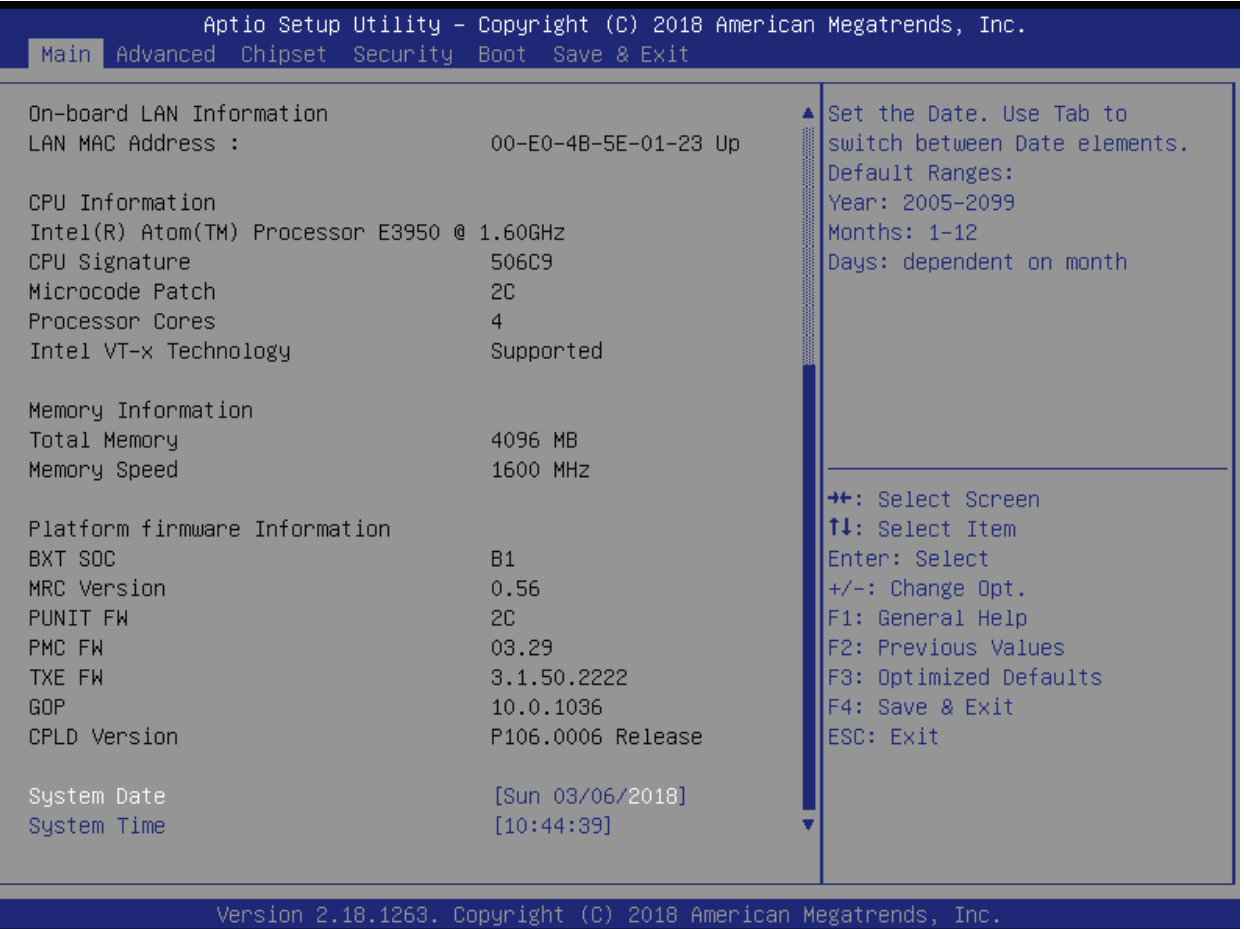

The following table shows Main sub-screens and functions, and describes the content. Default settings are in bold.

### Table 35: Main Setup Menu Sub-screens

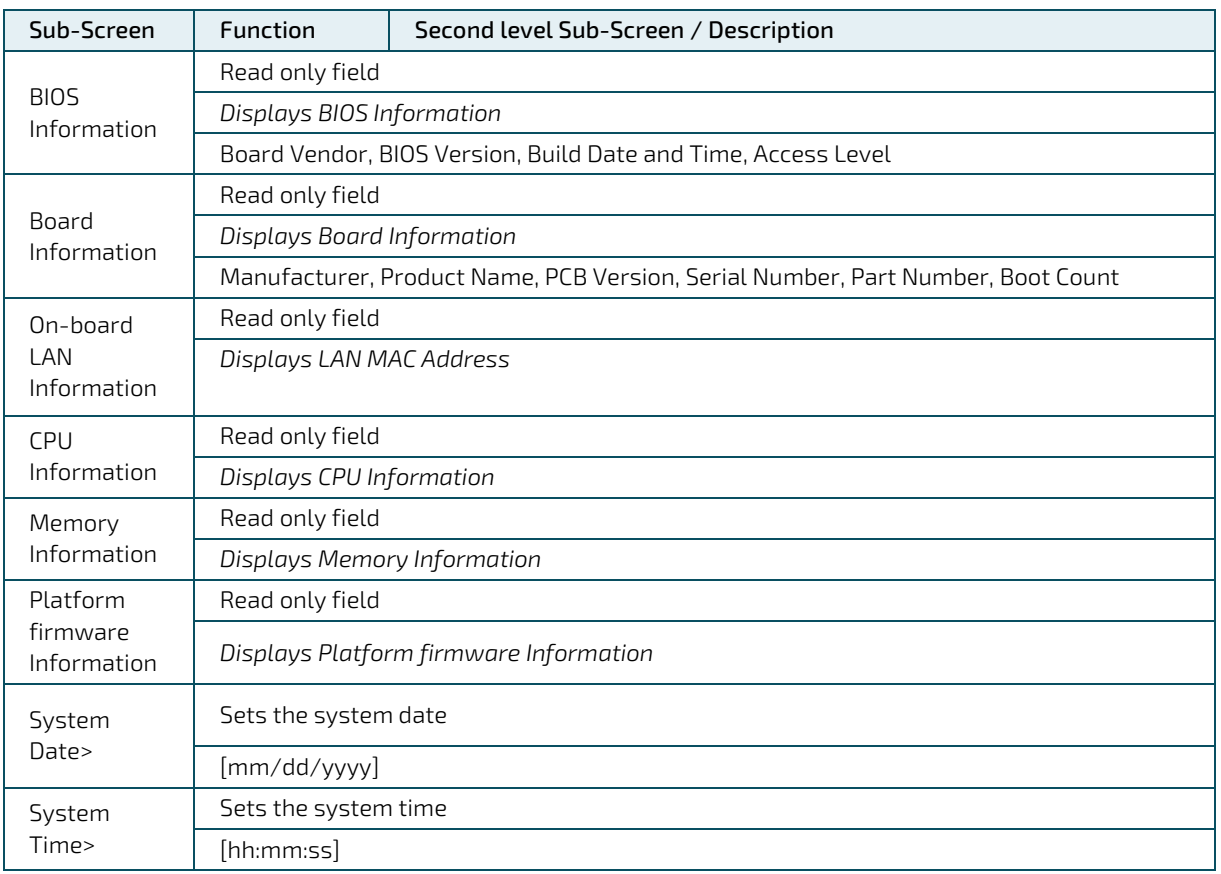

## 8.2.2. Advanced Setup Menu

The Advanced Setup menu provides sub-screens and second level sub-screens with functions, for advanced configuration and Kontron specific configurations.

**NOTICE** 

Setting items, on this screen, to incorrect values may cause system malfunctions.

### Figure 32: Advanced Setup Menu Initial Screen

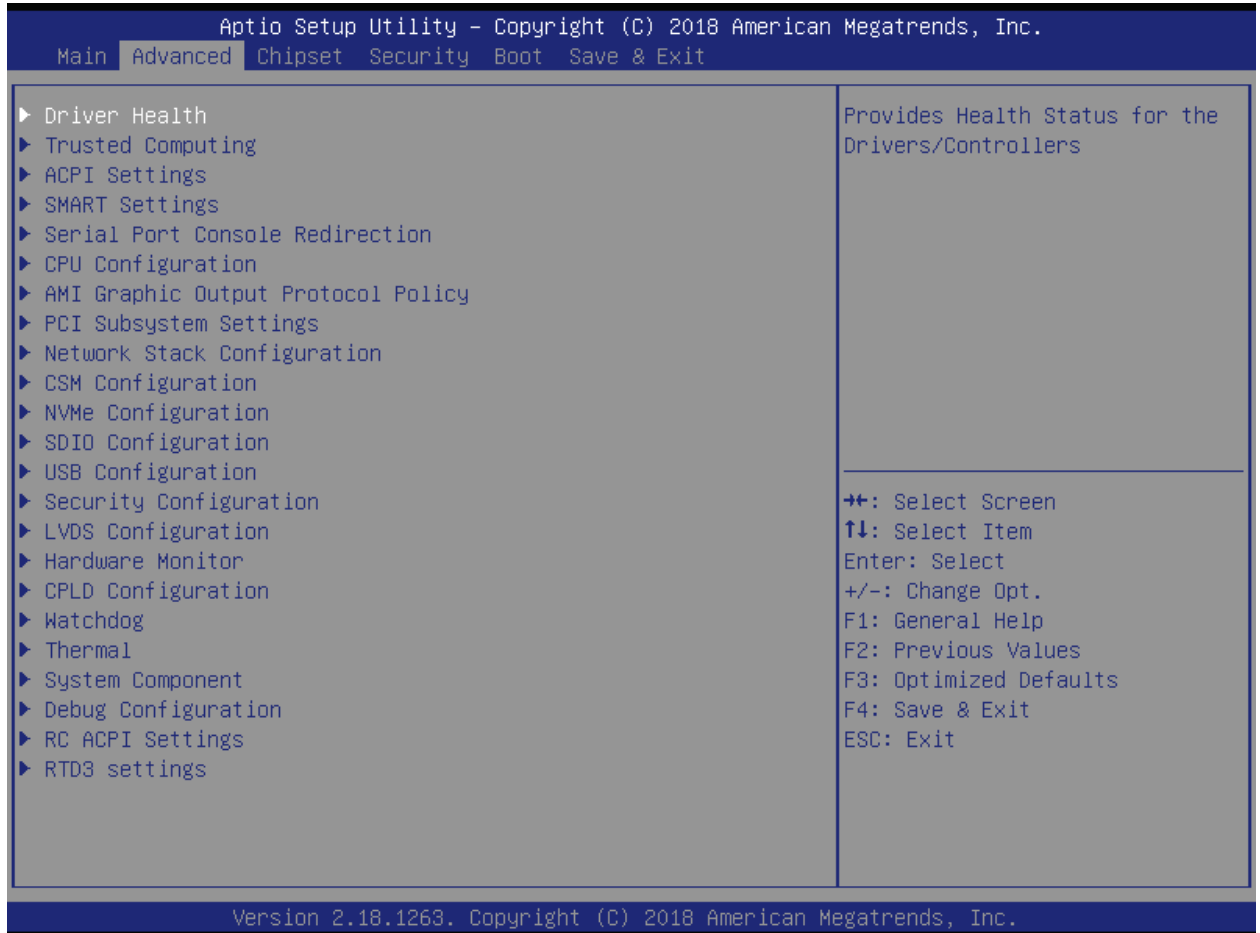

The following table shows the Advanced sub-screens and functions and describes the content. Default settings are in bold and some functions include additional information. The function / submenu in *italic* indicate either status display or submenu string that cannot be selected. The underlined statement indicates the condition for the availability of the second-level submenu in reference to submenu.

Table 36: Advanced Setup menu Sub-screens and Functions

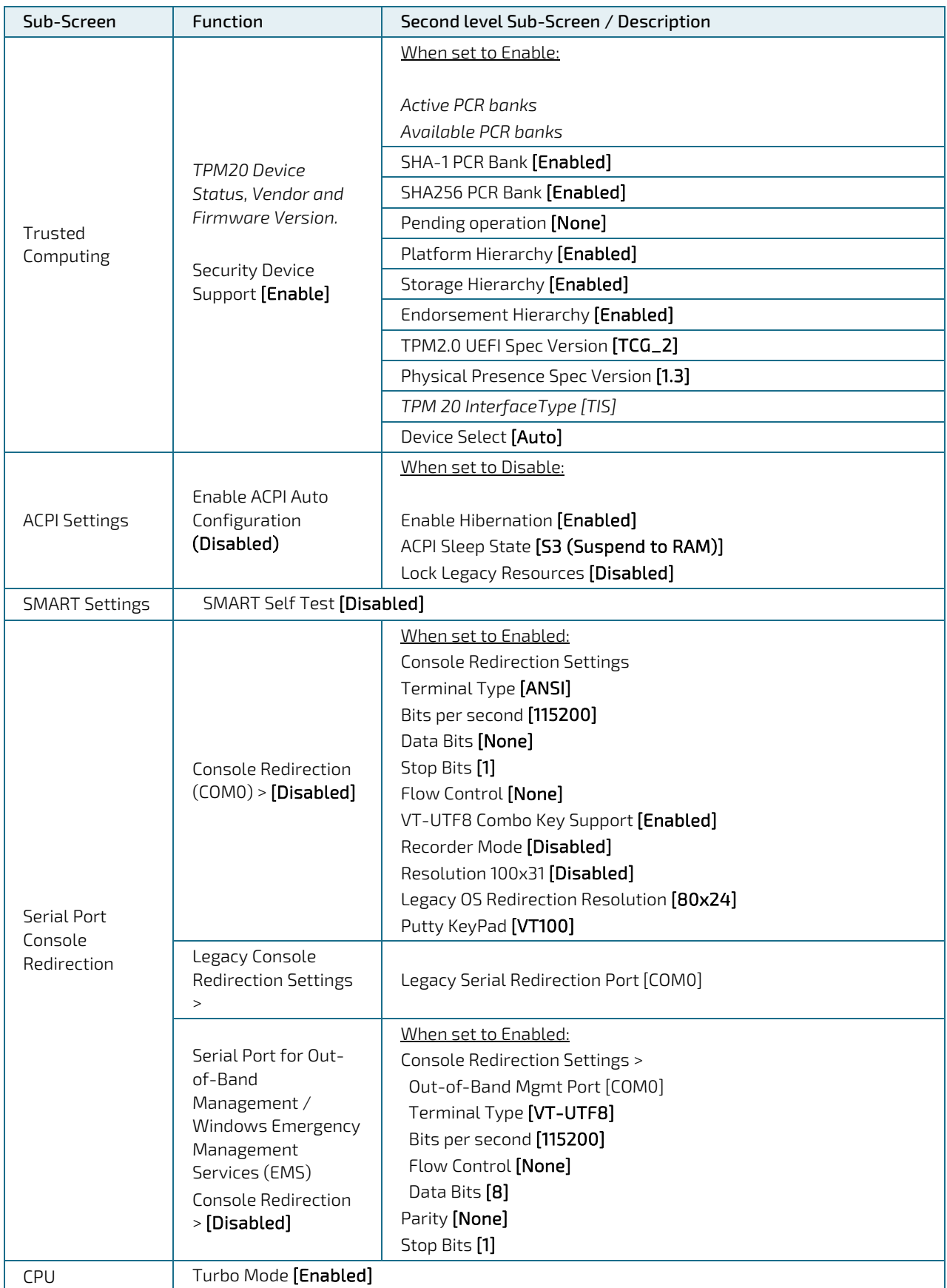

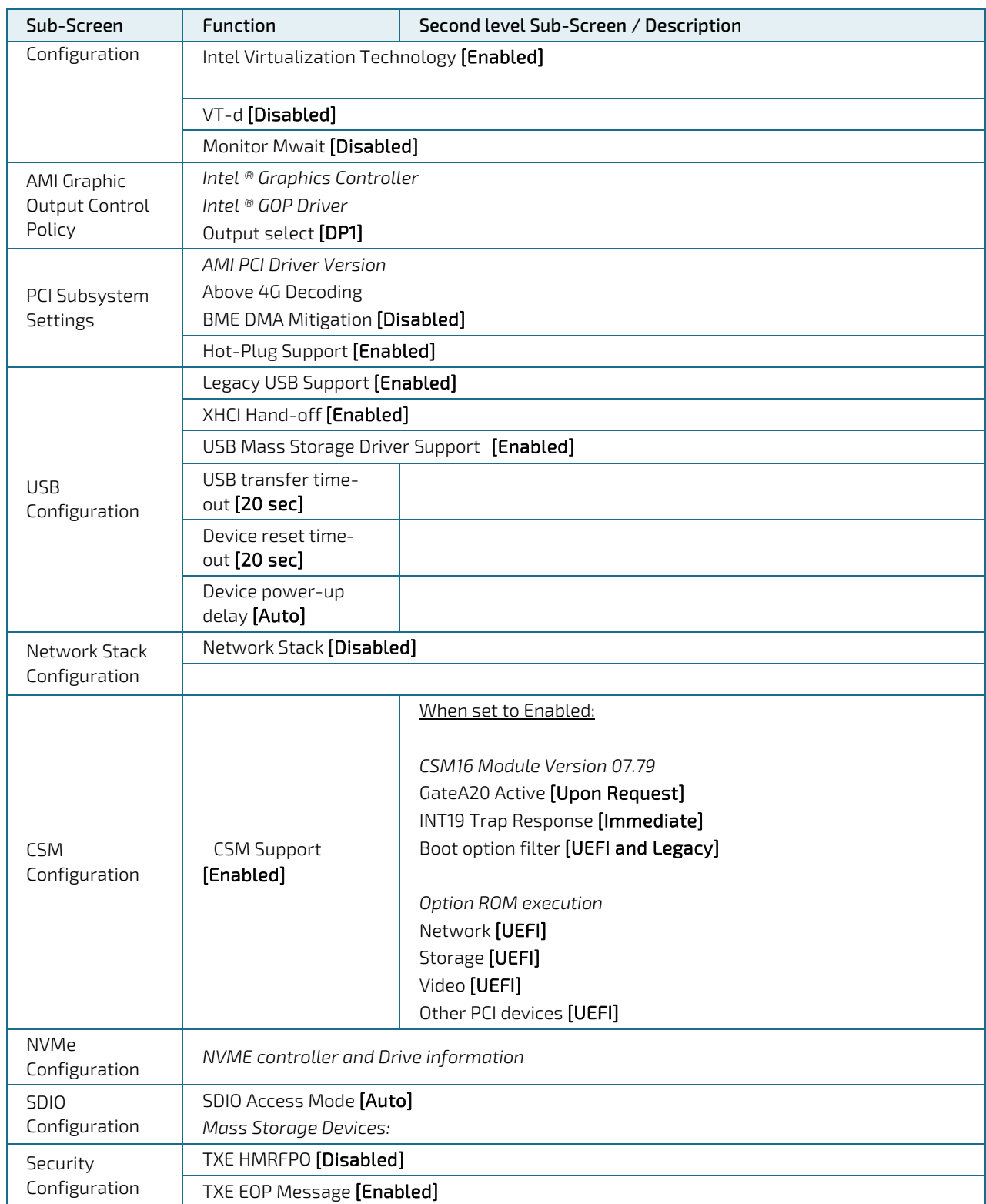

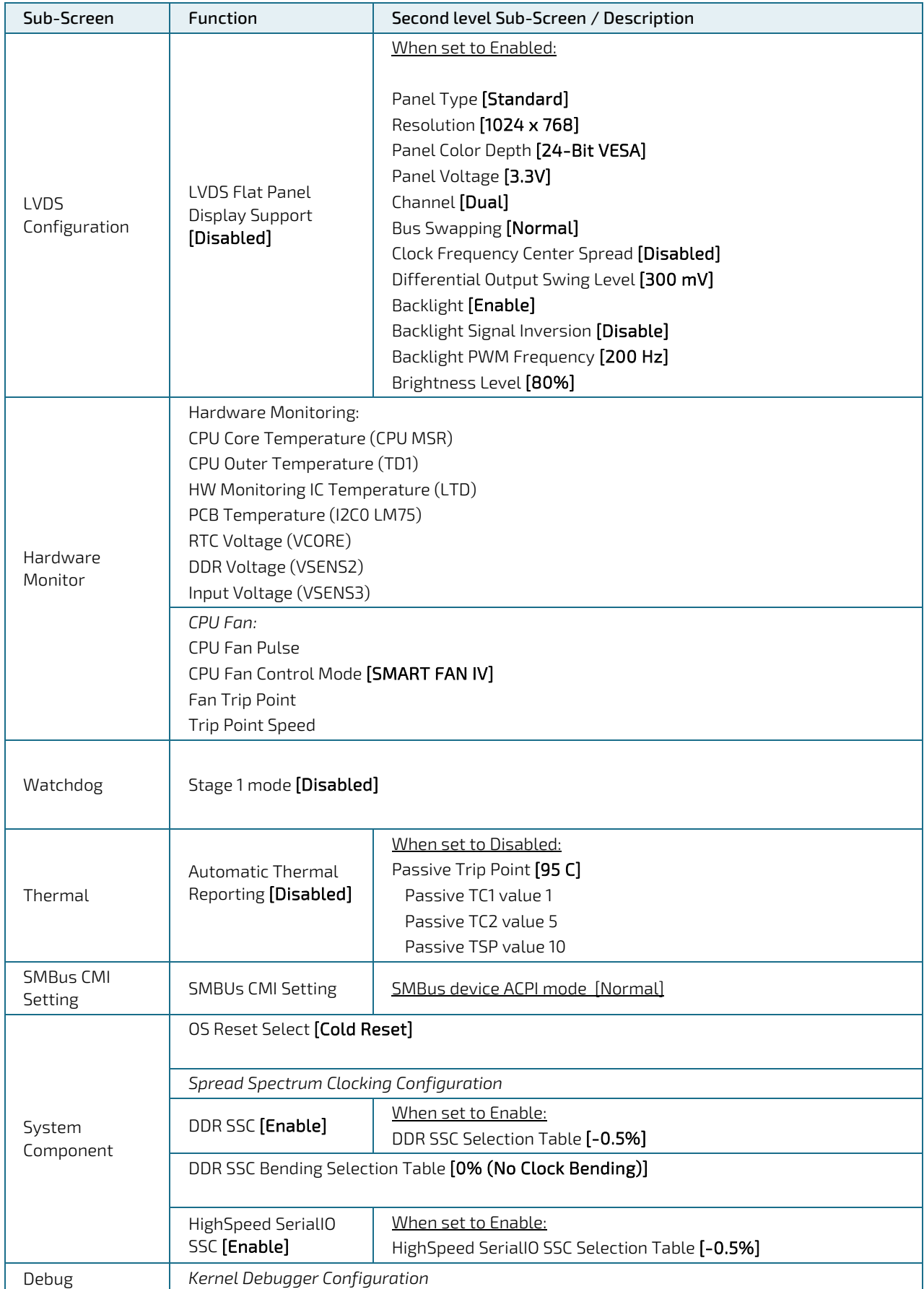

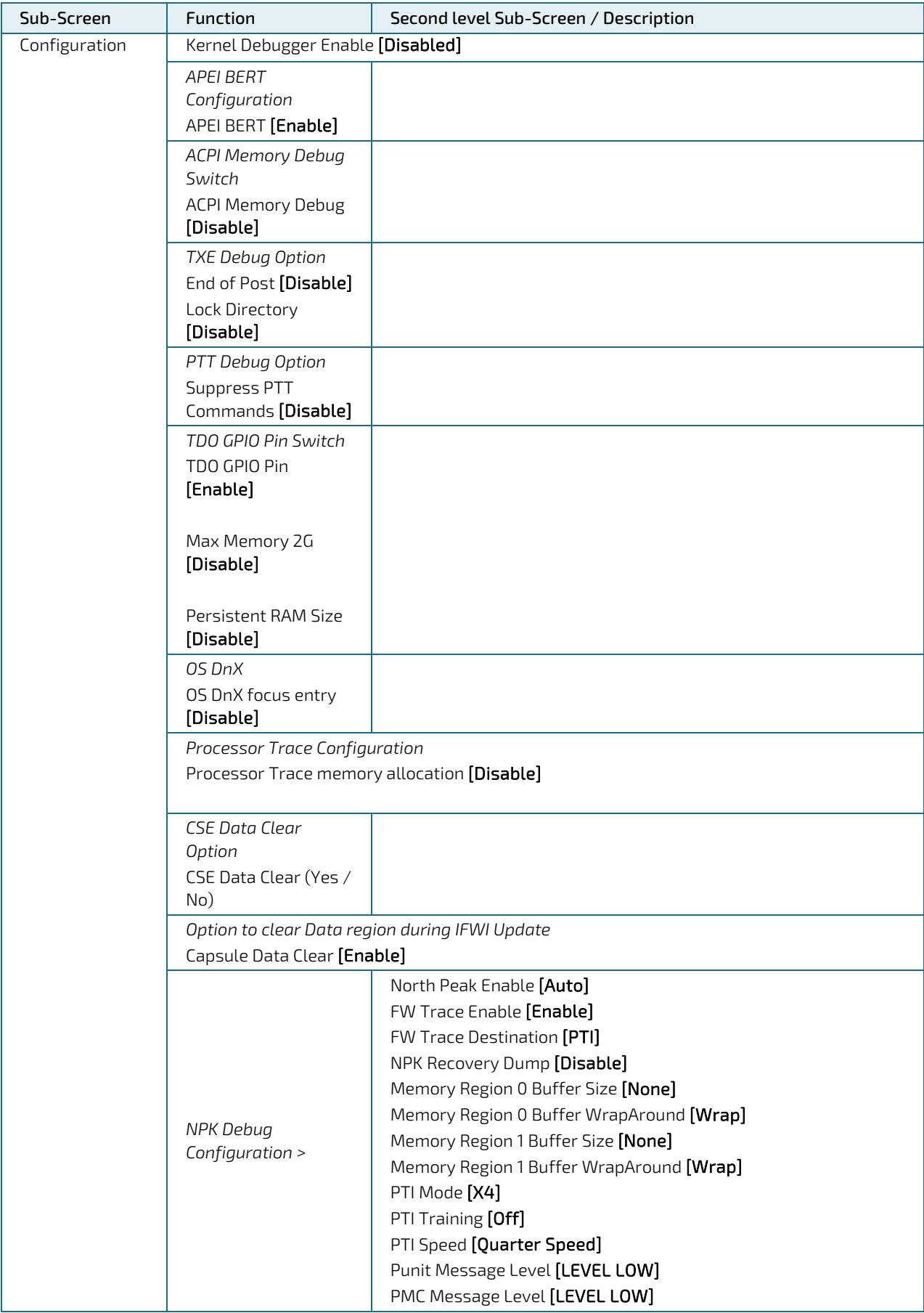

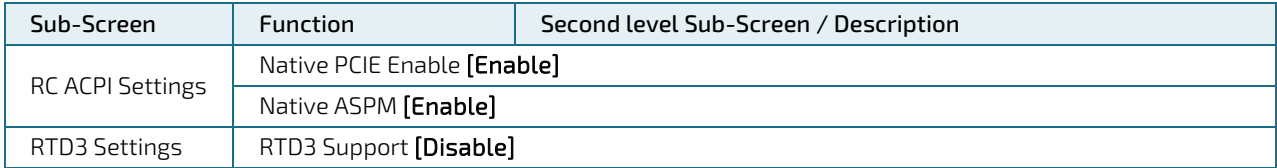

# 8.2.3. Chipset Setup Menu

The Chipset Setup menu provides sub-screens, second level and third level sub-screens with functions, for Intel Chipset configurations.

Figure 33: Chipset Setup Menu Initial Screen

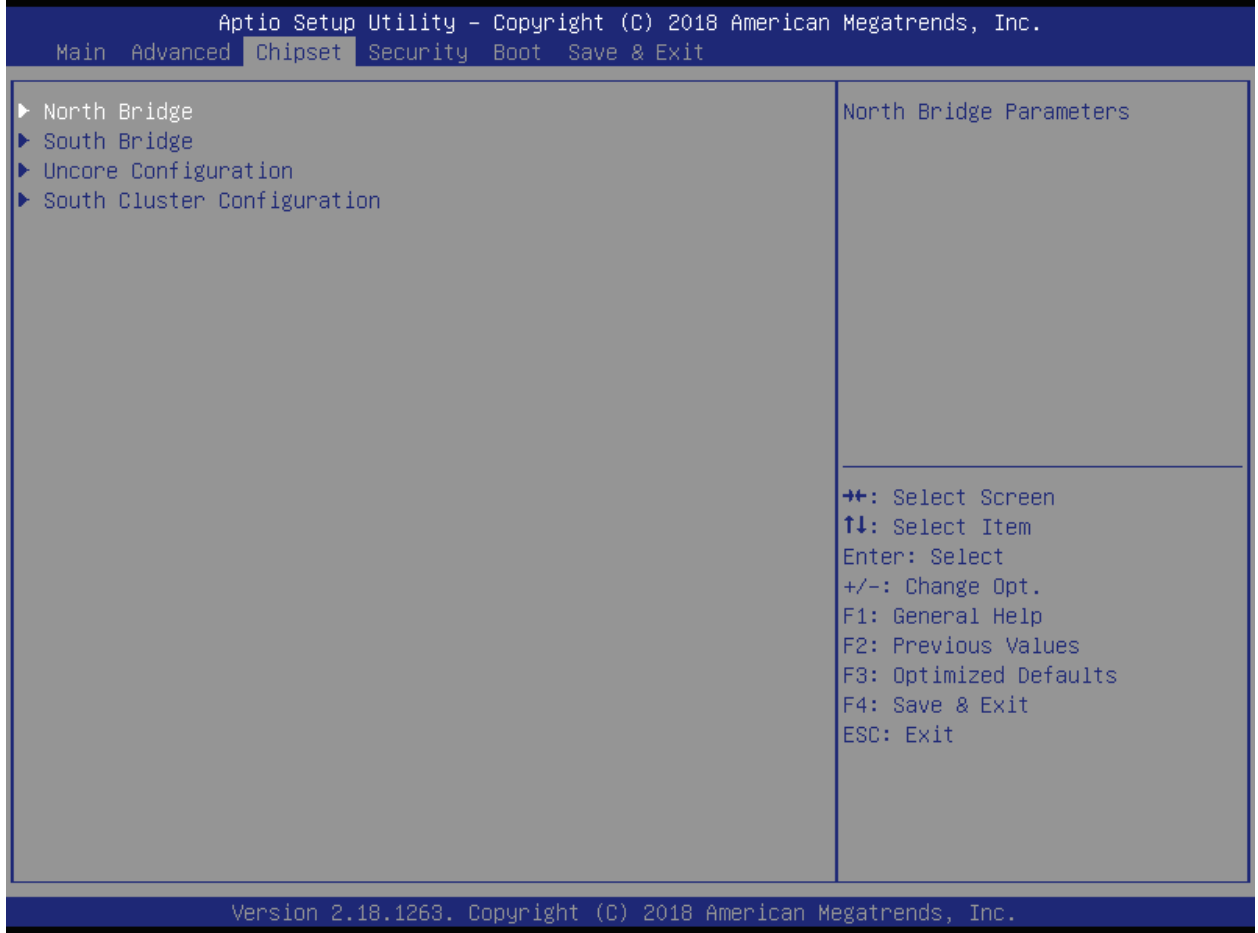

## Table 37: Chipset Setup menu Sub-screens and Functions

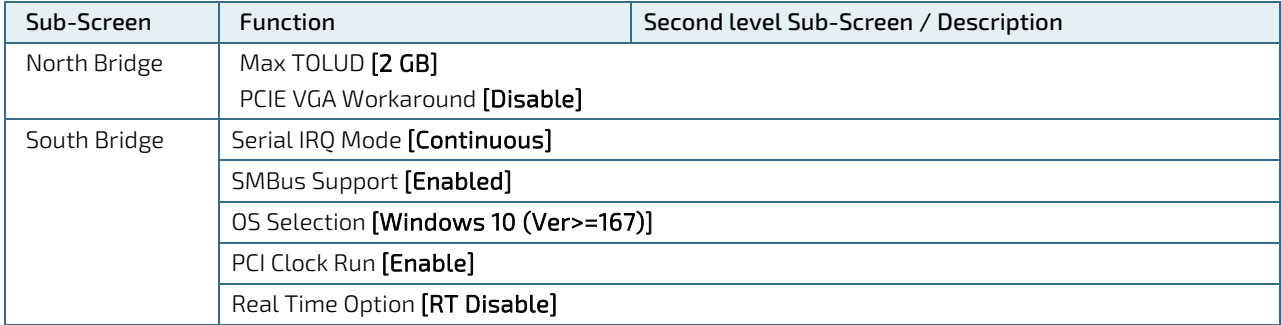

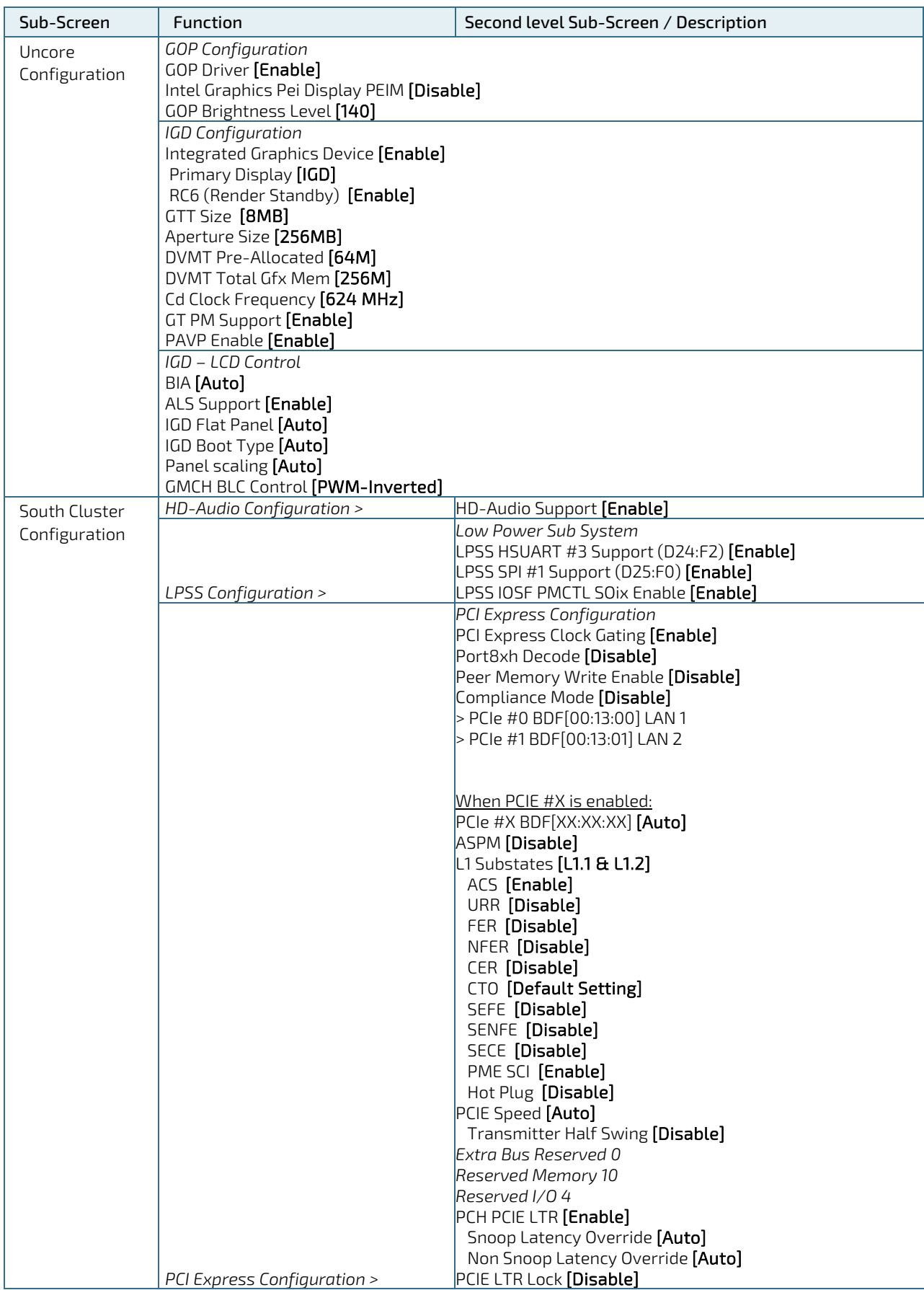

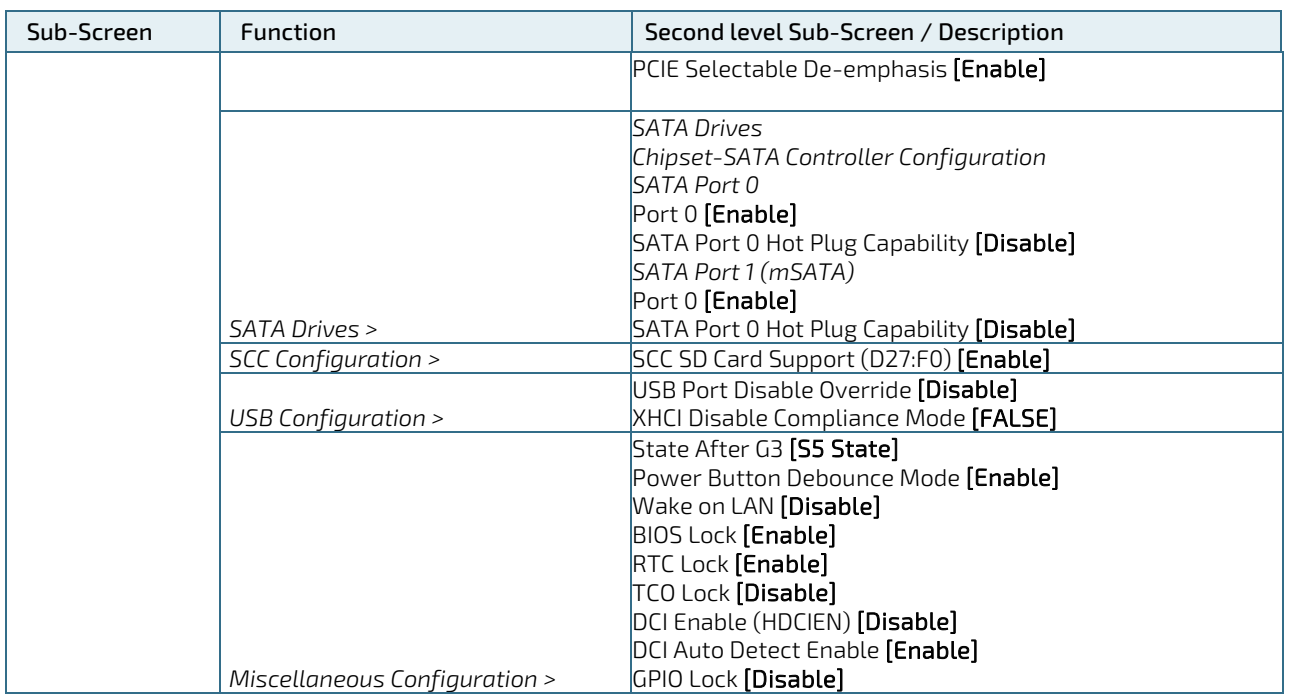

# 8.2.4. Security Setup Menu

The Security Setup menu provides information about the passwords and functions for specifying the security settings. The passwords are case-sensitive.

### Figure 34: Security Setup Menu Initial Screen

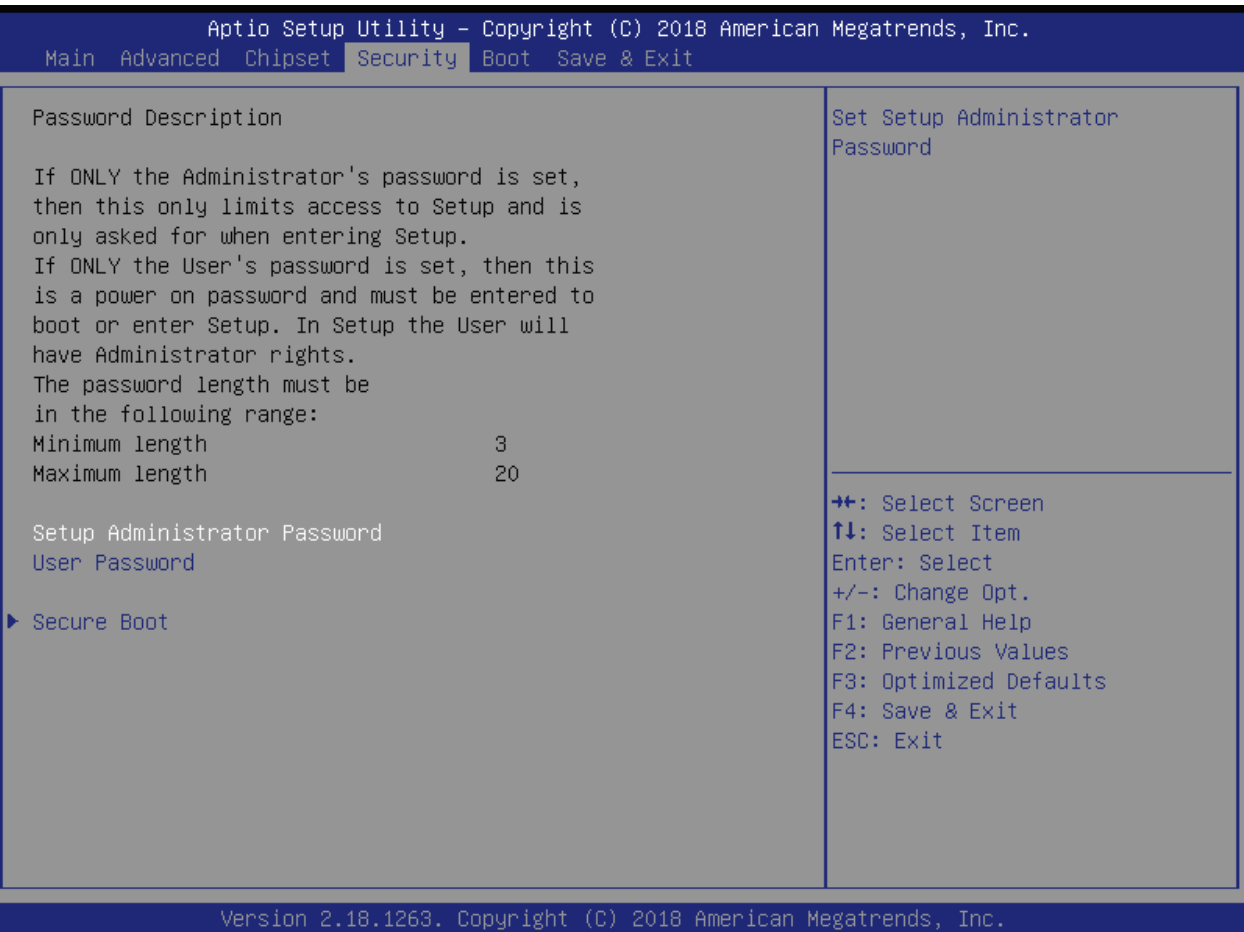

The following table shows Security sub-screens and functions.

### Table 38: Security Setup Menu Functions

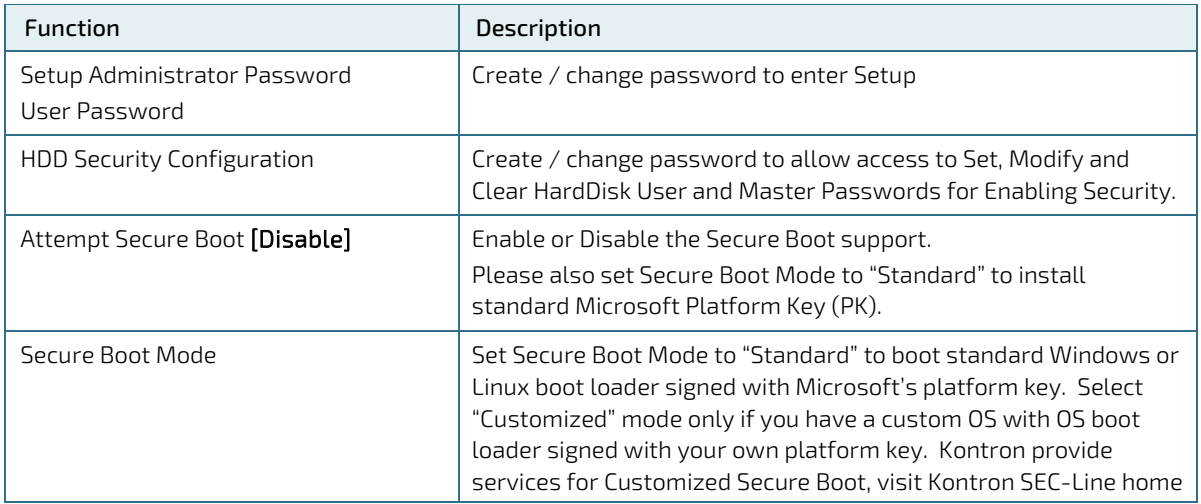

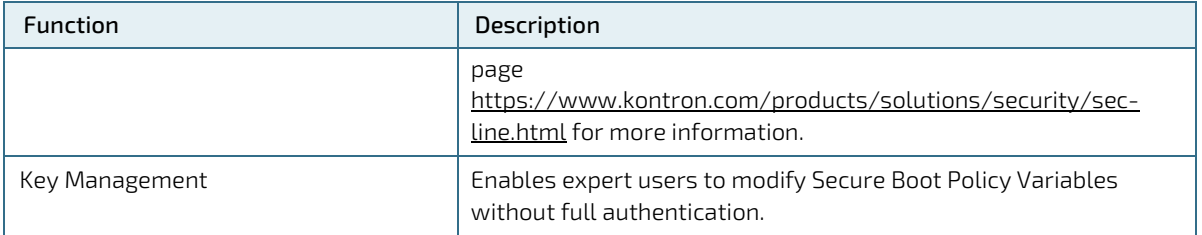

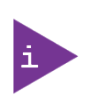

If only the administrator's password is set, then only access to the setup is limited and is requested when entering the setup.

If the user's password is set, then the password is a power on password and must be entered to boot or enter setup. In the setup the user has restricted rights.

## 8.2.4.1. Remember the Password

It is highly recommended to keep a record of all passwords in a safe place. Forgotten passwords result in the user being locked out of the system.

If the system cannot be booted because the User Password or the Supervisor Password are not known, contact Kontron Support for further assistance.

# 8.2.5. Boot Setup Menu

The Boot Setup menu lists dynamically generated boot device priority order.

### Figure 35: Boot Setup Menu Initial Screen

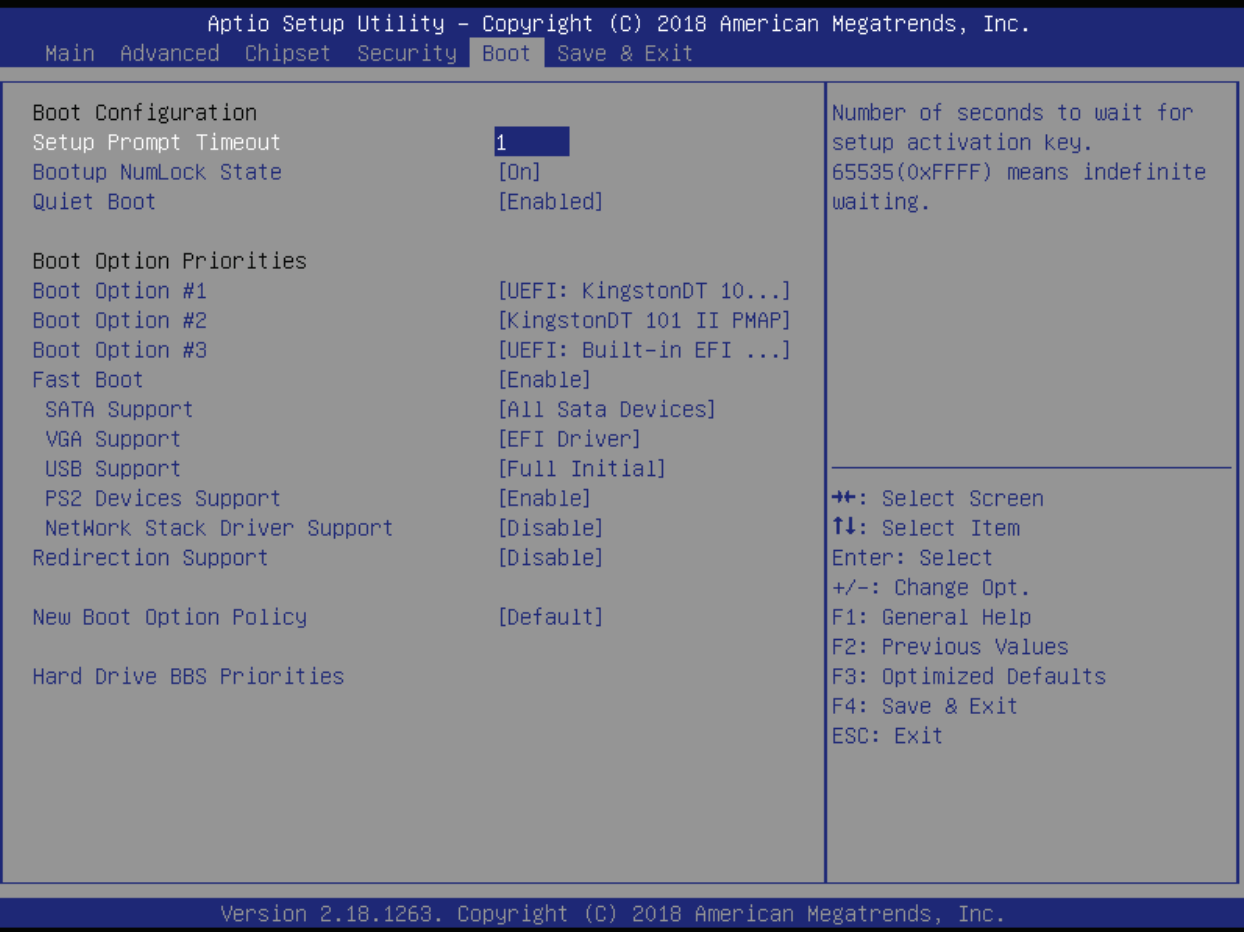

The following table shows Boot sub-screens and functions, and describes the content. Default settings are in bold.

### Table 39: Boot Setup Menu Functions

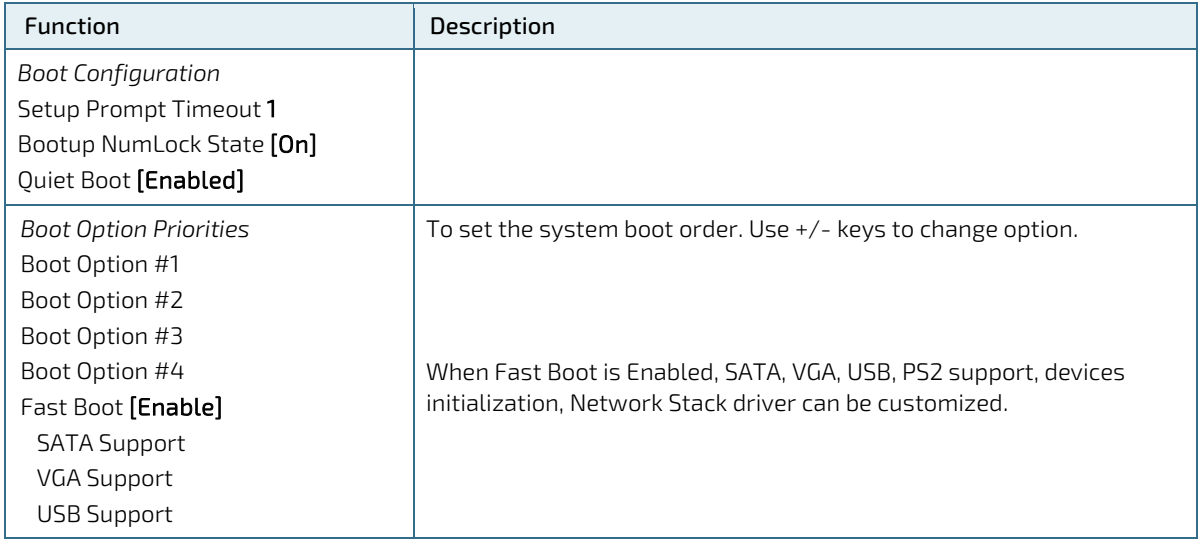

### pITX-APL V2.0 – Rev. 1.4

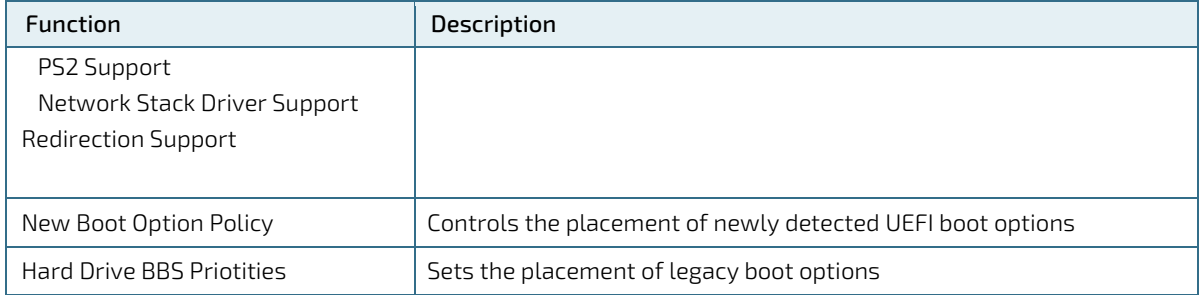

## 8.2.6. Exit Setup Menu

The Save and Exit Setup menu provides functions for handling changes made to the uEFI BIOS settings and exiting the Setup program.

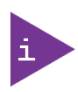

If system cannot boot or work properly due to incorrect setting, shorting Pin-1 and Pin-2 on J15 jumper will load the default setting of BIOS upon power cycle. Once safely booted with default setting, you may undo the jumper setting to save new changes on BIOS Setup Menu.

### Figure 36: Save and Exit Setup Menu Initial Screen

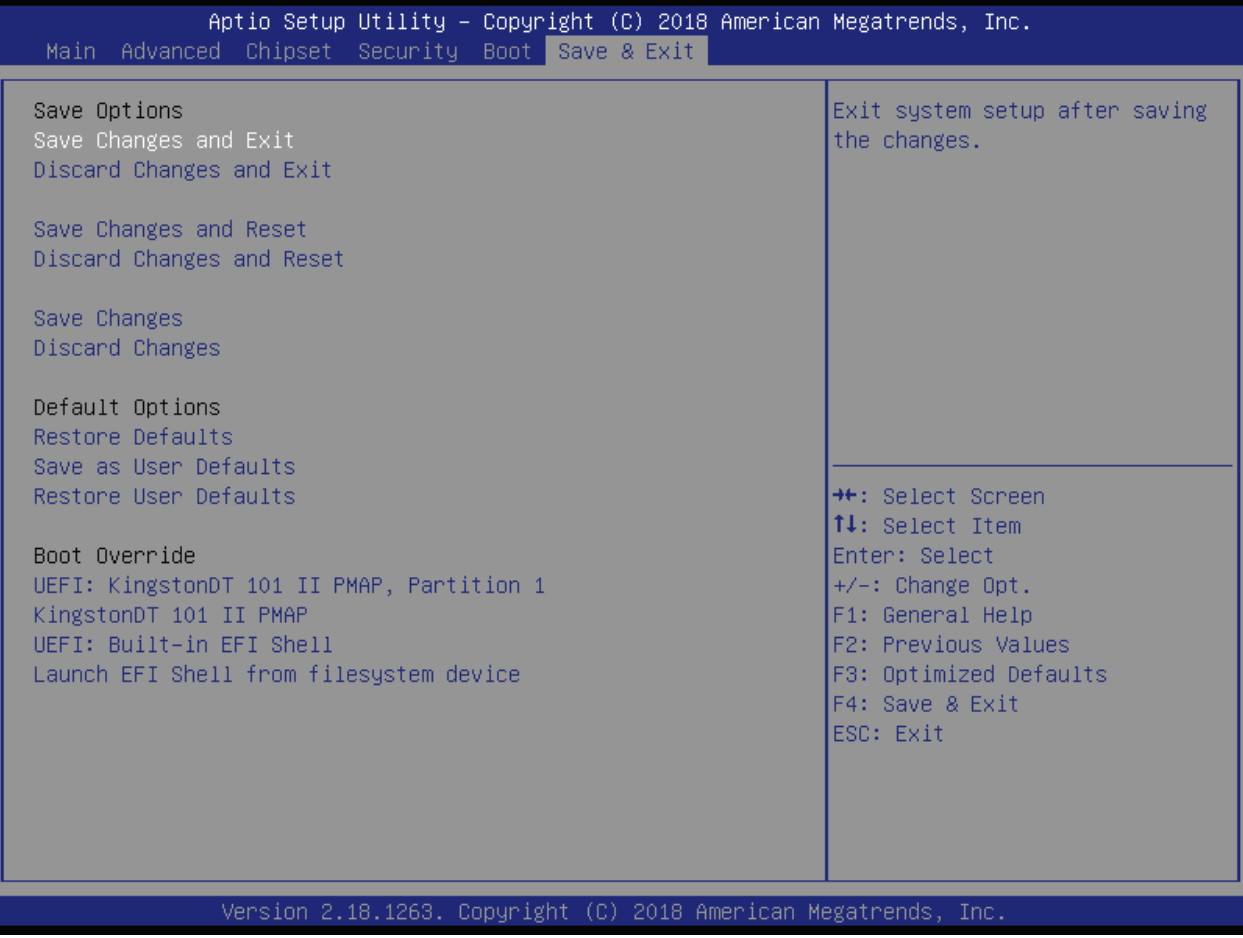

The following table shows the Exit menu sub-screens and functions, and describes the content.

#### Table 40: Save and Exit Setup Menu Functions

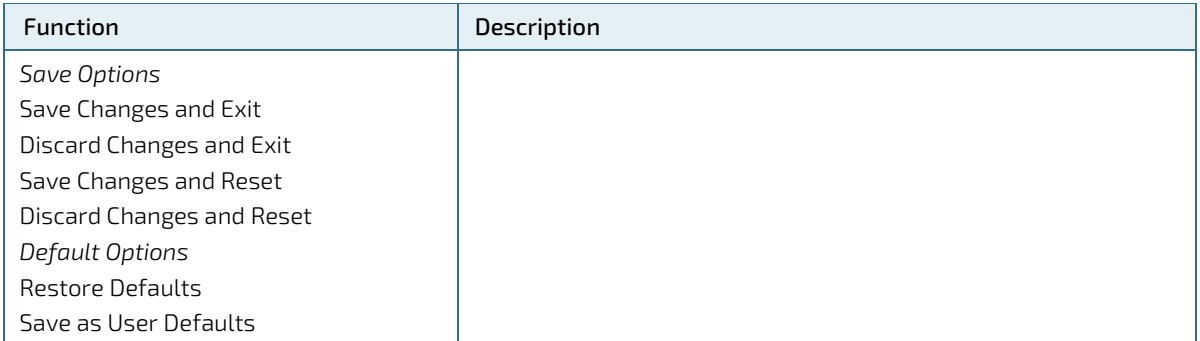

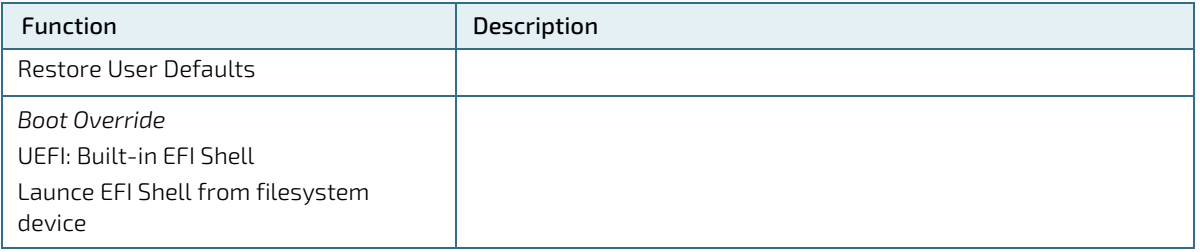

# 8.3. The uEFI Shell

The Kontron uEFI BIOS features a built-in and enhanced version of the uEFI Shell. For a detailed description of the available standard shell scripting, refer to the EFI Shell User Guide. For a detailed description of the available standard shell commands, refer to the EFI Shell Command Manual. Both documents can be downloaded from the EFI and Framework Open Source Community homepage [\(http://sourceforge.net/projects/efi-shell/files/documents/\)](http://sourceforge.net/projects/efi-shell/files/documents/).

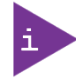

Kontron uEFI BIOS does not provide all shell commands described in the EFI Shell Command Manual. If Secure Boot is enabled, the UEFI shell may not be able to be entered.

# 8.3.1. Basic Operation of the uEFI Shell

## <span id="page-66-0"></span>8.3.1.1. Entering the uEFI Shell

To enter the uEFI Shell, follow the steps below:

- 1. Power on the board.
- 2. Press the <F7> key (instead of <DEL>) to display a choice of boot devices.
- 3. Choose 'UEFI: Built-in EFI Shell'.

```
EFI Shell version 2.50 [5.12]
Current running mode 1.1.2
Device mapping table
fs0 :Removable HardDisk – Alias hd18c0b blk0
    PciRoot(0x0)/Pci(0x15,0x0)/USB(0x2,0x0)/HD(1,MBR,0x0002B27D,0x3F,0x785BEC)
blk0 :Removable HardDisk – Alias hd18c0b fs0
    PciRoot(0x0)/Pci(0x15,0x0)/USB(0x2,0x0)/HD(1,MBR,0x0002B27D,0x3F,0x785BEC)
blk1 :Removable BlockDevice – Alias (null)
    PciRoot(0x0)/Pci(0x15,0x0)/USB(0x2,0x0)
```
Press the ESC key within 5 seconds to skip startup.nsh, and any other key to continue.

- 4. The output produced by the device-mapping table can vary depending on the board's configuration.
- 5. If the ESC key is pressed before the 5 second timeout elapses, the shell prompt is shown:

Shell>

## 8.3.1.2. Exiting the uEFI Shell

To exit the uEFI Shell, follow one of the steps below:

- 1. Use the exit uEFI Shell command to select the boot device, in the Boot menu, that the OS will boot from.
- 2. Reset the board using the reset uEFI Shell command.

# 8.4. uEFI Shell Scripting

## 8.4.1. Startup Scripting

If the ESC key is not pressed and the timeout has run out then the uEFI Shell tries to execute some startup scripts automatically. It searches for scripts and executes them in the following order:

- 1. Initially searches for Kontron flash-stored startup script.
- 2. If there is no Kontron flash-stored startup script present then the uEFI-specified startup.nsh script is used. This script must be located on the root of any of the attached FAT formatted disk drive.
- 3. If none of the startup scripts are present or the startup script terminates then the default boot order is continued.

## 8.4.2. Create a Startup Script

Startup scripts can be created using the uEFI Shell built-in editor edit or under any OS with a plain text editor of your choice. To create a startup shell script, simply save the script on the root of any FAT-formatted drive attached to the system.

## 8.4.3. Examples of Startup Scripts

## 8.4.3.1. Execute Shell Script on other Harddrive

This example (startup.nsh) executes the shell script named bootme.nsh located in the root of the first detected disc drive (fs0).

```
f \subset \bigcapbootme.nsh
```
## 8.5. Firmware Update

Firmware updates are typically delivered as a ZIP archive containing only the firmware images. The content of the archive with the directory structure must be copied onto a data storage device with FAT partition.

## 8.5.1. Updating Procedure

BIOS can be updated with the Intel tool fpt64.efi using the procedure below:

- 1. Copy these files to an USB stick.
	- flash.nsh or flash\_with\_fpt.nsh (if available)
	- fpt.efi
	- **F** fparts.txt
	- pITX\_APL\_BIOS\_Ver\_<xxx>……bin (where xxx stands for the version #)
- 2. Start the system into the uEFI shell (see chapte[r 8.3.1.1](#page-66-0) ["Entering the uEFI Shell"](#page-66-0)).
- 3. Change to the drive representing the USB stick.

fsx:  $(x = 0.1, 2,$ etc. represents the USB stick)

Change to the directory where you copied the flash tool.

cd <your\_directory>

4. Start flash.nsh or flash\_with\_fpt.nsh (if available)

OR type

fpt –y –f pITX\_APL\_BIOS\_Ver\_<xxx>……bin

5. Wait until flashing is successful and then power cycle the board.

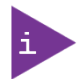

Do not switch off the power during the flash process!

# 9/ Technical Support

For technical support contact our Support department:

E-mail: support@kontron.com Phone: +49-821-4086-888

Make sure you have the following information available when you call:

Product ID Number (PN), Serial Number (SN)

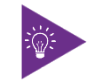

The serial number can be found on the Type Label, located on the product's rear side.

Be ready to explain the nature of your problem to the service technician.

## 9.1. Warranty

Due to their limited service life, parts that by their nature are subject to a particularly high degree of wear (wearing parts) are excluded from the warranty beyond that provided by law. This applies to the CMOS battery, for example.

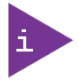

If there is a protection label on your product, then the warranty is lost if the product is opened.

## 9.2. Returning Defective Merchandise

All equipment returned to Kontron must have a Return of Material Authorization (RMA) number assigned exclusively by Kontron. Kontron cannot be held responsible for any loss or damage caused to the equipment received without an RMA number. The buyer accepts responsibility for all freight charges for the return of goods to Kontron's designated facility. Kontron will pay the return freight charges back to the buyer's location in the event that the equipment is repaired or replaced within the stipulated warranty period. Follow these steps before returning any product to Kontron.

1. Visit the RMA Information website:

<http://www.kontron.com/support-and-services/support/rma-information>

Download the RMA Request sheet for Kontron Europe GmbH and fill out the form. Take care to include a short detailed description of the observed problem or failure and to include the product identification Information (Name of product, Product number and Serial number). If a delivery includes more than one product, fill out the above information in the RMA Request form for each product.

2. Send the completed RMA-Request form to the fax or email address given below at Kontron Europe GmbH. Kontron will provide an RMA-Number.

Kontron Europe GmbH RMA Support Phone: +49 (0) 821 4086-0 Fax: +49 (0) 821 4086 111 Email: [service@kontron.com](mailto:service@kontron.com)

3. The goods for repair must be packed properly for shipping, considering shock and ESD protection.

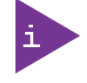

Goods returned to Kontron Europe GmbH in non-proper packaging will be considered as customer caused faults and cannot be accepted as warranty repairs.

4. Include the RMA-Number with the shipping paperwork and send the product to the delivery address provided in the RMA form or received from Kontron RMA Support.

# List of Acronyms

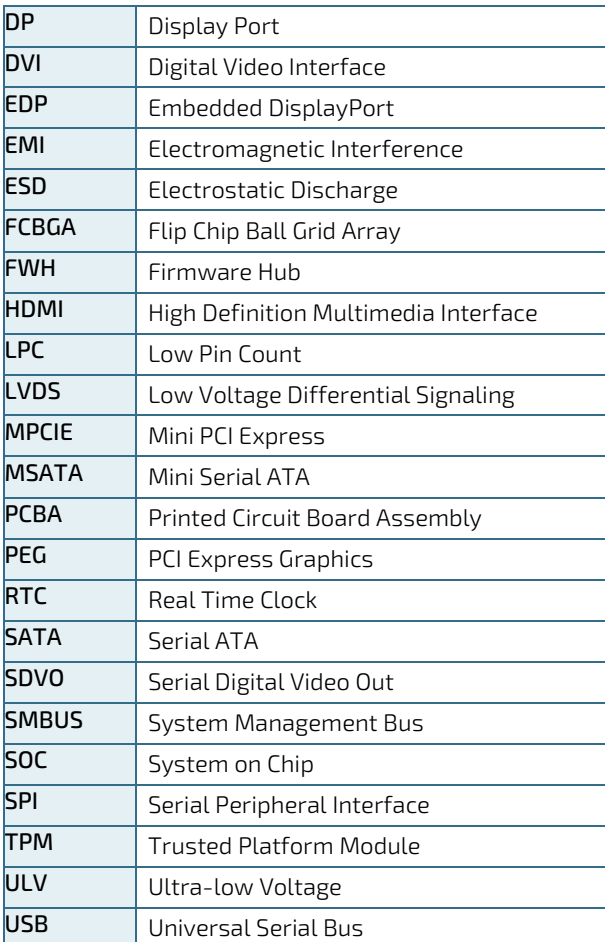
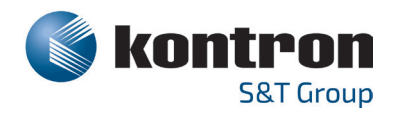

## About Kontron

Kontron is a global leader in IoT/Embedded Computing Technology (ECT). As a part of technology group S&T, Kontron, together with its sister company S&T Technologies, offers a combined portfolio of secure hardware, middleware and services for Internet of Things (IoT) and Industry 4.0 applications. With its standard products and tailor-made solutions based on highly reliable state-of-the-art embedded technologies, Kontron provides secure and innovative applications for a variety of industries. As a result, customers benefit from accelerated time-tomarket, reduced total cost of ownership, product longevity and the best fully integrated applications overall. For more information, please visit[: http://www.kontron.com/](http://www.kontron.com/) 

## Global **Headquarters**

 $\blacktriangledown$ 

## Kontron S&T AG

Lise-Meitner-Str. 3-5 86156 Augsburg Germany Tel.: +49 821 4086-0 Fax: +49 821 4086-111 [info@kontron.com](mailto:info@kontron.com)

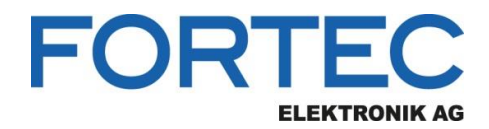

Our company network supports you worldwide with offices in Germany, Austria, Switzerland, the UK and the USA. For more information please contact:

**Headquarters**

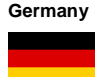

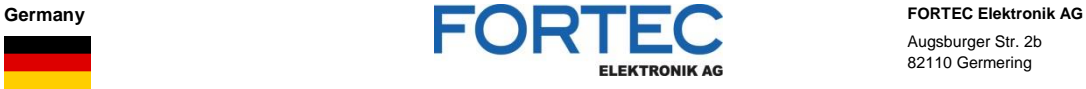

- Augsburger Str. 2b 82110 Germering
- 

Phone: +49 89 894450-0 E-Mail: [info@fortecag.de](mailto:info@fortecag.de)<br>Internet: [www.fortecag.de](http://www.fortecag.de/)

**Fortec Group Members**

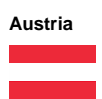

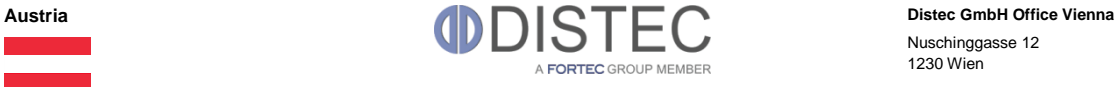

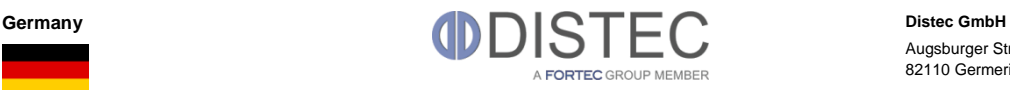

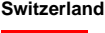

H)

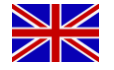

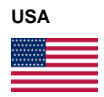

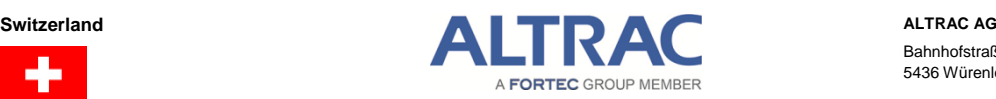

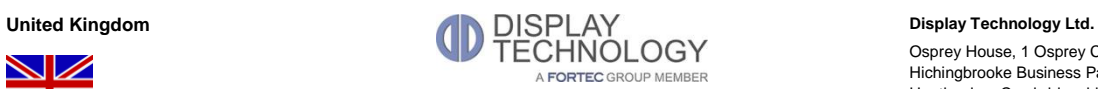

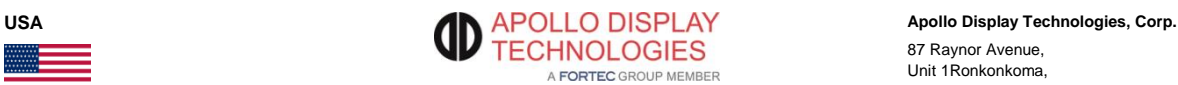

Nuschinggasse 12 1230 Wien

Phone: +43 1 8673492-0<br>E-Mail: info@distec.de [info@distec.de](mailto:info@distec.de) Internet: [www.distec.de](http://www.distec.de/)

Augsburger Str. 2b 82110 Germering

Phone: +49 89 894363-0 E-Mail: [info@distec.de](mailto:info@distec.de) Internet: [www.distec.de](http://www.distec.de/)

Bahnhofstraße 3 5436 Würenlos

Phone: +41 44 7446111 E-Mail: [info@altrac.ch](mailto:info@altrac.ch) Internet: [www.altrac.ch](http://www.altrac.ch/)

Osprey House, 1 Osprey Court Hichingbrooke Business Park Huntingdon, Cambridgeshire, PE29 6FN

Phone: +44 1480 411600<br>E-Mail: info@displaytechno E-Mail: [info@displaytechnology.co.uk](mailto:info@displaytechnology.co.uk)<br>Internet: www.displaytechnology.co.uk www. displaytechnology.co.uk

87 Raynor Avenue, Unit 1Ronkonkoma,

NY 11779

Phone: +1 631 5804360 E-Mail: [info@apollodisplays.com](mailto:info@apollodisplays.com) Internet: [www.apollodisplays.com](http://www.apollodisplays.com/)